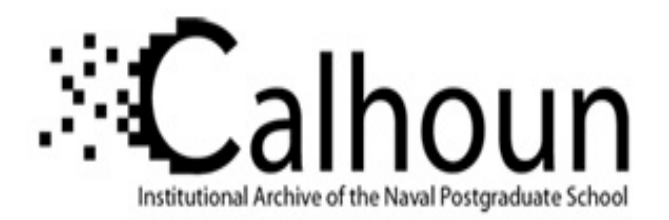

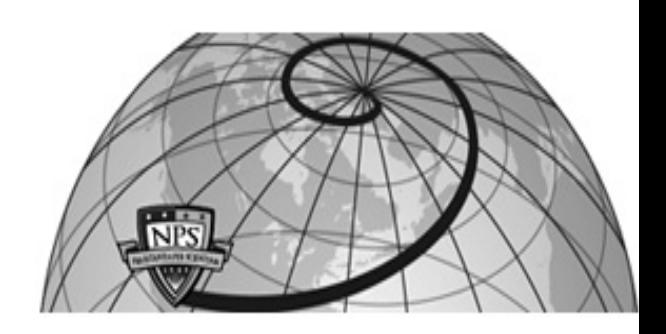

**Calhoun: The NPS Institutional Archive**

Theses and Dissertations Thesis Collection

1986

### The design and implementation of a job application decision support system for the Civilian Personnel Office.

Sain, Robert Chaderton.

http://hdl.handle.net/10945/21771

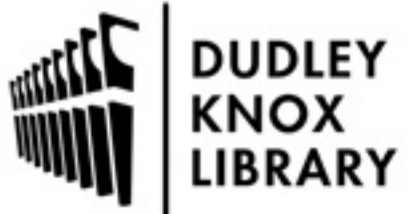

Calhoun is a project of the Dudley Knox Library at NPS, furthering the precepts and goals of open government and government transparency. All information contained herein has been approved for release by the NPS Public Affairs Officer.

> Dudley Knox Library / Naval Postgraduate School 411 Dyer Road / 1 University Circle Monterey, California USA 93943

http://www.nps.edu/library

 $\label{eq:3} \mathcal{A} = \left\{ \begin{array}{ll} \mathcal{A} & \mathcal{A} & \mathcal{A} \\ \mathcal{A} & \mathcal{A} & \mathcal{A} \end{array} \right\} \left\{ \begin{array}{ll} \mathcal{A} & \mathcal{A} & \mathcal{A} \\ \mathcal{A} & \mathcal{A} & \mathcal{A} \end{array} \right\}$ 

 $\begin{aligned} \mathcal{L}_{\mathcal{A}}(\cdot) = \mathcal{L}_{\mathcal{A}}(\cdot) \end{aligned}$ 

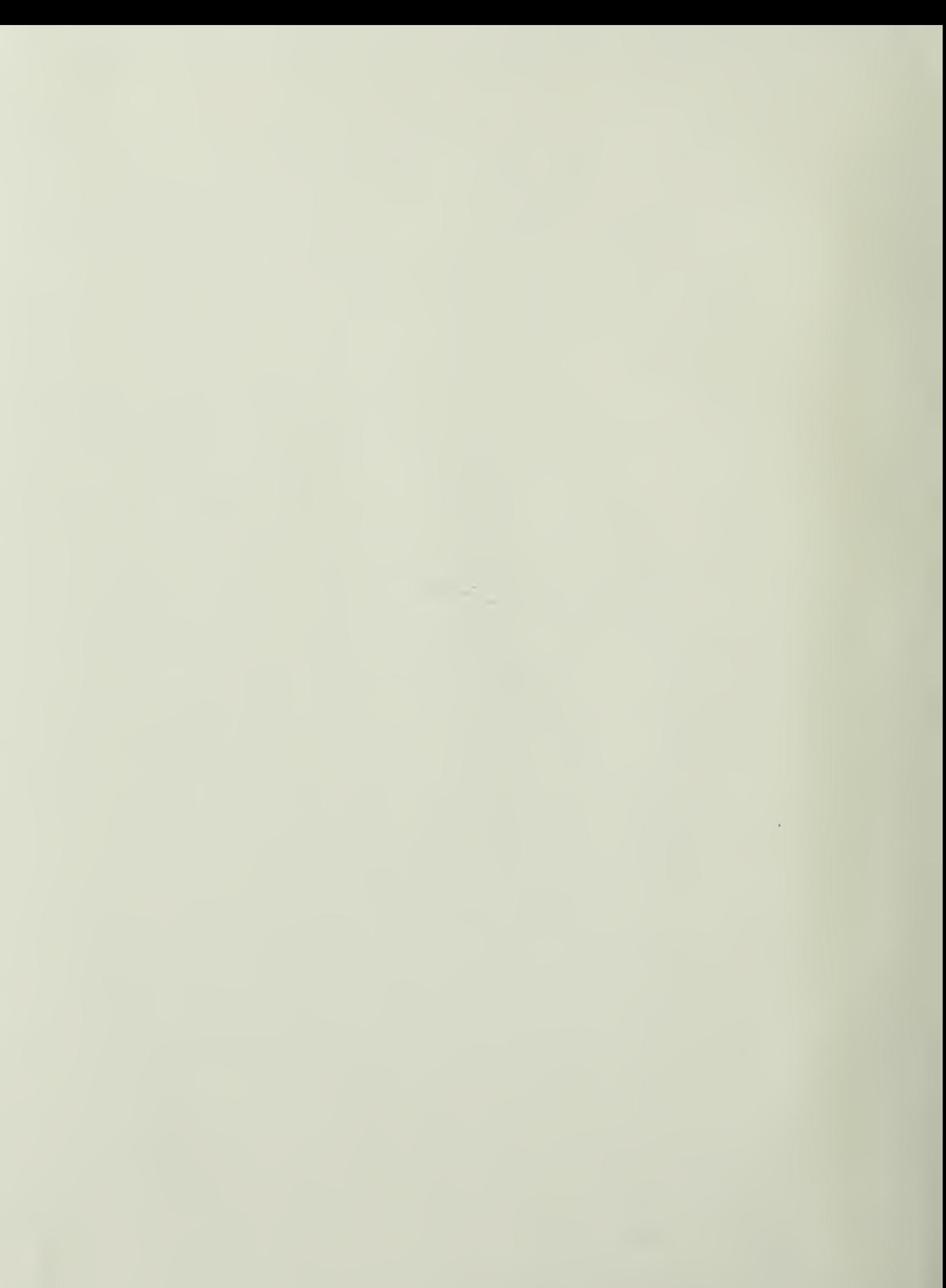

# 

 $\hat{\mathcal{A}}$  $\frac{1}{2} \int \frac{dx}{dx} dx$ 

 $\mathcal{L}_{\text{max}}$  $\chi^2$  $\frac{1}{2}$ 

 $\label{eq:2} \mathcal{L} = \frac{1}{2} \sum_{i=1}^n \frac{1}{2} \sum_{j=1}^n \frac{1}{2} \sum_{j=1}^n \frac{1}{2} \sum_{j=1}^n \frac{1}{2} \sum_{j=1}^n \frac{1}{2} \sum_{j=1}^n \frac{1}{2} \sum_{j=1}^n \frac{1}{2} \sum_{j=1}^n \frac{1}{2} \sum_{j=1}^n \frac{1}{2} \sum_{j=1}^n \frac{1}{2} \sum_{j=1}^n \frac{1}{2} \sum_{j=1}^n \frac{1}{2} \sum_{j=1}$ 

k)

### NAVAL POSTGRADUATE SCHOOL Monterey, California

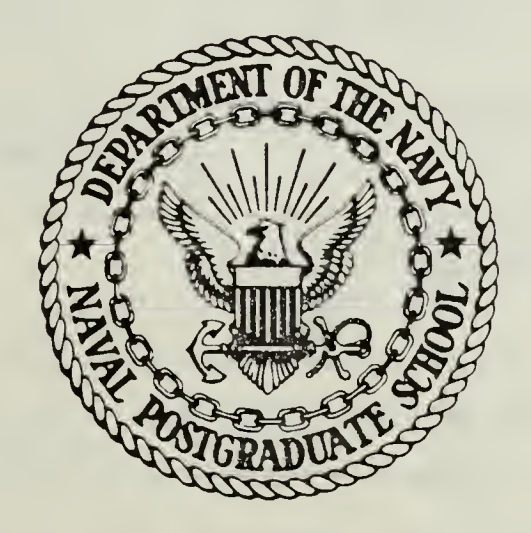

## THESIS

THE DESIGN AND IMPLEMENTATION OF A JOB APPLICATION DECISION SUPPORT SYSTEM FOR THE CIVILIAN PERSONNEL OFFICE

by

Robert Chaderton Sain

September 19 86

Thesis Advisor:

Barry Frew

Approved for public release; distribution is unlimited

T232247

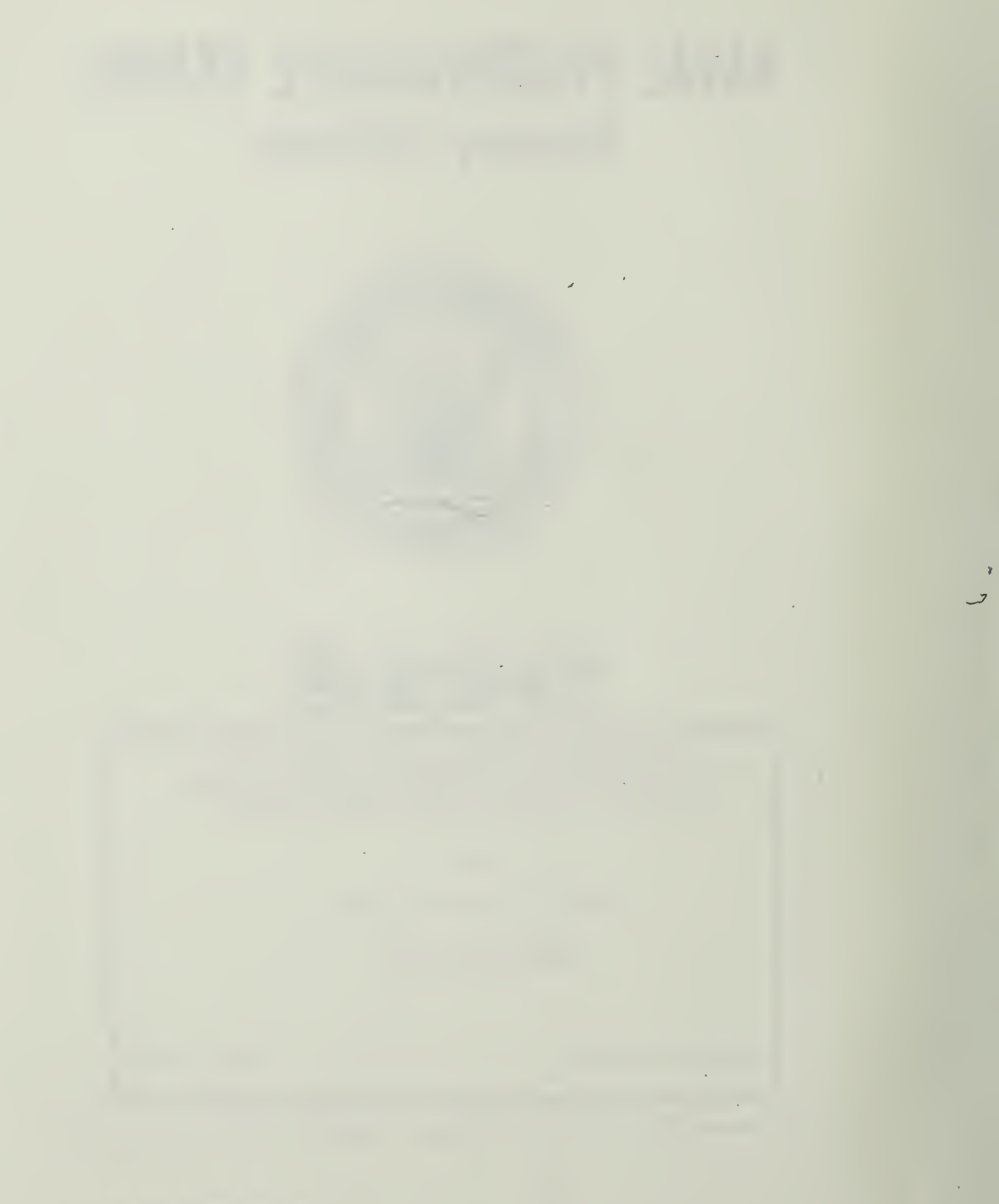

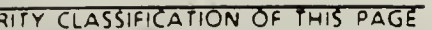

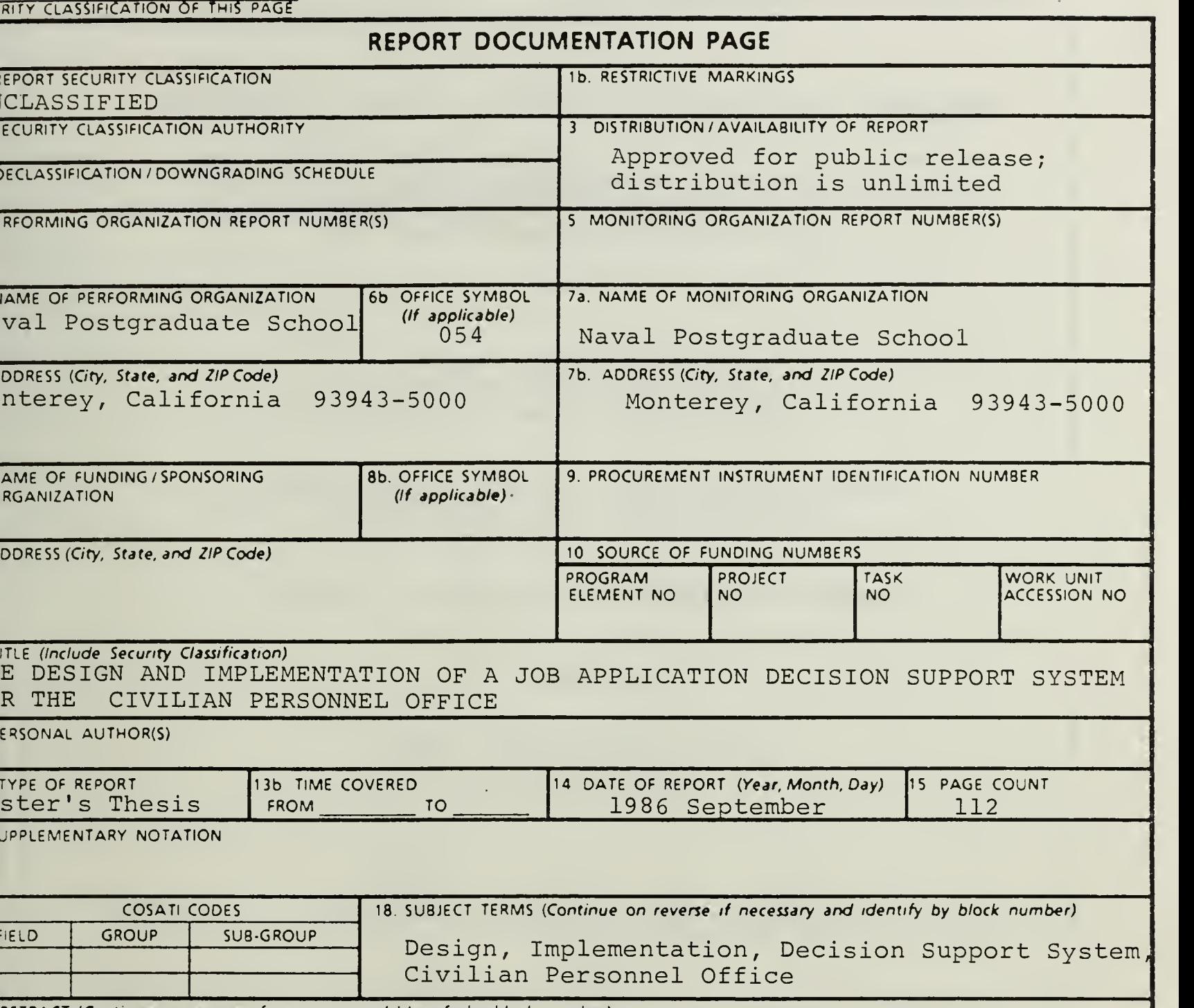

BSTRACT (Continue on reverse if necessary and identify by block number).

he recent purchase of Televideo computer systems for government agencies as enabled them to propose new methods of information management techiques. However, limited assistance is available for designing programs hich could be beneficial in performing certain time-consuming functions, his thesis provides <sup>a</sup> design and implementation for a decision support ystem which assists the Civilian Personnel Office at the Naval Postraduate School in providing job vacancy information to prospective mployees. In addition, it can provide valuable advancement information to urrent Federal employees. The program is designed using R:Base 5000 and Hows the user the opportunity to provide ongoing recommendations and to

Continued)

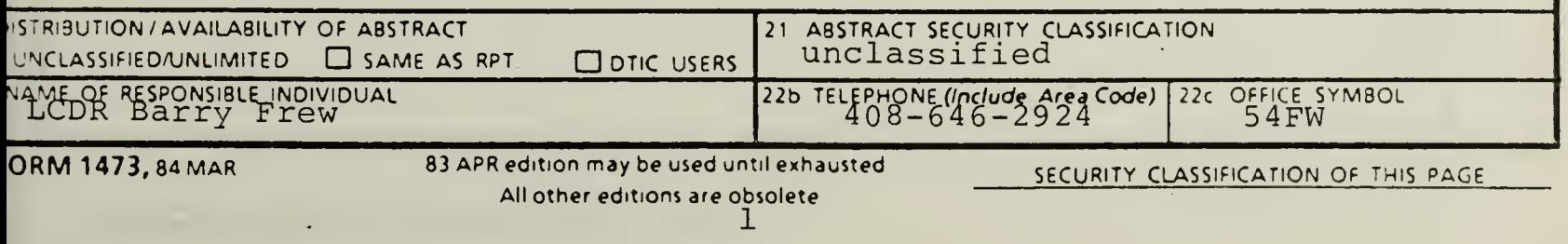

#### ABSTRACT (Continued)

customize the program to suit individual office needs. These recommendations can then be incorporated into future versions of the system to enhance its decision support capabilities.

Approved for public release; distribution is unlimited.

The Design and Implementation of a Job Application Decision Support System for the Civilian Personnel Office

by

Robert Chaderton Sain Lieutenant, United States Navy B.S. , United States Naval Academy, 1979

Submitted in partial fulfillment of the requirements for the degree of

MASTER OF SCIENCE IN INFORMATION SYSTEMS

from the

NAVAL POSTGRADUATE SCHOOL September 1986

#### **ABSTRACT**

 $T_{11}$  = 34 5

The recent purchase of Televideo computer systems for government agencies has enabled them to propose new methods of information management techniques. However, limited assistance is available for designing programs which could be beneficial in performing certain time—consuming functions. This thesis provides a design and implementation for a decision support system which assists the Civilian Personnel Office at the Naval Postgraduate School in providing job vacancy information to prospective employees. In addition, it can provide valuable advancement information to current Federal employees. The program is designed using R:Base 5000 and allows the user the opportunity to provide ongoing recommendations and to customize the program to suit individual office needs. These recommendations can then be incorporated into future versions of the system to enhance its decision support capabilities.

#### **TABLE OF CONTENTS**

**Contract Contract** 

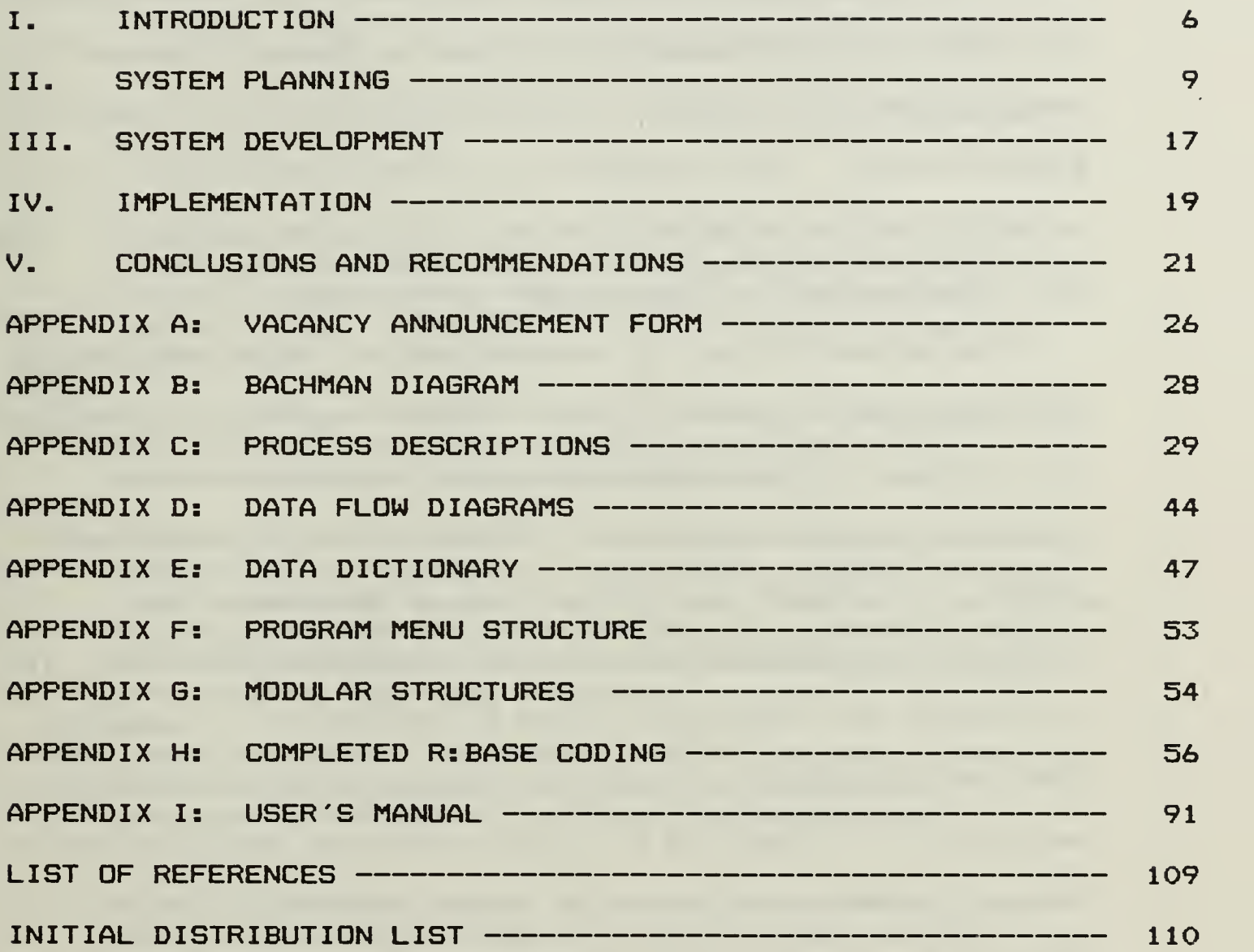

 $\sim 10$ 

#### I. INTRODUCTION

The integration of computer systems into the work environment allows for new applications to be continually examined which may support present procedures. Such applications are usually intended to improve efficiency or effectiveness. The introduction of word processing capabilities is an example which illustrates the impact that the computer has had on the work environment.

The emphasis today is on applications which are modeled with the user in mind. "User-friendly" systems are designed for the user who infrequently comes in contact with a computer or who lacks formal training on basic computer skills. In recent years, the Federal Government has purchased micro computers for use in various agencies. It is evident that computers could be beneficial in managing the ever increasing information demands of agencies which serve both civilian and military personnel. Such is the case with the installation of Televideo Portable Micro Computers at the Civilian Personnel Office (CPO) located at the Naval Postgraduate School

The focus of this thesis is the design and implementation of a software system within the Civilian Personnel Office located at the Naval Postgraduate School. The design of this software application uses software

 $\epsilon$ 

engineering techniques explained in Pressman CRef. 13. Each phase of the software life cycle (planning, development, maintenance) will be discussed further in later chapters.

The Civilian Personnel Office exists as the managing authority for all government employed civilians. It processes paperwork documenting personnel actions and maintains personnel records. CPO provides assistance to individuals which include:

- 1. Position Management: This includes the planning of organizational structures and assessing the potential impact on employees. Additionally, the office suggests ways to organize duties to provide career ladders and job enrichment.
- 2. Classification of Jobs: The office is responsible for writing position descriptions and classifying positions by title, series and grade.
- 3. Recruiting and Placement: The CPO announces position vacancies and identifies candidates through personal interviews. It screens candidates to ensure selection of the most qualified personnel. In addition, the office establishes and coordinates promoting panels and helping employees relocate.
- 4. Labor—Management Relations: The office negotiates and consults with the various labor organizations concerning changes in personnel procedures or reduction in workforce.
- 5. Training and Education: The CPO provides resource information and sponsors lectures, seminars and courses within the agency.
- 6. Pay: Pay rates are set based on regulations and agency policy.
- 7. Career Counseling: The office helps assess skills, abilities, interests and aptitudes of employees and identifies training and development alternatives by providing timely job information.

8. Employee Benefits: The CPO explains requirements, benefits and procedures related to leave, pay, retirement, awards, etc.

A Naval civilian personnel office spends several hours every day providing such information to current employees applying for promotional opportunities as well as providing job information to applicants who are seeking to fill job vacancies. Under the current method, a receptionist or a staffing clerk provides this service. The quality and responsiveness of this service depends upon the individual abilities of the receptionist as well as on uncontrollable environmental factors, e.g., the number of applicants standing in line, the number of current vacancies, etc. Individuals who seek employment information frequently receive poor service (incomplete information or untimely service). At the same time, the CPO staff becomes frustrated by not being able to more fully control this highly visible function.

The proposed solution to this problem will be to implement an automated system in the civilian personnel office work environment. It will provide current employees with a means of viewing advancement opportunities and provide initial job application services for new or future employees. The existence of micro computer hardware allows this low risk, low cost implementation. The design methodology used will allow further design enhancements to be added later on as requirements are identified.

#### II. SYSTEM PLANNING

Database management systems are rapidly becoming commonplace in all fields. For database systems to be useful, however, they must be efficient, and efficiency begins with a well-thought-out design. Whatever the business need, the correct first step in finding a solution to a problem is defining just what has to be done. when it has to be done, how much is to be done, etc. A problem definition should state why an action is necesary and just what is expected from any solution. In addition, it should avoid placing restrictions on how a solution is to be achieved, whether the final solution is computer-based or not. If a restriction is placed upon the final solution, it may preclude successful design or implementation.

The system analysis phase was begun by gathering information through interviews of key personnel within the Naval Postgraduate School Civilian Personnel Office and by reviewing their present job application procedures. During these interviews, it was stated that the present system of performing the job application process was inadequate and the information presented to both present and prospective employees was less than satisfactory. The desire was that general employment information be provided in a more effectively and economically manner. A "self —service" job

information terminal provided a solution that could offer the following information:

- Current job vacancies (temporary / permanent)
- Qualifications required for positions
- Forms needed to apply
- Where and when to apply
- Salary information
- General information on special employment programs

In addition, the system should be expandable to provide a variety of other future information needs.

The initial study focused on the present process versus the desired process. In the current process, all information concerning federal jobs is manually stored and has to be extracted whenever a job vacancy occurs. At the time of a job announcement, a form is filled out (Appendix A) and filed by CPO office personnel. It is the receptionist who first interviews any applicant entering the office. If a prospective applicant is inquiring about a specific opening, the receptionist must first ascertain his/her qualifications. If the individual is asking about openings in general, additional time must be taken by the receptionist to determine available job vacancies that would match the applicant's qualifications and desires. This procedure often takes up to thirty minutes per applicant. A typical workday would contain approximately 10-15 such inquiries. The cost of this service is directly correlated to the hourly wage of the receptionist; usually an entry level GS employee.

The conceptual solution required a system which could output correct information for a majority of queries found in a typical one—on—one exchange between the receptionist and a job applicant. The new system would be utilized by job applicants and current employees, with basic computer literacy predicted to range from first-time to expert user.

 $\sim$ 

The office presently has three Televideo Microcomputers and one IBM PC in its inventory. The Televideos are fully IBM compatible. One Televideo microcomputer is configured with a 10MB hard disc and "the other two Televideo's and the IBM PC have dual floppy disks. The IBM PC has 320K of memory and the Televideos are configured with 256K RAM. Implementing a software package which could run on these existing systems was a primary design objective. It is calculated based on file size and transaction activity that the storage requirements of such a system would necessitate at least a 10MB configuration.

If a software package could perform the task of providing job information, a user could receive quality service at minimal cost to the office. The cost associated with the system would be the purchase of the required software. The benefits of such a system are not entirely quantifiable, for there can be no prediction given for the number of additional employees or the speed at which vacancies are filled by using this new application process. The overall savings resulting from removing this duty from

the receptionist or other office personnel should more than offset this cost. Based upon a receptionist handling approximately 10 applicants each day with each of these interviews taking 10-15 minutes, the system would provide an additional 2 hours of productivity. The hourly wage of a receptionist is approximately \$7.00/hr. The system would effectively save over  $$3000$  in services per year. The cost of the software is \$400.

Staff personnel who have conducted job interviews identified major information items requested by applicants. This information provides the necessary amplifying data about each job vacancy. To accomplish the objectives of the proposed system, the following attributes must be included:

Job announcement number: This number is assigned to the vacancy listing to serialize it.

Federal job number: This number identifies the job, for example, an office clerk or research assistance.

Open/Close date: These dates specify the period applications are being taken for the specific announcement number.

Qualifications: These define exactly who may apply and what specific background expertise is required.

Duties: These state what an applicant is expected to accomplish in performing the job functions.

Pay: A pay scale would respond to the most popular inquiry.

Hiring Programs: Additional information would be made available to respond to querries concerning the many hiring practices now conducted by federal agencies.

The above items, though not complete, offer a sample of the types of information the system would be handling. The majority of the data within the system is text. It ranges from relatively short structures of 5-10 characters to more detailed structures consisting of paragraph-length inputs.

Since the majority of the data is text and the system is expected to be operated by relatively computer-illiterate personnel, design focused on a menu-driven format. R:Base5000, by Microrim, appeared to be suited to this task. DBase III is the current industry leader and it appears to match R: Base 5000 in raw capabilities and also offers the well known DBase III programming language. However, the R:Base 5000 application Express is superior to development tools included in DBase III or other current database products. For this reason, applications may be easier to develop with R: Base [Ref. 2]. In addition, the system would require some form of data security since it will be used as a self—serve information center. Password protection, which DBase III does not provide but R:Base does, offers adequate data security for the data files.

The data structure determines the efficiency with which the program will be able to retrieve information. The primary output is the announcement listing. It is this information which will be most active. It was determined that certain information contained in the announcement was more or less permanent amplifying data. For example, a job

vacancy announcement may state that personnel are being sought for the position of a librarian. All information about a librarian position is the same for any job application, therefore it can be separated from the application easily. Once in the system, this information could be extracted by using the key field of a data table.

The data manipulation required by the system predicated the use of the relational model because the program would need access to the data and also have the ability to combine that data using data values. The normal forms defined in relational database theory represent the guidelines for file design CRef. 31. Normalization rules are designed to prevent update anomalies and data inconsistencies. The key fields selected for each file, or table (R:Base 5000 refers to files as tables), are critical elements and uniquely define each data entry. Single key fields were attempted for all files but the table of announcement data required two key fields to uniquely identify each record. In a multi-site system, different sites could use the same announcement number to identify different jobs. All other tables contain a single key field and a one-to-many relationship with the ANNOUNCE table. The Bachman diagrams illustrating these relationships are contained in Appendix B.

Using the general system requirements developed by the CPO, process descriptions were defined. These process descriptions provide a list of all data that enter and exit

each module. In addition, the processing narratives were written. It is these narratives which contain the bounded descriptions of the processing that occurs within each module. Appendix C contains the process descriptions for all program modules.

The next step in the logical design was to depict the information flow of the system. This was accomplished by using Data Flow Diagrams (DFD) contained in Appendix D. The DFD is a graphical tool that shows how data and the processes that manipulate data are connected. The previous step of defining process descriptions focused on the general outline of the process. Since initial constraints stressed a "user friendly" system, information flow was first characterized by data moving through various menus presented to the user.

Appendix E contains the data dictionary developed for this system. There are a total of five tables which contain the necessary information determined to be of interest to an applicant. These tables allow for maximum flexibility to modify data. For example, the ANNOUNCE table includes the attribute CTC\_ID. This information identifies the individual in the office to see for applying for the vacancy. The contact name was not used in order to avoid vacancy announcements having to be updated for each change of personnel. Using the separate table CONTACT, one update would correct all announcements within the system. Within

the FED table, the attribute CATEGORY was included to permit the system to select the announcements from general job areas of interest to the user. It is this attribute which enables the system to focus on the particular job vacancies the user will be presented. This information is not presently used within the CPO.

#### III. System Development Phase

The planning phase established the requirements which would be necessary to carry out the required functions. The design phase translates these requirements into software and hardware specifications. Since the rules that govern sound data base design apply to virtually any data management software, initial structural design was begun prior to investigating which DBMS to utilize.

The planning techniques formed the basis for all subsequent system development work. With these design considerations, the next step was to generate the program code. One of the main considerations in choosing R:Base 5000 over other DBMS systems was the Application Express, a code generator. Application Express is a combination report writer, screen formatter and code generator. It also performs the function of defining databases and tables. The programmer interacts with Express via a system of menus and screens. Express leads the programmer through the process definition from the top level down to the detailed functions. As each choice is made, the Express program is evaluating the choice and creating the program to perform the chosen options. Using the application generator enables the programmer to quickly generate code and begin running the application program.

Appendix F contains the overall menu structure of the program. The program is sub-divided to maintain separation of file management procedures (done exclusively by office personnel) and job search/information extraction procedures (done by users). Based on this menu structure, the modular structures were designed (Appendix G) to aid in the coding process.

To protect the information within the tables from unauthorized use, a software resident "password" protection system was coded into the MENU2 module. This code can be modified by editing the value of PASSWD within MENU2.CMD. Completed R:Base code is contained in Appendix H.

#### IV. IMPLEMENTATION

The finished program was demonstrated to the NPS CPO personnel prior to system implementation. The program satisfied CPO requirements with only minor modifications. For example, instead of the design decision to use the term "Federal Number" when referencing a federal job, it was modified to display "Pay Plan/Series" , which is the current way all office personnel refer to that item.

Testing was conducted with several members from the CPO who were familiar with the present application process. Some individuals without a computer background were selected as testors. The intent of the test was to ensure that the right information was being presented and that the method of obtaining that information was relatively user friendly. The operators experienced no difficulties in using the system or in obtaining the correct data. The initial storage requirements of the system do not exceed 300K but once implemented for the CPO and all required data is entered into files, storage requirements will probably surpass 1MB.

Appendix <sup>I</sup> contains the User's Manual for the software package. Any users who will be managing the database must become familiar with that appendix and also with the R:Base User's Manual. Modifications could be implemented by customizing the code by using the Rbedit application.

#### V. CONCLUSIONS AND RECOMMENDATIONS

The NPS Civilian Personnel Office's Job Search Decision Support System has already undergone many iterations. Additional modifications and improvements will undoubtedly be required in the future. For example, the most useful modification of the program would permit various sites to network all information into a central location, thereby granting access to all CPO's in a given geographic region.

Using the Express application for this problem created several problems and led to coding the majority of the system without the aid of the code generator. For instance, when two files were combined to produce the desired output, Application Express limited the programmer to ten columns in the new table. This proved inadequate based on physical design requirements. In addition, the program design was too complicated for the application to handle. It can only generate code to the third sub-level, and the physical design contained five levels.

Another problem with the code generator is that the code produced by Express is difficult to maintain. The routine can be produced in one format only, with no extra routines for security or logging purposes. Express generates code as one main program, not a collection of subroutines which allow for easy debugging and future expansion. In addition,

the generator does not include comment statements, making it more difficult to maintain the program. The use of an application generator can help to accelerate the development process but the tradeoffs may be too great. After initial -Frustration with the system, the code (Appendix H) was generated without the aid of the code generator.

Application Express was used successfully, however, to define the database structure within the system. Using this program provided a rapid process of developing the tables and helped by making the process of changing existing structures a matter of a few keystrokes.

In addition to using Express to develop the database structure, R:Base provided an excellent means of ensuring that the data entered into the program is within a predefined value range or that it is not duplicate information. The rules designed for this program are listed in Appendix D.

The process of generating code and testing each module brought to light several inherent problems with the R:Base programming language. One of these problems concerned the use of passwords to prevent unauthorized use of the File Management modules (MENU2) . To use a password, the programmer must first define the OWNER password, which must be entered each time the R:Base program is initialized. In this situation, the R:Base program would be initialized daily in the morning. The passwords which would be

neccessary for protecting the database were the USER passwords. It is these passwords which safeguard the data in the tables from being read, changed, or both. The R:Base program will accept two types of passwords - RPW (read passwords) and MPW (modi-fy passwords). However, the program forces the programmer to enter read passwords prior to using modify passwords. Therefore, any table which is protected by a password would require the proper password prior to even reading data from it. A user inquiring about job vacancies must be able to read data from the tables without the use of passwords. Therefore, the R:Base password function was not utilized and data security was written into the command file of MENU2.

Another problem that was encountered during the coding phase was the nesting factor of the R:Base programming language. There are three types of blocks which can be used in R:Base: IF blocks, Command file blocks, and WHILE blocks. There is a maximum of ten nesting levels. When a control structure or command file is added to the program, the nesting level increases by one. Initially, the program was designed to permit the user to move from one menu level into the next or the preceding level. The high nesting count at the third sub-level was caused by a combination of WHILE and IF-THEN loops. Therefore, the WHILE loops were rewritten as GOTO statements. This effectively decreased by one the nest count at each sub-level. Even with this

change, it was impossible to enable the system to return to the main menu via menu selections. At the MENU9 level, the nesting factor was at the limit and the only method of returning to the MAIN.CMD level was to utilize a QUIT TO statement. This effectively cleared all nesting levels and returned the user to the first level. However, the user would not be able to return via menu selections.

A recommendation for future versions is to modify the program with a graphics driver which would enable the system to display its forms in a "user friendly" format. This would present a very professional appearance and would reinforce the concept of "easy to use."

A "nice to have" item is the ability to print from the program the job announcement forms in the present format as shown in Appendix A. This would answer some of the user's complaints concerning the fact that the data was entered twice, once on paper and once into the system. Solving this "double duty" would provide office personnel with more time to do their other duties. A disadvantage to this is that most of the data on the present job announcement form is not necessary for a general job search routine. It would overload the system with information and severely reduce system efficiency. In addition, the storage requirments for this information would be staggering.

These recommendations are meant for consideration in future program improvements. In order to effectively

implement this system, the CPO will need to appoint a system manager. It will be this individual's responsibility to ensure that data is properly controlled and that the hardware/software systems within the office are managed. The database requires considerable care. The design and implementation of recovery procedures, database documentation, performance evaluation, system tuning, and new feature evaluation are a few of the tasks which are necessary. This individual should have considerable experience in the data processing activities of the office and should be able to integrate existing systems. During initial investigation, it was noted that the CPO was using DBase II for some of its applications. With the implementation of this system, all processes should be integrated into one language. DBase II does not offer adequate support for all types of applications the CPO will require in the future.

Another major concern for the system manager is data ownership, access, and modification rights. Since data within the CPO is a shared resource, problems may occur regarding who can do what to which data. This individual must consider each shared data-item and determine, in conjunction with the users, access and modification rights. Data security is designed into the program but must be maintained by frequently changing the password.

According to Pressman (Ref. 1), approximately half of all software maintenance is perfective. As iterations occur, new programming techniques often surface. These techniques or approaches normally improve the initial program's efficiency and can be incorporated into the program structure. This program is the initial step using data management tools within a CPO. Effective development and implementation of changes to the program structure will certainly reinforce the positive atmosphere for decision support systems within the Federal workforce.
# MERIT STAFFING PROGRAM VACANCY ANNOUNCEMENT

NAVAL POSTGRADUATE SCHOOL MONTEREY. CALIFORNIA

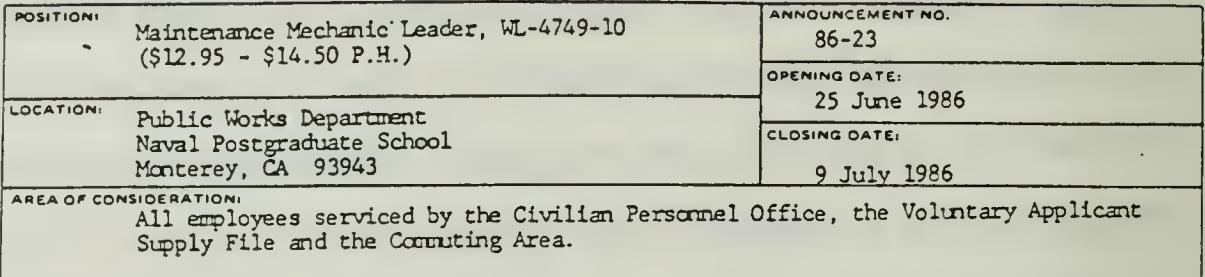

DUTIES: This position is located in the Standing Job Order Work Center, Maintenance and Operations Work Division. The incumbent acts as expert for one of the following areas: Electrical, Air Conditioning/Refrigeration, Plpefitting/ Plumbing, Tile & Plate Setting/Painting, Wood Craftsman/Carpentry, Electronics Mechanic, Audio Visual Equipment Mechanic, and Maintenance Machinist. The Leader function of this position will consume approximately <sup>305</sup> of the incumbent's time. This includes such duties as determining and assigning work assignments; insuring correct trade principles are used and work meets acceptable trade standards; passing on sequence instructions, procedures, methods, and deadlines; reporting status and problems; inspecting on-site field conditions, determining any corrective action; orders and obtains stocks and materials; insuring necessary tools and equipment are available; demonstrating proper work methods; and, assuring that safety and housekeeping rules are followed. <sup>705</sup> of the incumbents time will be performing journeyman duties along with other workers.

QUALIFICATIONS REQUIREMENTS: Applicants must have or be able to obtain a California State and Government Driver's License through 1 ton. Applicants must meet all statutory and and Government Driver's License through i ton. Applicants must meet all is studied by the regulatory requirements for promotion, appointment, or reassignment eligibility. In addition, applicants must have enough of the skills, knowledges, and abilities in the elements listed below to do the work:

- \*1. ABILITY TO LEAD.
- <sup>#2</sup>. KIXCLEDGE OF SPECIFIC TRADES RELATED TO THE POSITION.
- 3. ABILITY TO COMMUNICATE ORALLY AID IN WRITING.
- 4. KIGHLEDGE OF SAFETY RULES AND REGULATIONS.

 $\texttt{#}$  This is a screen out element. Applicants must score 2 points out of a possible  $\texttt{4}$ points in order to be considered eligible.

WHO MAY APPLY:  $\boxed{X}$  Career/career conditional employees,  $\boxed{X}$  Reinstatement eligibles (submit copy of most recent Standard Form 50),<br>  $\boxed{X}$  Individuals eligible for an activity held direct hire authority (e.g. VRA

THE DEPARTMENT OF THE NAVY IS AN EQUAL OPPORTUNITY EMPLOYER. (See other side for additional information/reouirements)

THE FOLLOWING STATEMENTS ARE APPLICABLE IF CHECKED:

- 
- Consider the subject to subject the substitutionary period.<br>
Comption has promotional potential to the Civilian Personnel Office, must be completed by applicants.<br>
Consider the promotion is implied.<br>
Considerated and no p
- 
- 
- 
- 
- 
- 

CCD Other Merit Promotion is but one means of filling a vacancy. Other methods may be used concurrently. A vacancy may be cap.<br>celled at any time.<br>Other Please 'submit a copy of your most recent performance appraisal and OPM Form 13

EVALUATION: No written test is required. All applicants will be rated on <sup>a</sup> scale of 705 to 1001 based on the quality of experience and training relevant to the duties of the position. Experience, training, supervisory appraisals and awards will be considered in the rating and ranking of candidates. Statements made on the Personal Qualifications Statement, Supplemental Experience Statement, and any additional information secured by the Civilian Personnel Office will be used in determining the rating.

HOTICE: The Office of Personnel Management considers job applications to be a personal matter and not official government business. Therefore, the use of franked envelopes to submit application papers is considered to be <sup>a</sup> violation of OPM and Postal regulations.

Applicants should make a copy of their application for their personal use prior to filing it in the Civilian Personnel Office; after submission, copies will not be msde.

VACANCY ANNOUNCEMENT (BACK) : i NO NPS 3310/1 [3-81]

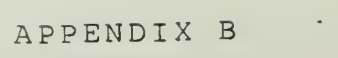

 $\mathcal{A}^{\pm}$ 

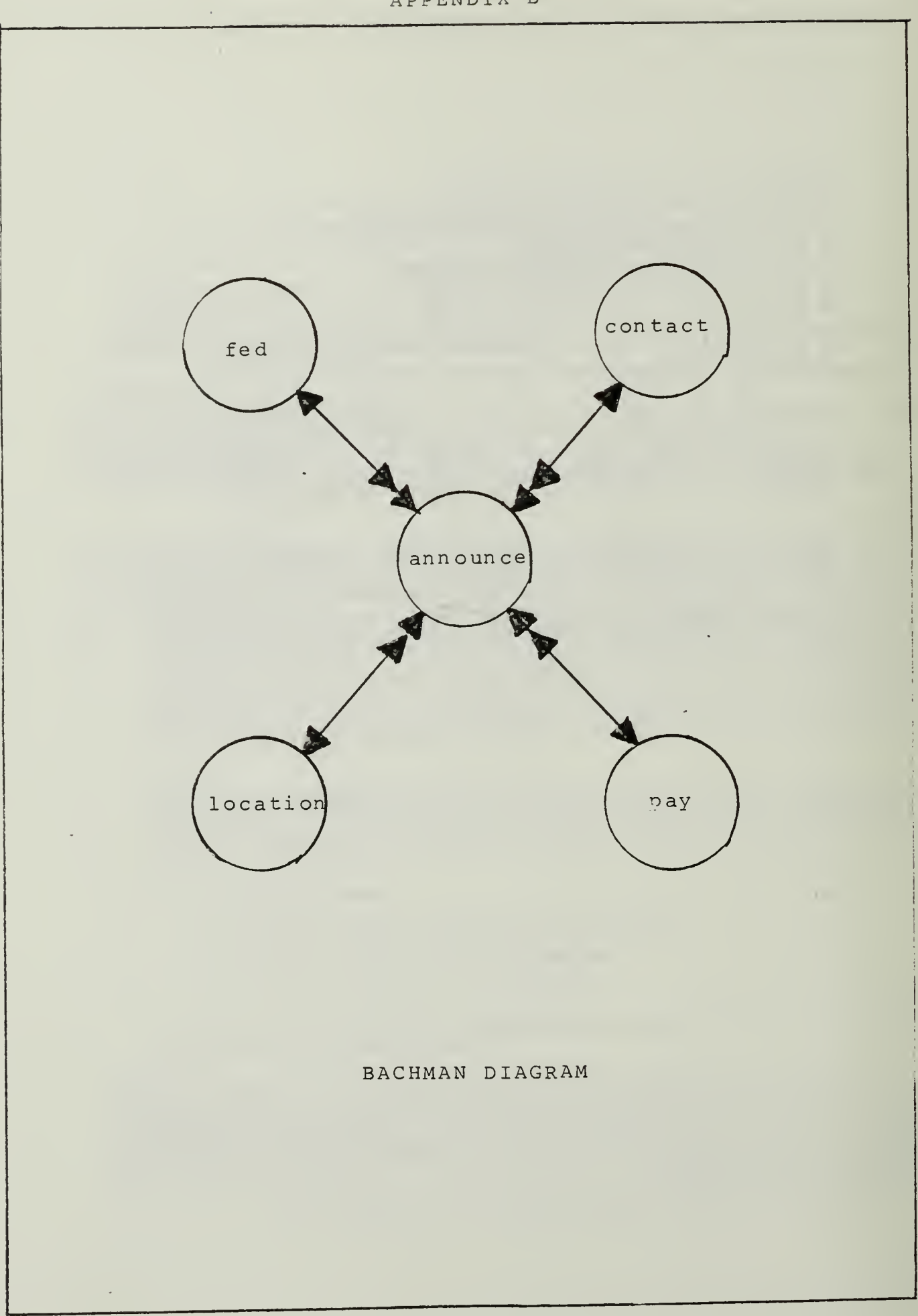

#### APPENDIX C

 $\sim$ 

### PROCESS DESCRIPTION

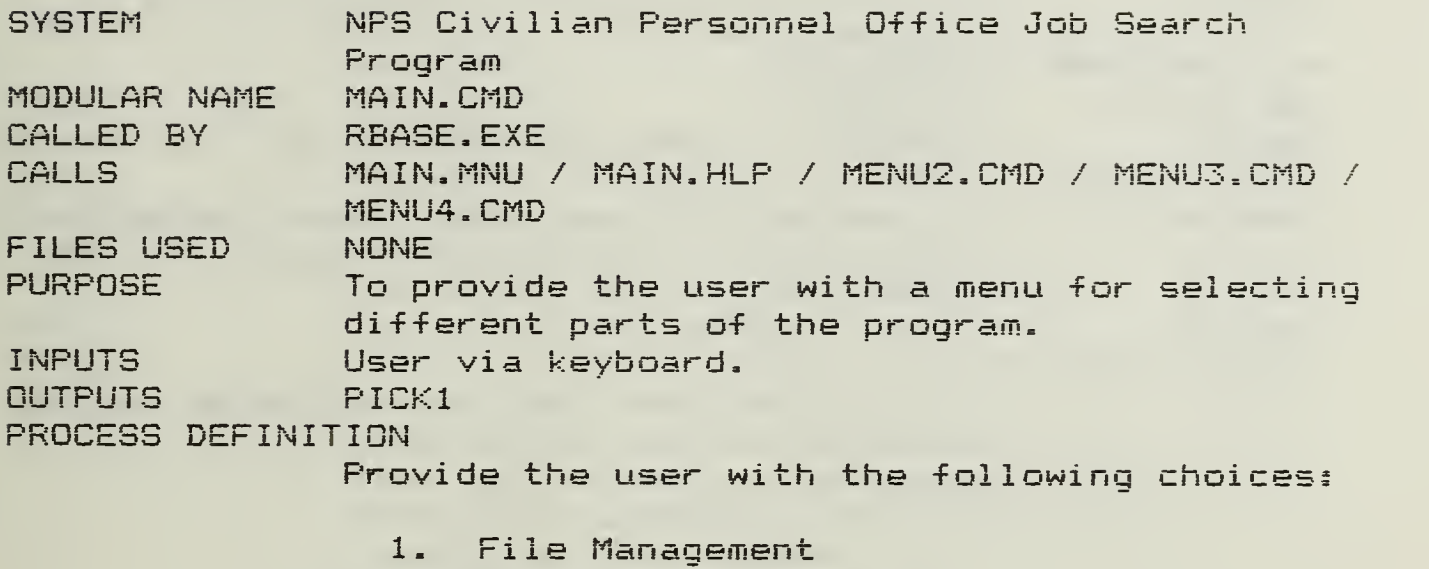

2. Job Availability

 $\sim 10^{-10}$ 

in Li

3. Additional Information

 $\sim 10^{-11}$ 

÷,

 $\sim 10^{-11}$  $\sim 100$ 

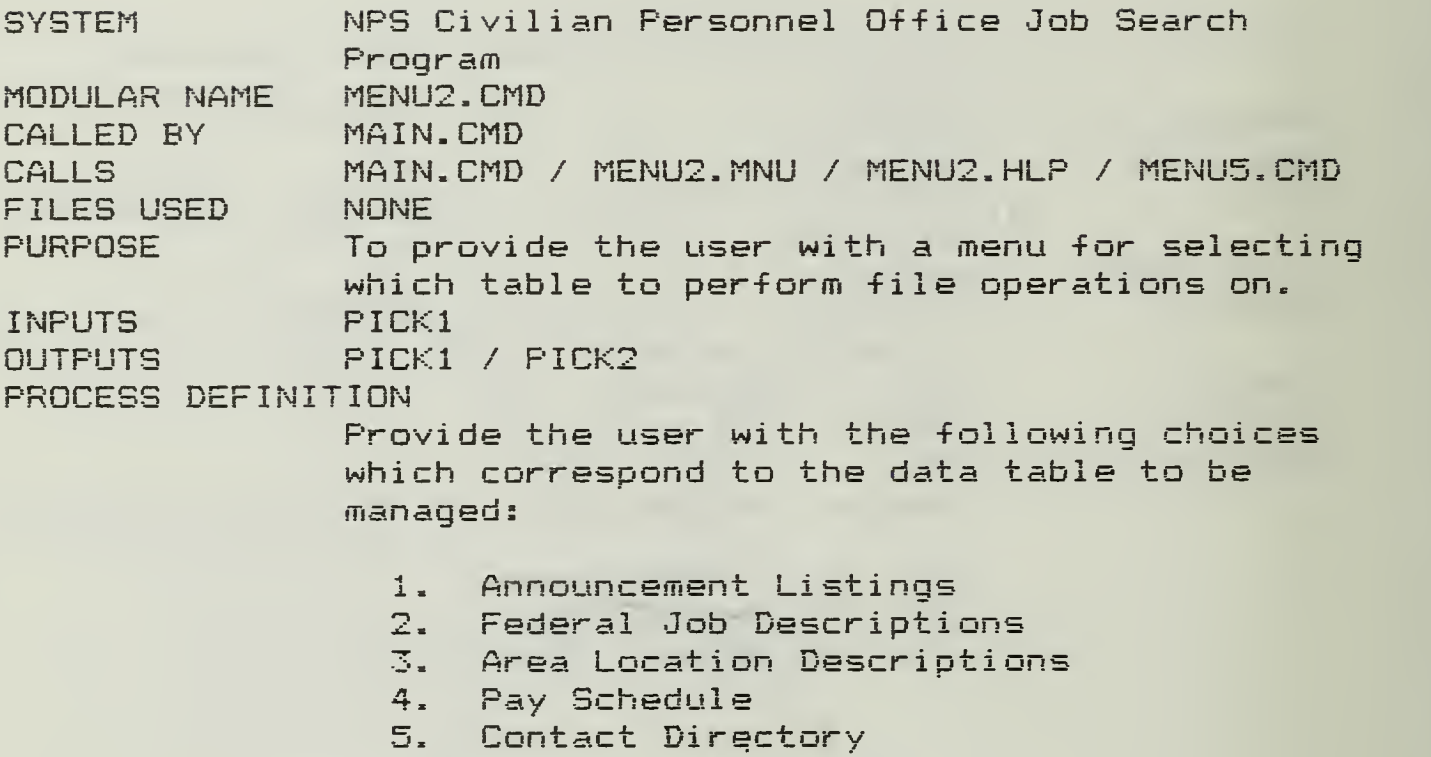

l,

 $\hat{\phantom{a}}$ 

J.

 $\sim 10^6$ 

 $\mathcal{L}^{\text{max}}_{\text{max}}$ 

in.

 $\sim$ 

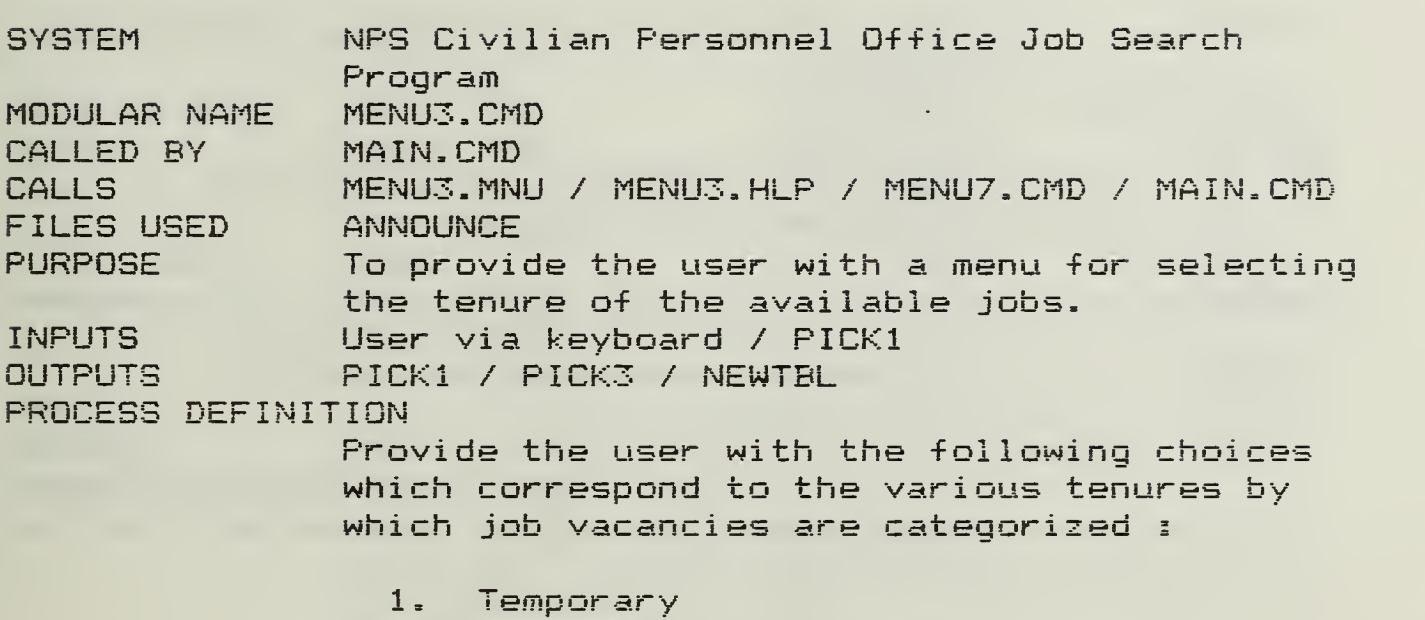

- $2$ . Permanent  $\qquad$
- 3. All Types

 $\mathcal{L}^{\text{max}}$ 

 $\sim$   $\sim$ 

 $\sim 10^{-10}$ 

 $\sim$ 

 $\bar{z}$ 

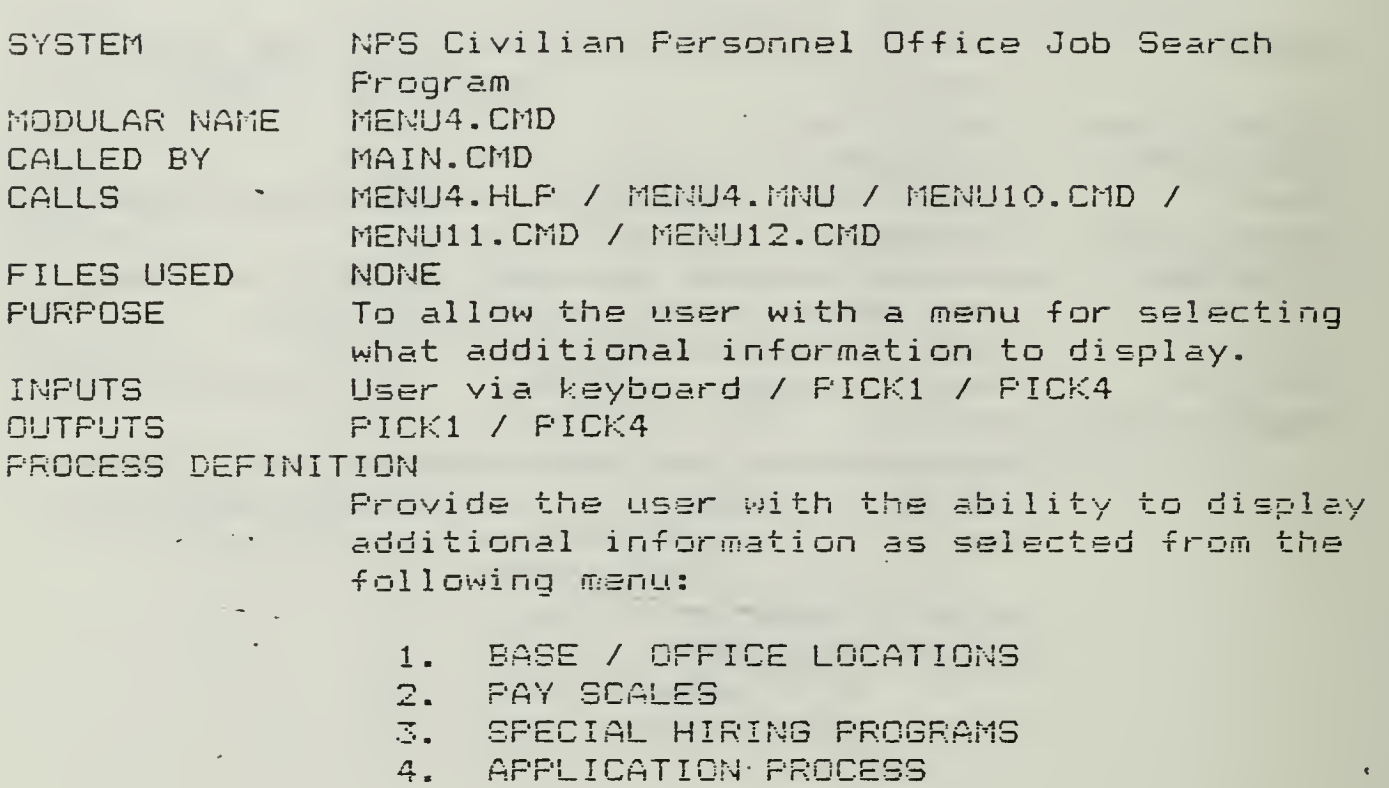

 $\bar{\rm s}$ 

 $\sim$ 

×.

 $\bar{z}$ 

 $\sim 100$ 

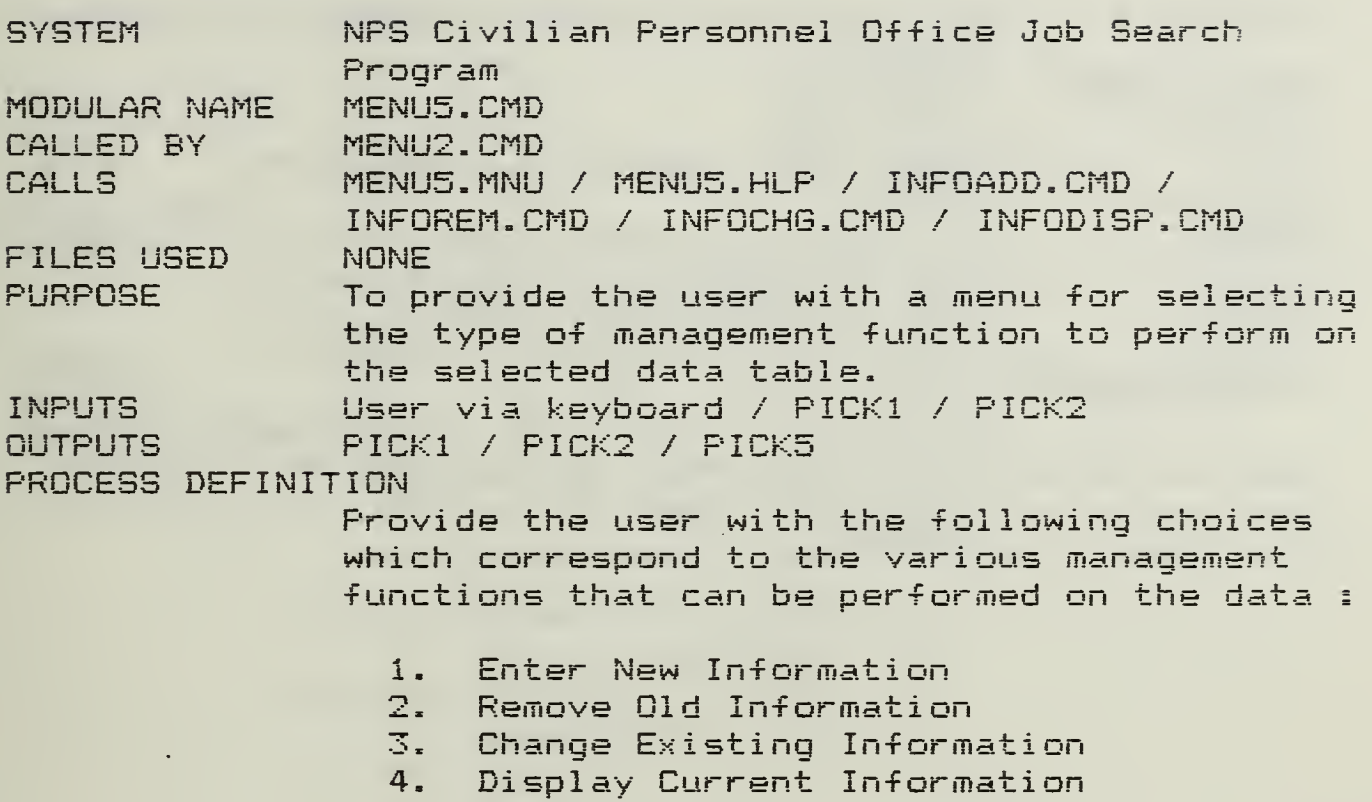

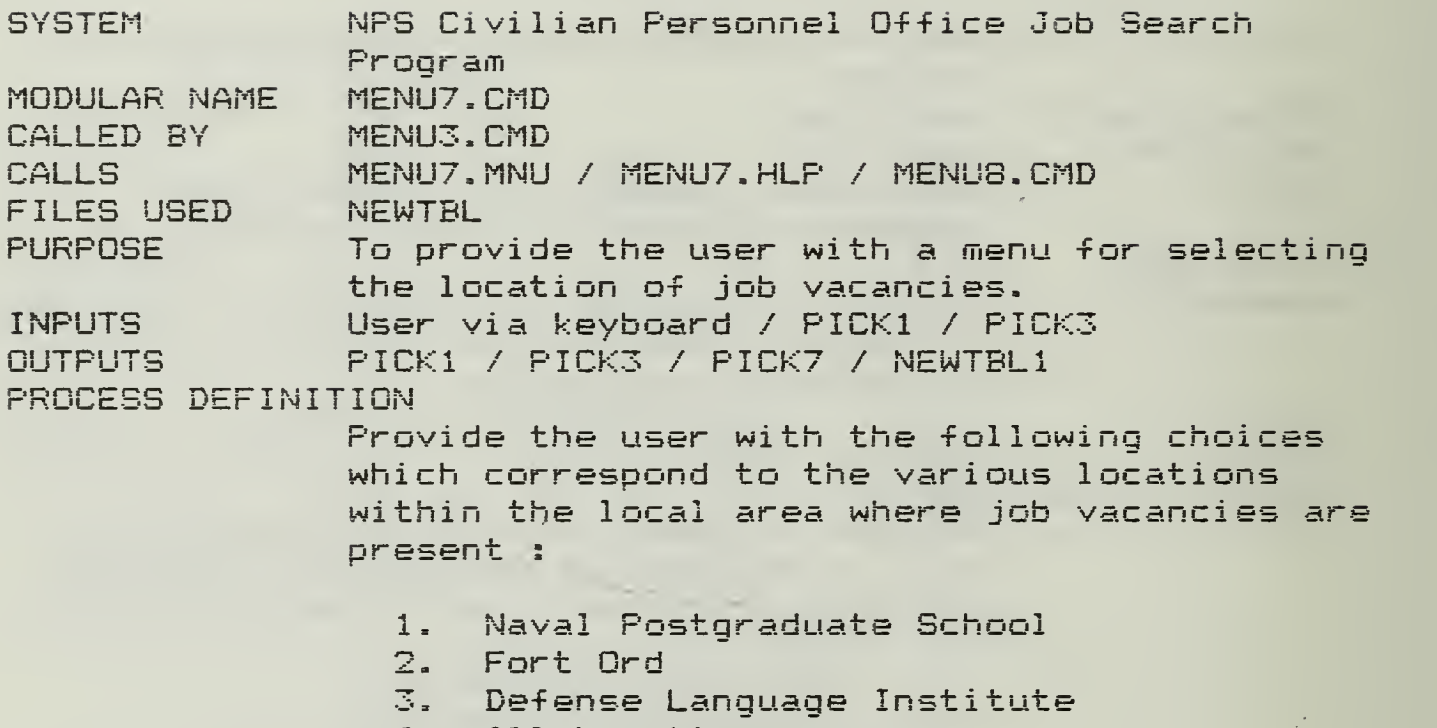

4. All Locations

 $\sim 10$ 

 $\bar{z}$ 

 $\mathcal{L}$ 

 $\sim 10$ 

 $\mathcal{L}_{\mathcal{A}}$ 

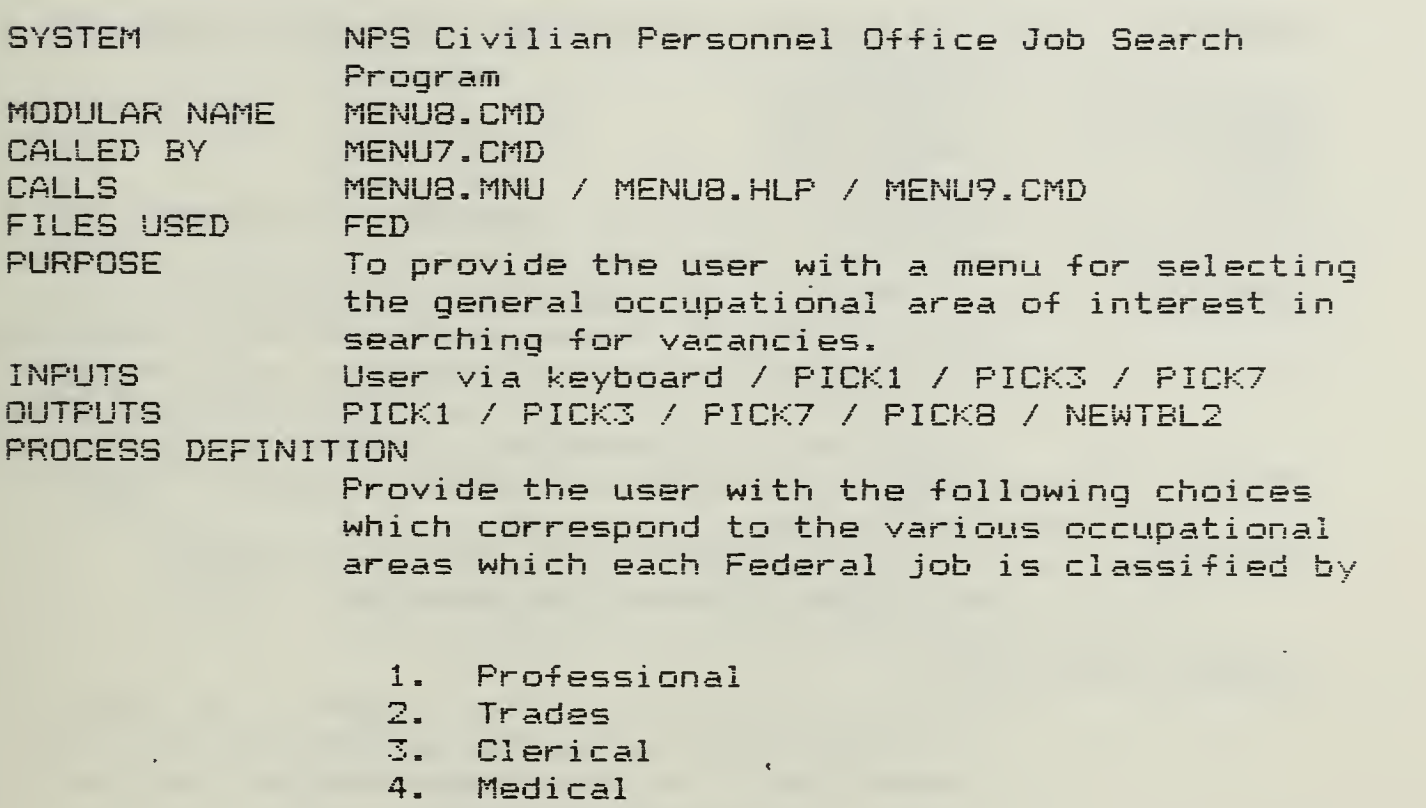

- 5. Administrative
- 6. All Areas

÷.

 $\sim$   $\sim$ 

 $\bar{\gamma}$ 

 $\hat{\boldsymbol{\beta}}$ 

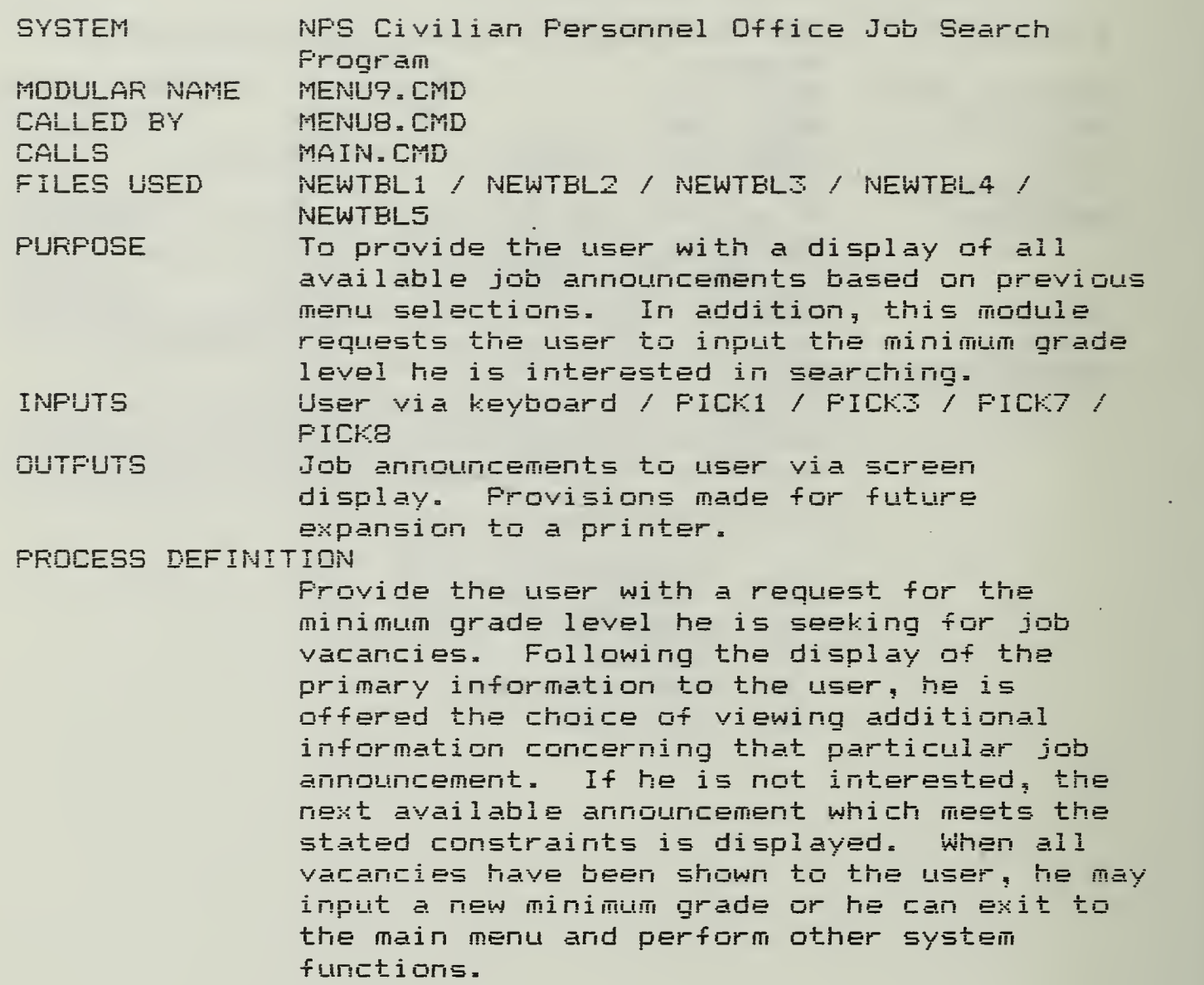

36

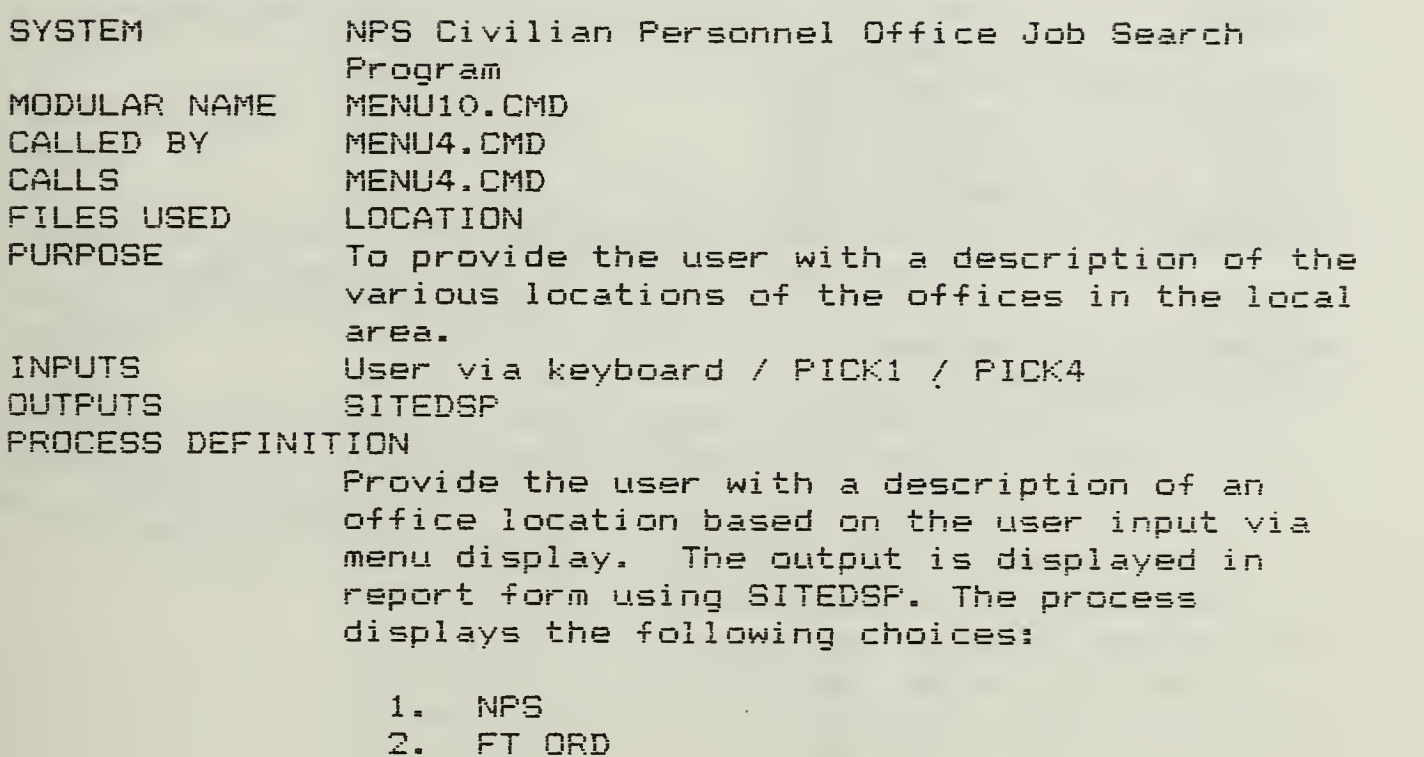

DLI

 $\mathcal{A}$ 

- 
- MISC  $4.1$

 $\ddot{\phantom{a}}$ 

 $\ddot{\phantom{a}}$ 

 $\sim 10^6$ 

 $\sim$ 

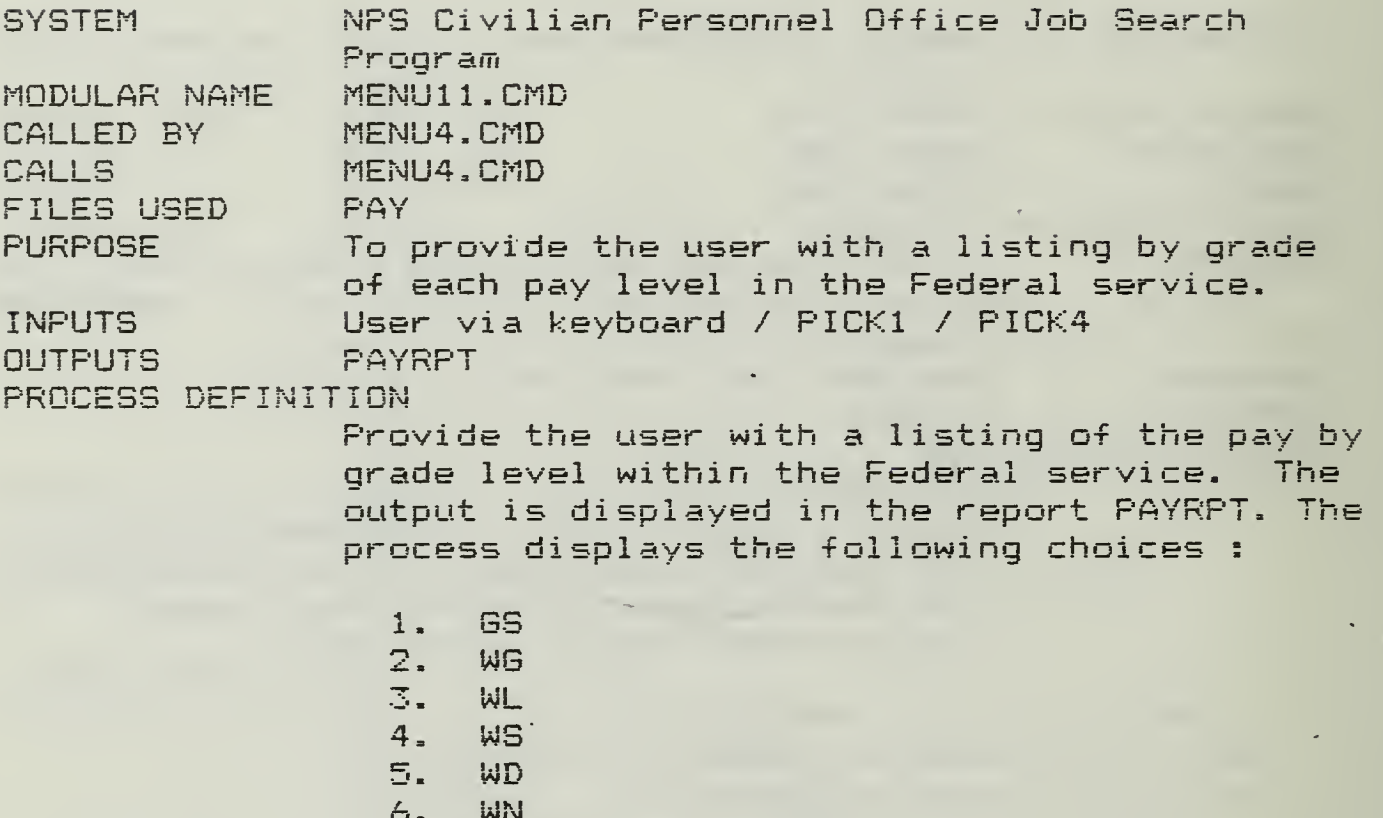

 $\overline{\phantom{a}}$ 

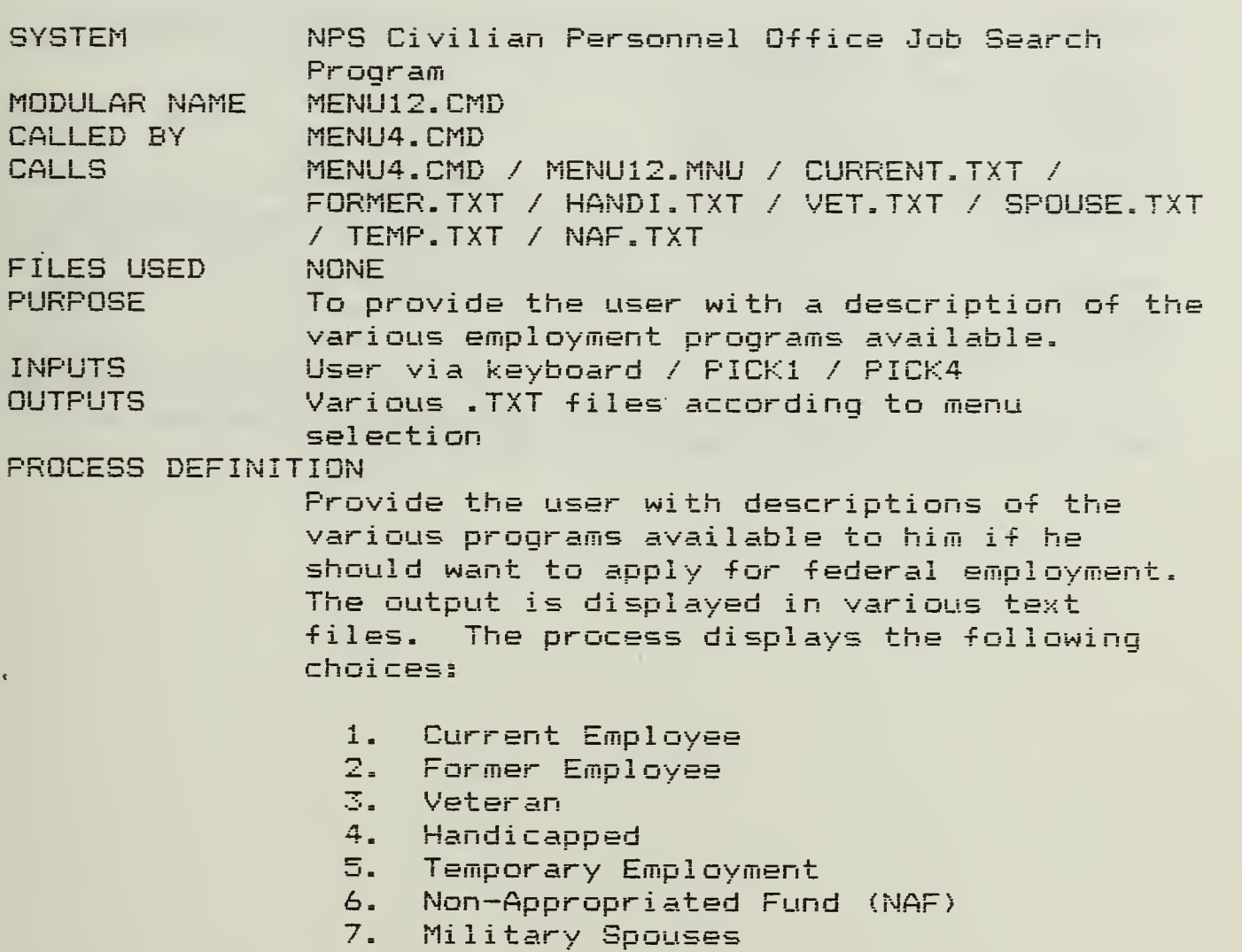

÷,

÷.

×

ù,

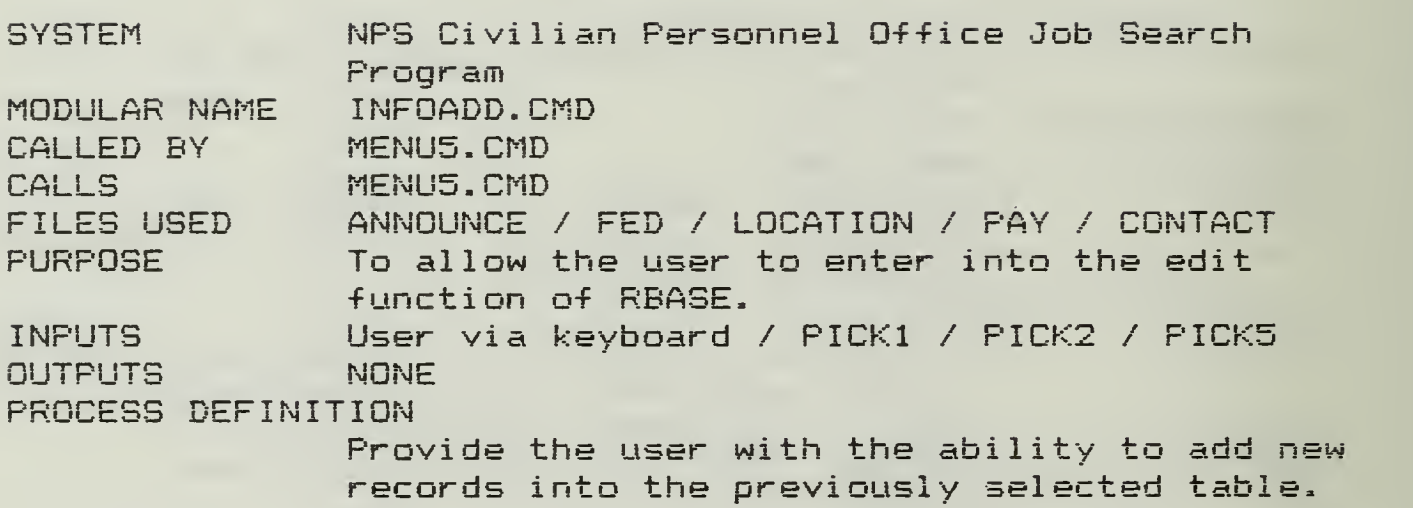

 $\overline{\phantom{a}}$ 

 $\bar{z}$ 

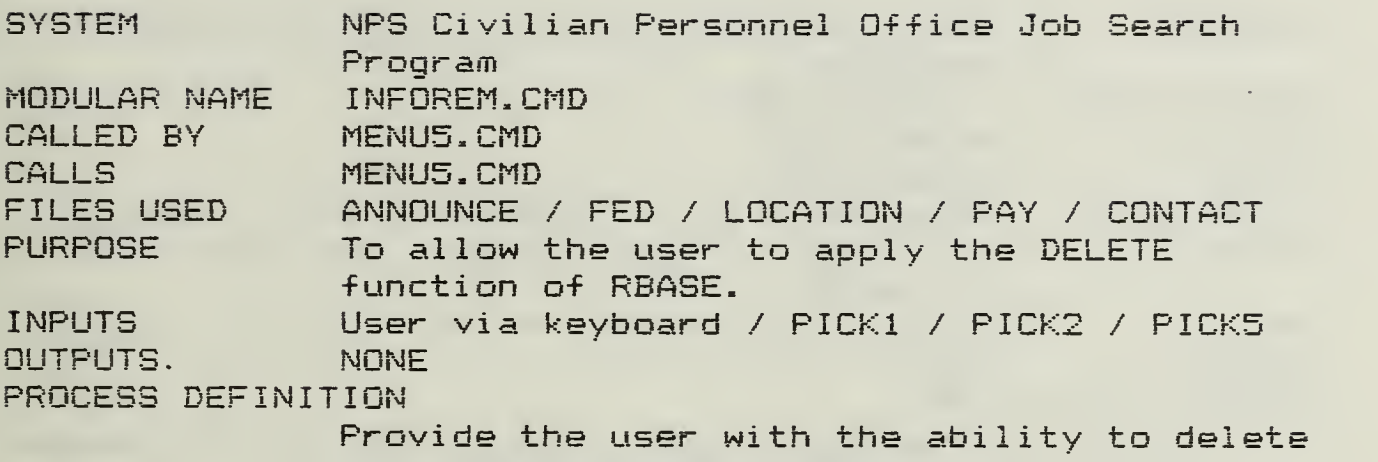

existing records from a previously selected  $\blacksquare$ table.

 $\sim 10^6$ 

 $\sim$   $\sim$ 

 $\sim$ 

 $\sim$ 

 $\mathbb{Z}^2$ 

 $\mathcal{L}^{\pm}$ 

 $\ddot{\phantom{a}}$ 

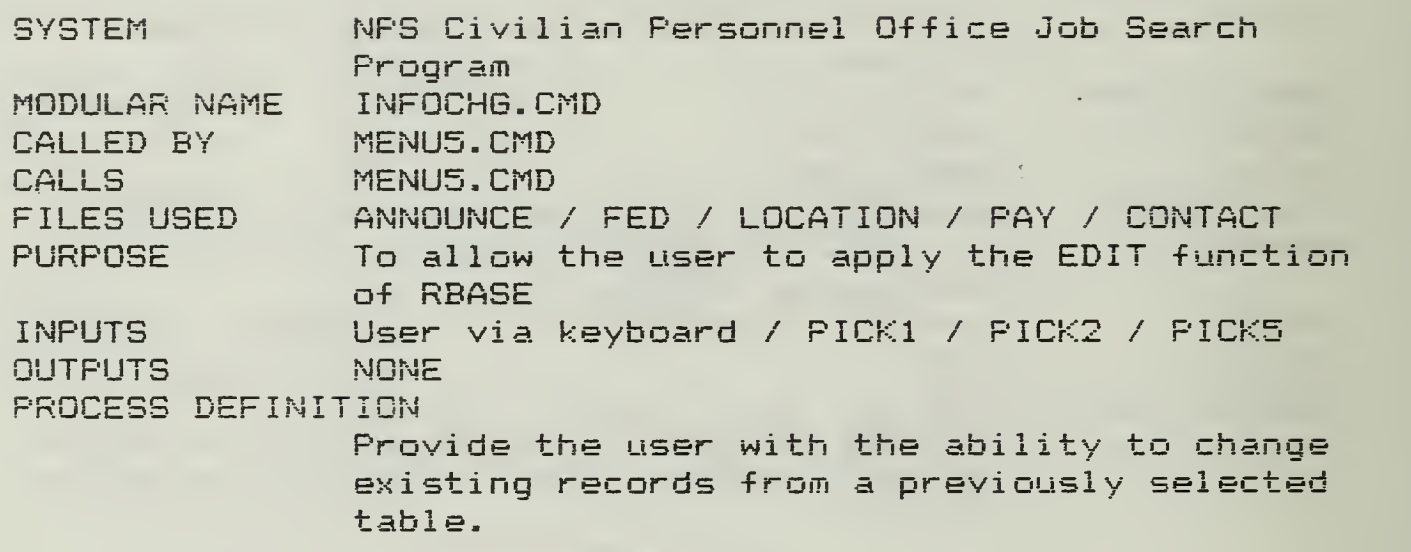

 $\bar{\mathcal{A}}$ 

 $\bar{\mathcal{A}}$ 

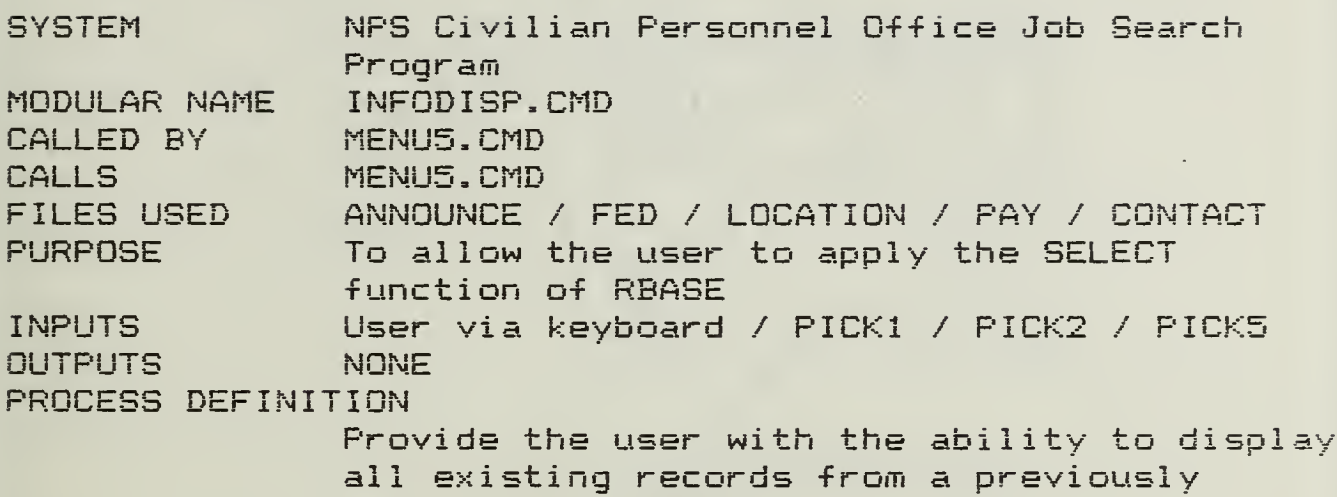

selected table.

43

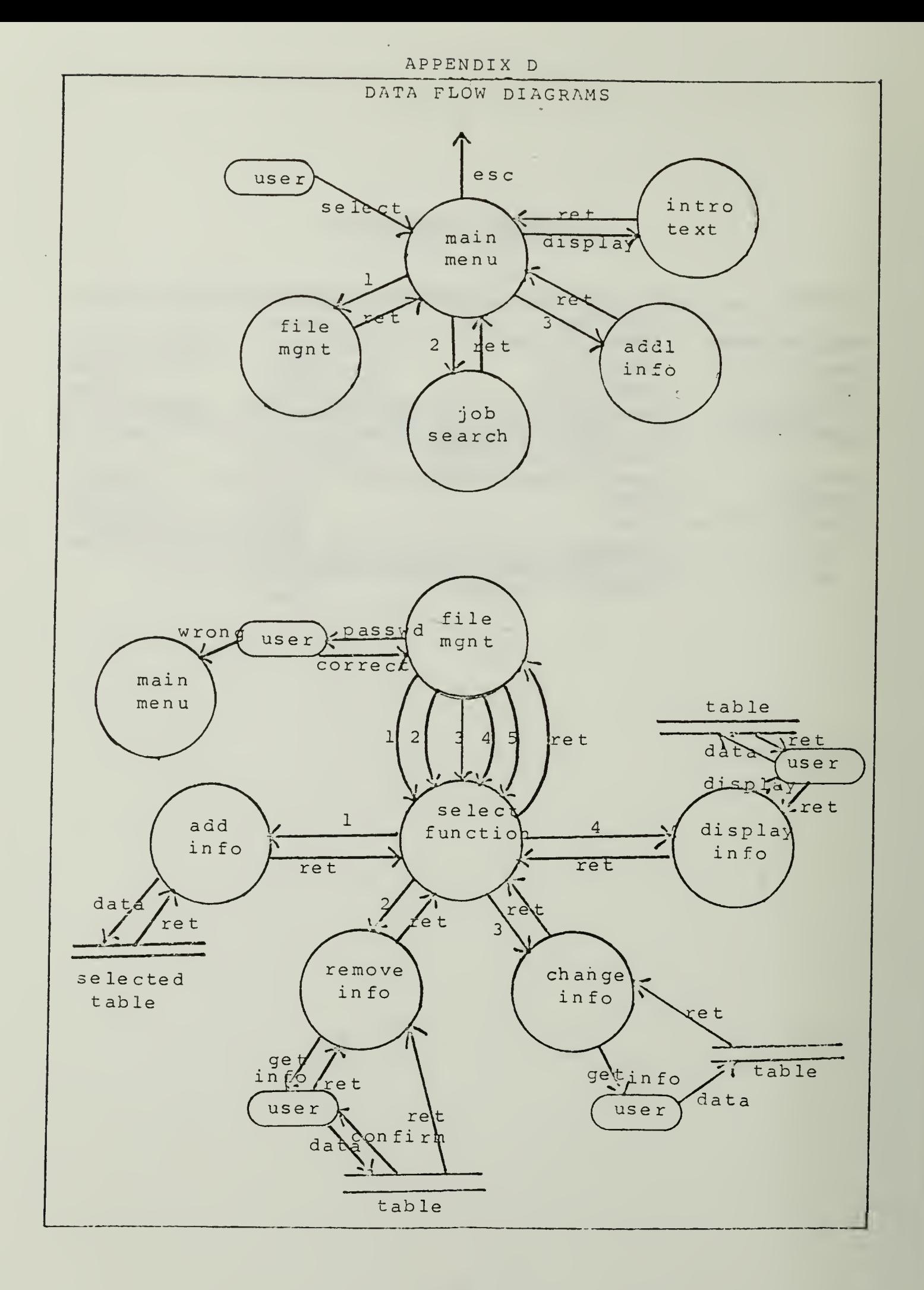

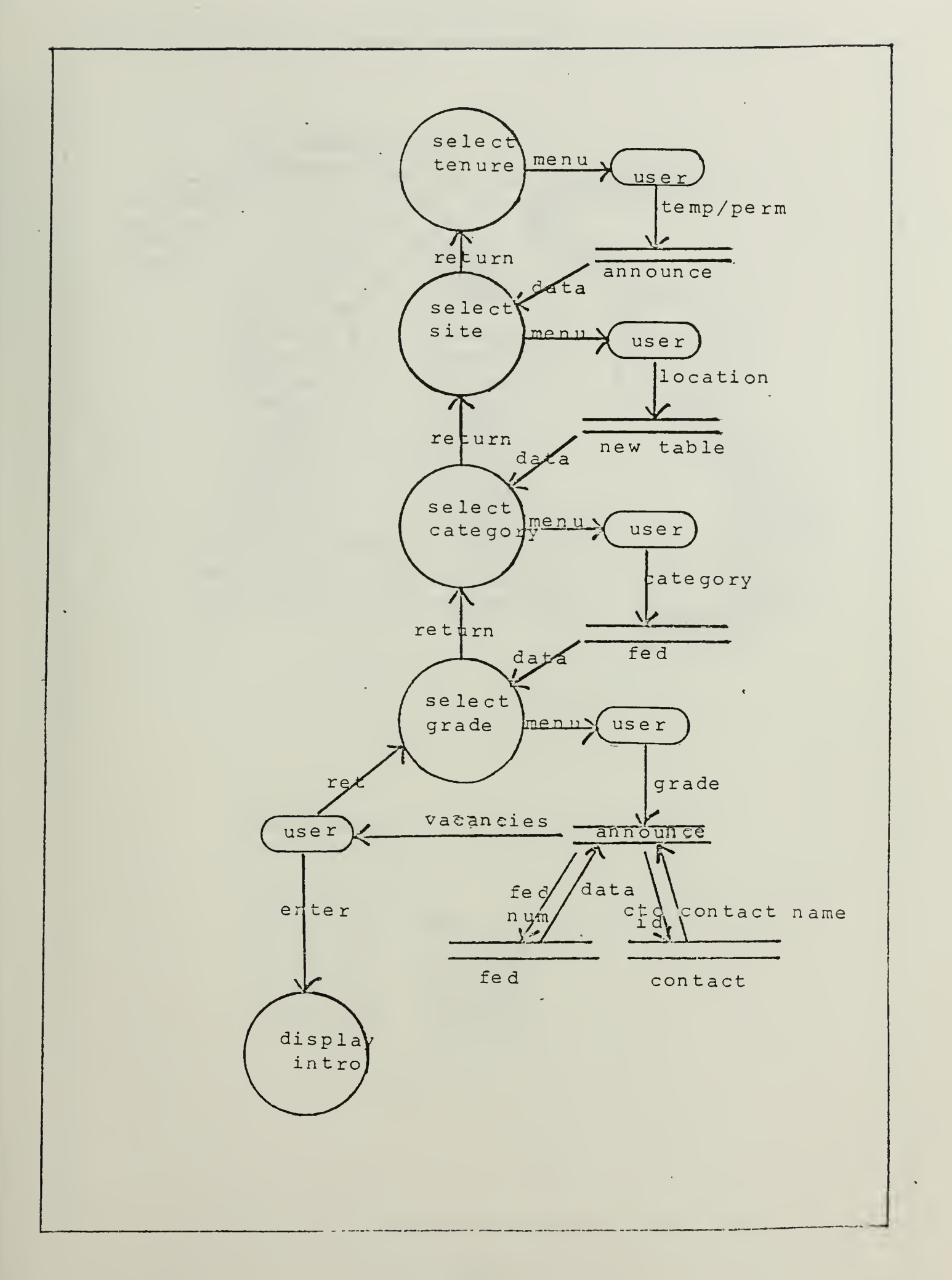

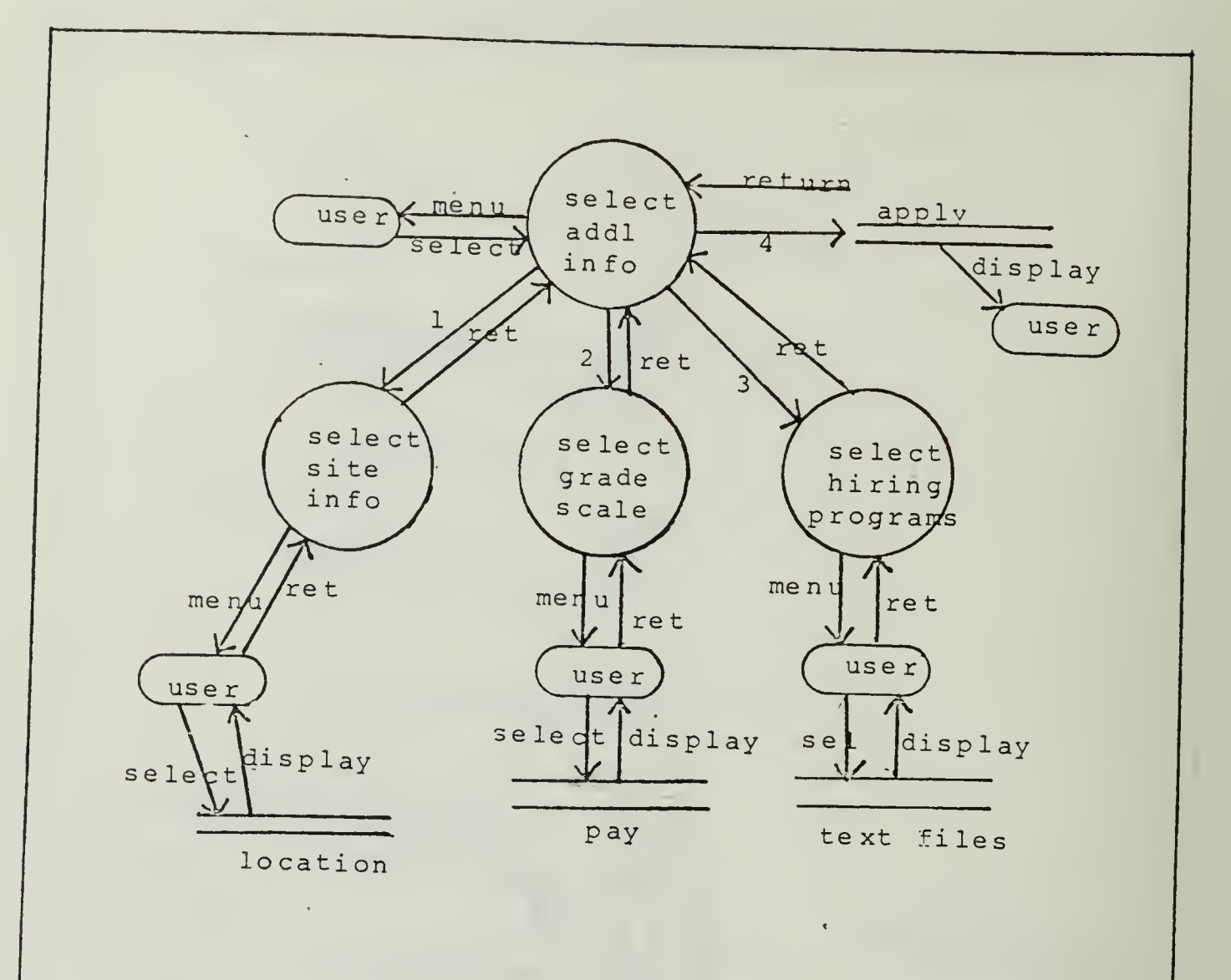

#### APPENDIX E

#### DATA DICTIONARY

 $\mathcal{A}$ 

Table: announce Read Password: NO Modify Password: NO

 $\mathcal{L}^{\pm}$ 

Column definitions

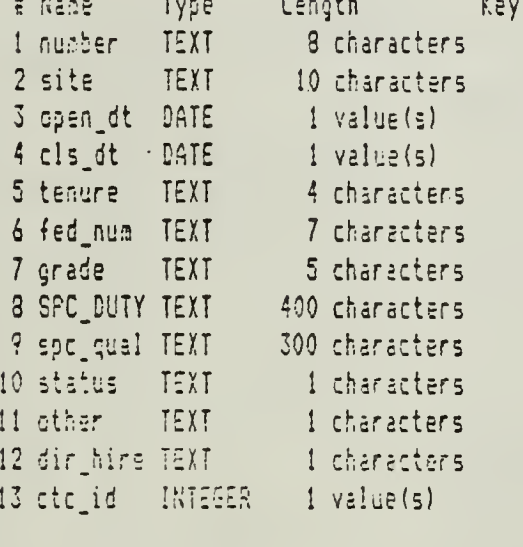

Current number of rows:  $5\overline{a}$ 

Table: fed Read Pessword: NO Modify Password: NO

Column definitions # Nare - Type - Length - Hey -<br>1 Fed\_nun - TEXT - - 7 characters 1 fed\_num TEXT 2 JOS MA TEXT 50 characters 3 gen\_duty TEXT 350 characters 4 gen\_goal TEXT 300 characters S category FEXT 10 characters

 $\mathcal{L}$ 

Current number of rows: 19

Table: location Read Password: NO Modify Password: NO

Coluan definitions # Name = Type = Length = Pey 1 site TEXT 10 characters<br>2 city TEXT 15 characters<br>3 infotxt TEXT 250 characters

Current number of rows: 3

Table: pay Read Password: NO Modify Password: NO

Colean definitions finance Type Length Constitution Кеу 1 grade - TEXT - 5 characters<br>2 din\_pay BOLLAR - 1 value(s) 3 mar pay DOLLAR (1 value(s)

Current number of rowes 51

Table: contact Read Password: NO Modify Password: NO

 $\sim$ 

Column definitions # Name : Type : Length : : Key I ctc\_id = INTESER = 1 value(s) = 2 ptc\_na = 1000000 = 100000001<br>2 ptc\_na = TEXT = 30 ptcnecters<br>3 ph\_num = TEXT = 6 pterepters

Current nurber of rows: 7

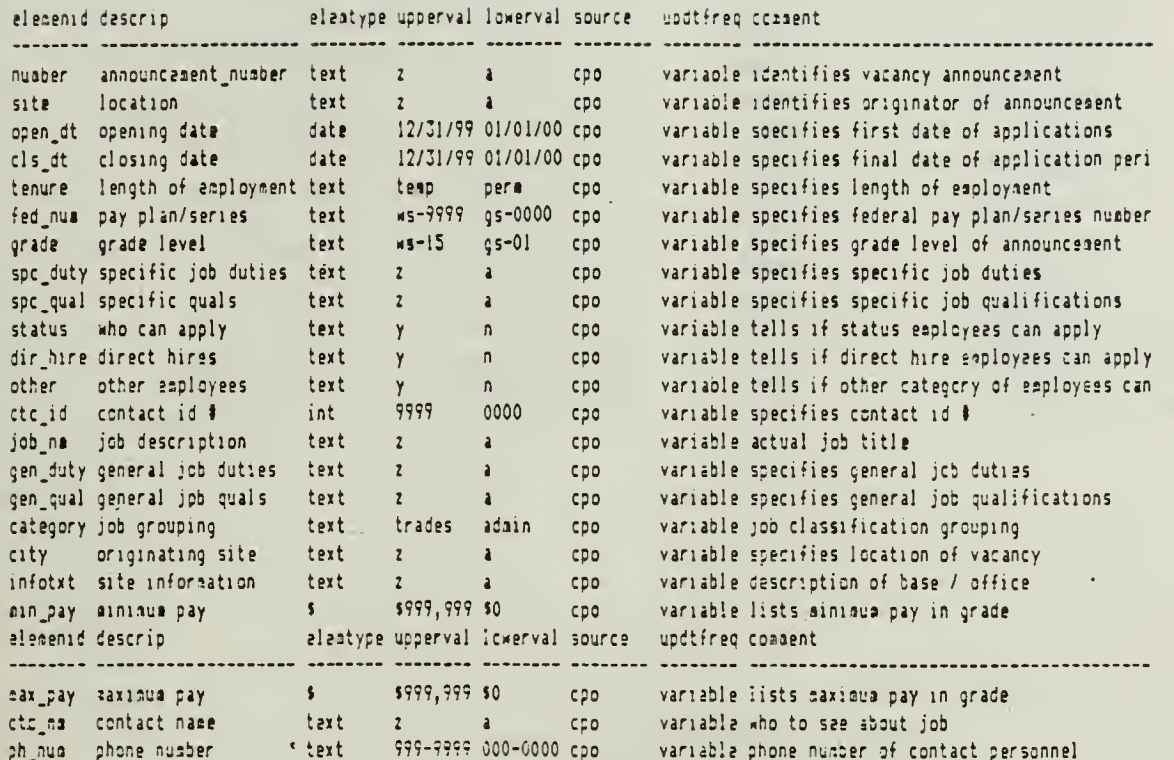

 $\bar{z}$ 

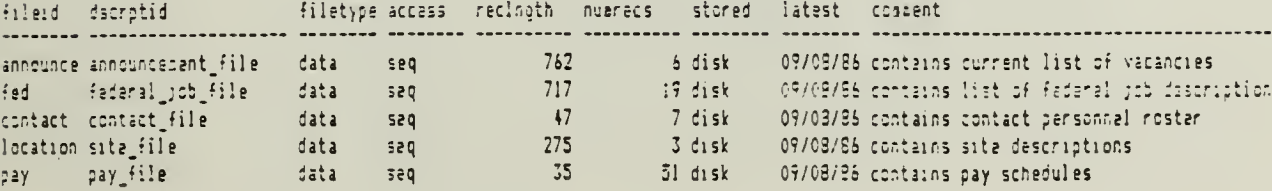

49

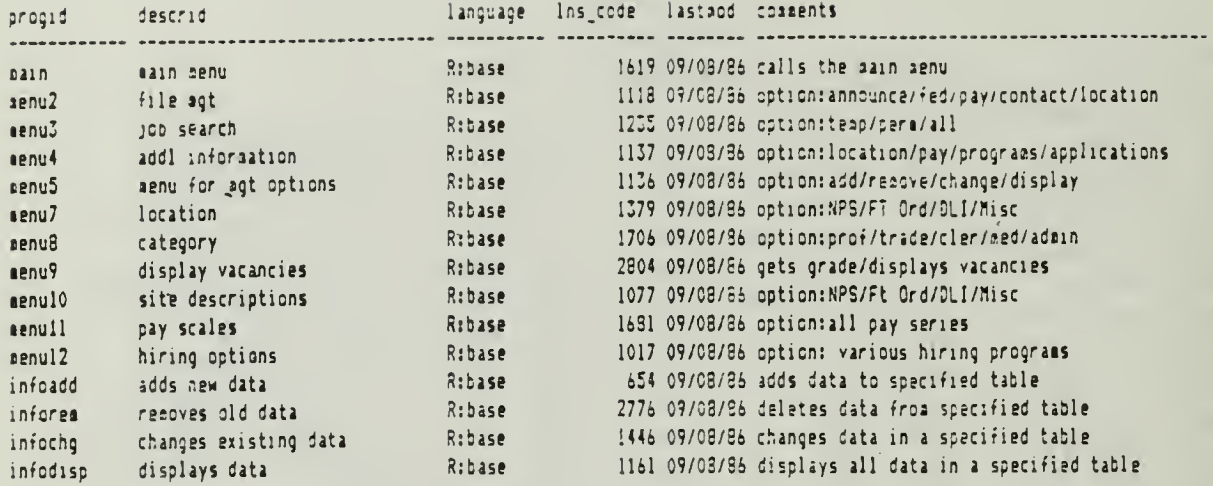

 $\bar{\gamma}$ 

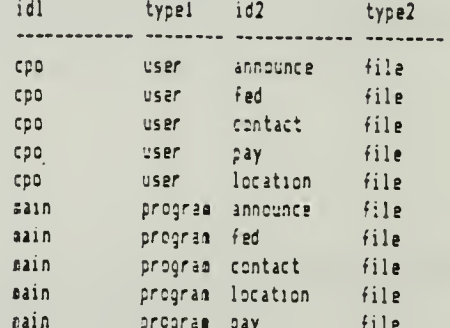

 $50$ 

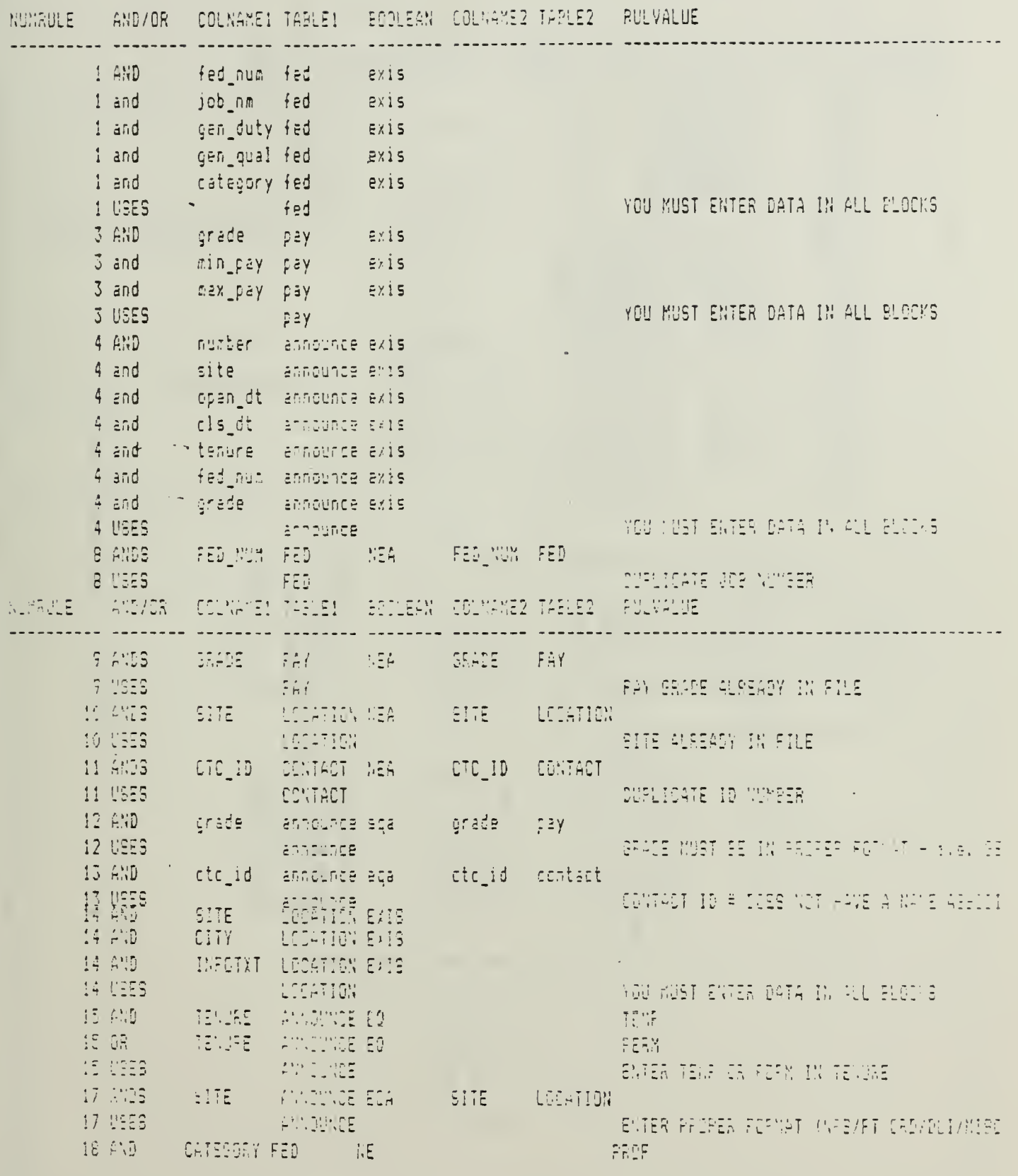

l,

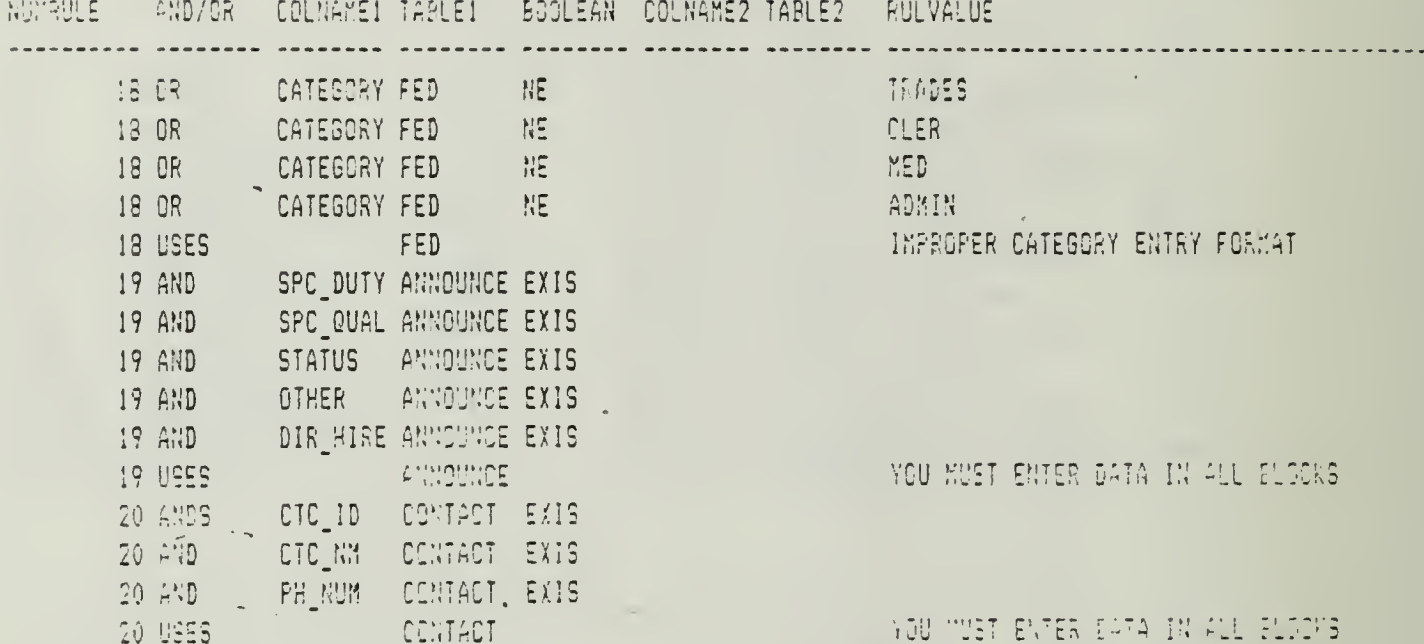

 $\bar{z}$ 

 $\frac{1}{2}$ 

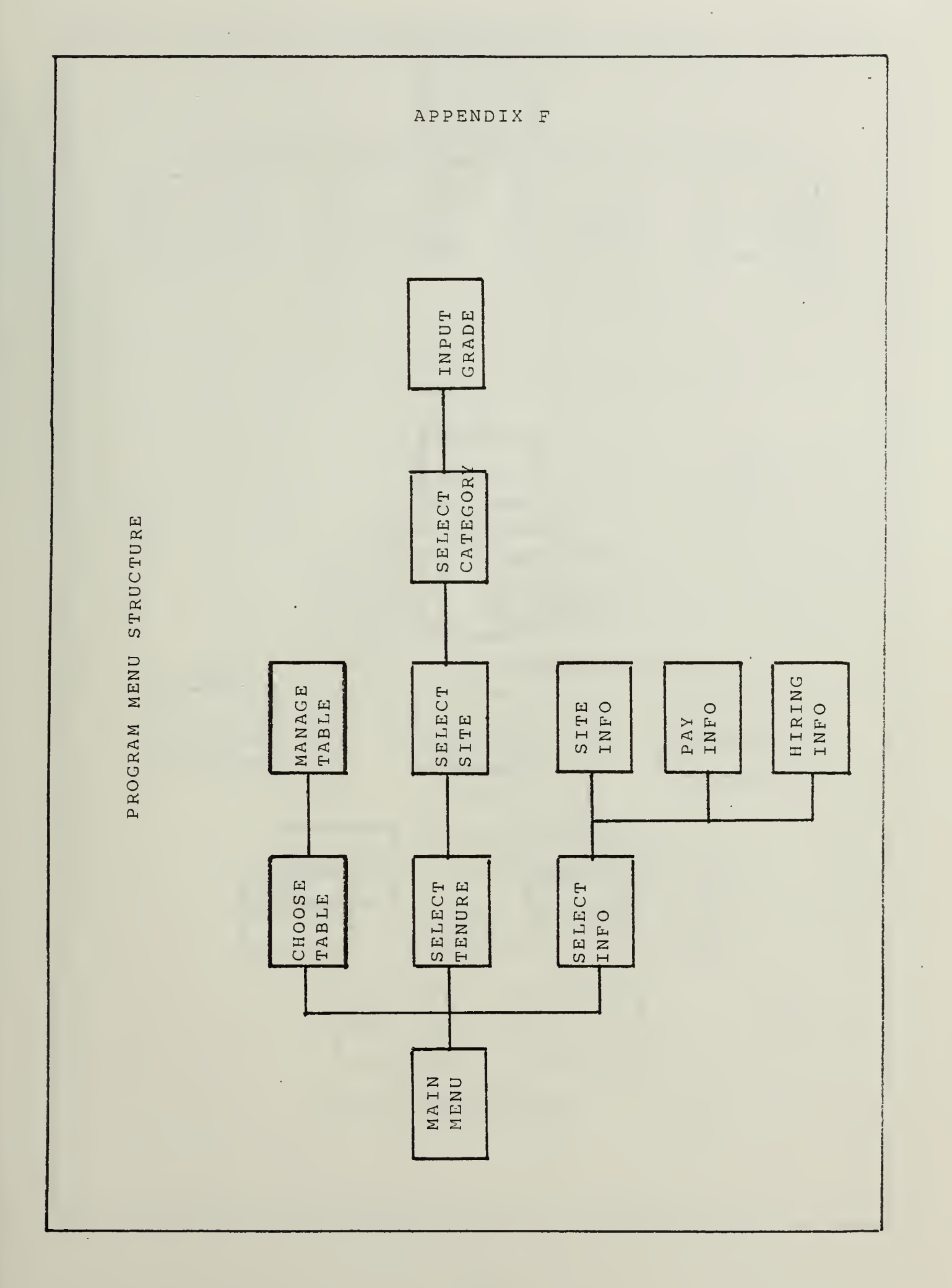

 $5<sub>3</sub>$ 

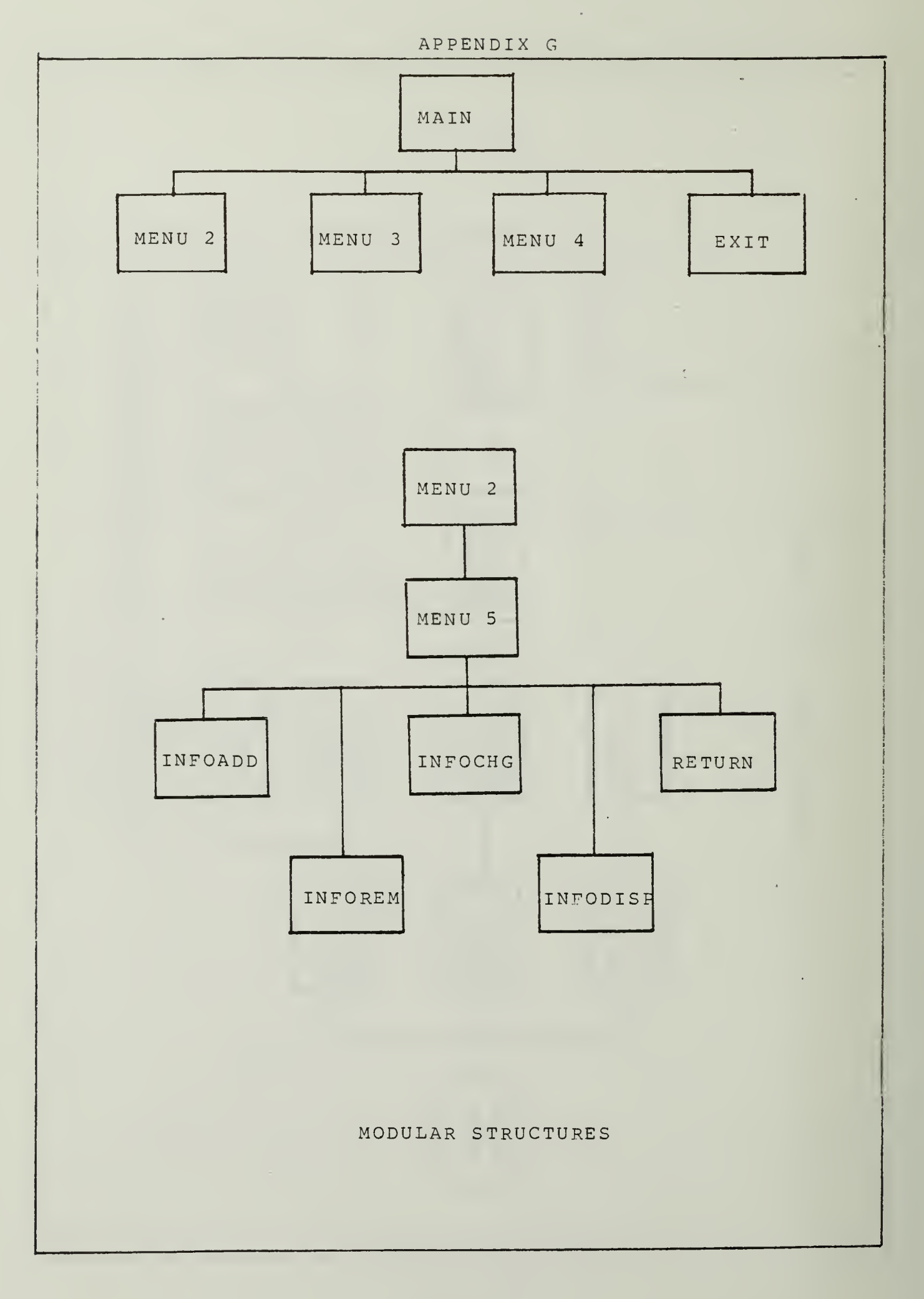

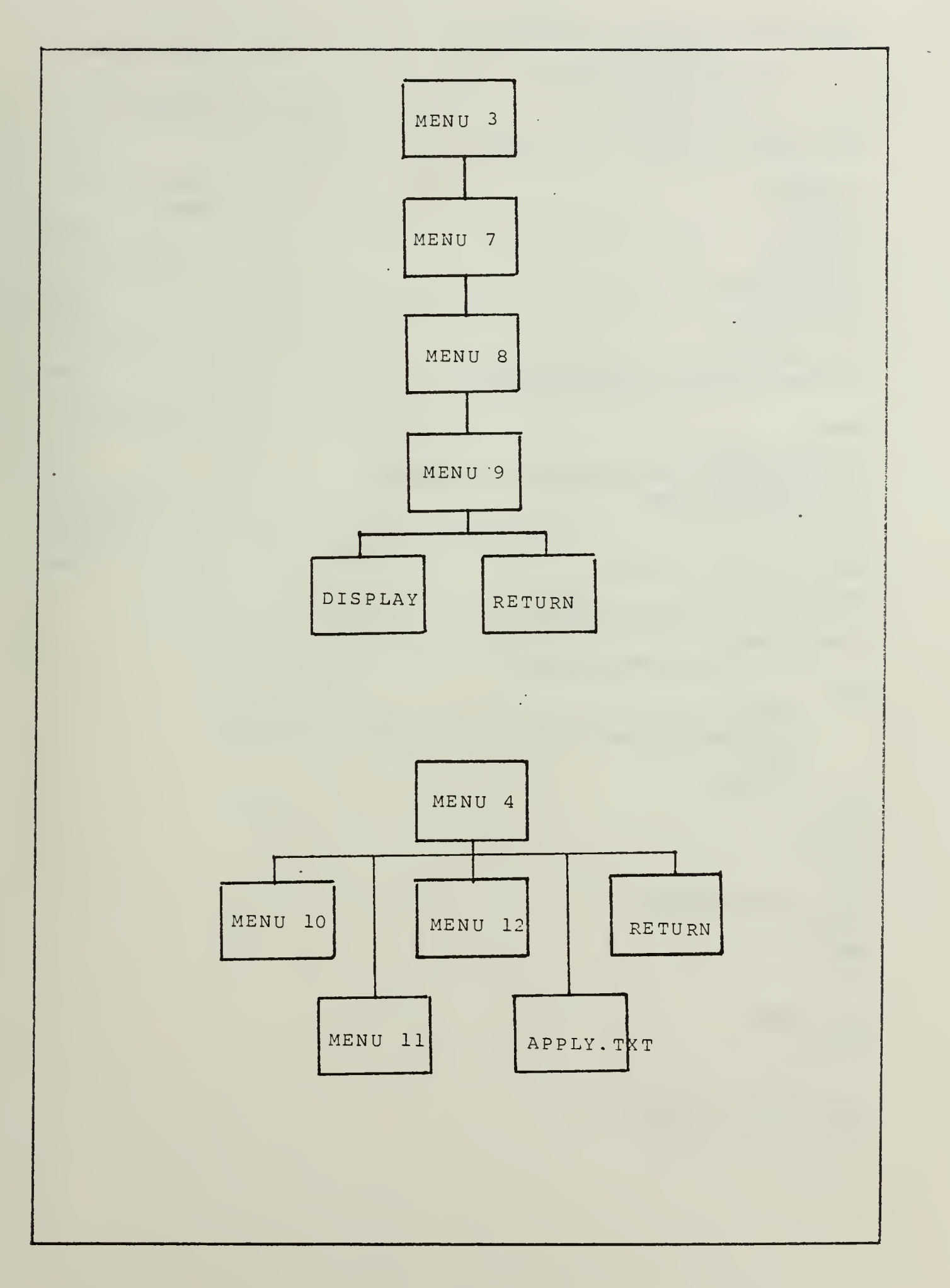

APPENDIX H

 $\begin{minip} \begin{minip} \begin{minip} \begin{minip} \begin{minip} \begin{minip} \end{minip} \end{minip} \end{minip} \end{minip} \end{minip} \end{minip} \end{minip} \begin{minip} \begin{minip} \begin{minip} \begin{minip} \begin{minip} \end{minip} \end{minip} \end{minip} \end{minip} \begin{minip} \begin{minip} \begin{minip} \begin{minip} \end{minip} \end{minip} \end{minip} \end{minip} \begin{minip} \begin{minip} \begin{minip} \begin{minip} \end{minip} \end{minip} \end{min$  $1(1 M = M \times M$  and  $M = M \times M$  and  $M \times M$  and  $M \times M$  $i$ **CIVILIAN PERSONNEL JOB BEARCH**  $\frac{1}{2}$ **FARE MAIN MENU PROGRAM**<br>**B**(B) 1956 ROBERT C, SAIN 主  $\vert$   $\vert$   $\vert$  $\frac{1}{2}$ 357 ME5546E OFF SET LINES 24 **OPEN JOBBUNT** SET SULCE ON BET ERROR MESSAGE ON SET VAR PICY: INT SET VAR TODAY DATE SET VAR ANS TEXT.  $\color{red}1\color{red}\textcolor{black}{(}1\color{red}\textcolor{black}{(}1\color{black}1\color{black}{(}1\color{black}1\color{black}1$ NEWPASE IF TODAY FAILS THEN # (THE FOLLOWING DELETES FROM THE DATABASE ALL JOB VACANCIES) #(WHICH ARE NOW OUT OF DATE) SET VAR TODAY TO #DATE LAPEL AGAIN MATTE "TOPA?'S DATE: " AT 10.15 SHOW VAR TODAY AT 10,30 COMPANY FILLIN ANS USING MIS THIS THE CORRECT DATE ? (V/N) == \ " AT 15,15 IF ANS EQ Y THEN DELETE ROWS FROM ANNOUNCE WHERE CLS DT LT .TODAY  $5135$ NFWPARE FILLIN TODAY USING "ENTER THE CORRECT DATE (MM/DD/YY) == > " AT 15.15 NEWPAGE **BOTO AGAIN** ENDIF. CLEAR ANS **NEWPAGE** ENGIF-#(FRINT INTROUCTION GUREEN) DRAW INTRO PAUSE NEWPAGE LABEL STARTMAIN NEWPAGE T(GET SELECTION FROM MAIN MENU) WRITE "SELECT (F10) FOR HELP" AT 23,30 CHOOSE PICKI FROM MAIN.MNU

```
IF PICK: EQ -1 THEN
   NEWPAGE
   DISFLAY HELPMAIN.HLP
  WRITE "PRESS ANY KEY TO CONTINUE " Ht 25,27
  PAUSE
ENDIF
IF PICK: EQ 0 THEN
       60TO ENGMAIN
ENDIF
IF PICK1 50 1 THEN
  RUN MENUZ.CMD
ENDIF
IF PICK1 EQ 2 THEN
 RUN MENU3.CMD
ENDIF
IF PICK1 ED 3 THEN
  RUN MENU4.CMD
ENDIF
GOTO STARTMAIN
LABEL ENDMAIN
CLEAR TODAY
```
 $\sim$ 

NEWPAGE

 $\mathcal{A}$ 

l,

÷.

 $\forall \Delta \uparrow \forall$ COLUMN NPS CIVILIAN PERSONNEL JOB BEARCH FROGRAM FILE MANAGEMENT CHECK JOB VACANCIES SEEK ADDITIONAL INFORMATION

> HELP FOR MAIN MENU ====================

Salect (1) for File Management - this selection will permit you to select a file and : # adding records

- # delating records
- # thanging existing records
	- # displaying existing records
- You will need a proper password to enter this segment of the program.

Select (2) for Job Vacincies

- this selection will lead you through a series of menus which will enable the system to display to you the current job vacancies for which you qualify.

Select (3) For Additional Information

- this salaction will offer various areas which contain amplifying information of possible interest.

 $\frac{1}{2} \left( \frac{1}{2} \right) \left( \frac{1}{2} \right) = \frac{1}{2} \left( \frac{1}{2} \right) \left( \frac{1}{2} \right)$ MENU2.CMD  $\frac{1}{2}$  $\mathbf{f}$  ( CIVILIAN PERSONNEL JOB SEARCH (1)  $\sharp \leftarrow$ FILE MANAGEMENT PROGRAM  $\frac{1}{4}$ \*( (c) 1986 ROBERT, C. SAIN  $\frac{1}{2}$ BET VAR PICK2 INT SET VAR PIEKZ TO 1 **BET VAR PASSWD TEXT** # (GET USER PASSWORD TO ENABLE BOTH READ AND MODIFY CAPABILITIES) NEWPASE  $\sim$ WRITE "PRESS (ENTER) TO RETURN TO MAIN MENU" AT 24,20 FILLIN PASSWD USING "ENTER PASSWORD == > " AT 10.25 IF PASSWD NE "INSANE" OR PASSWD FAILS THEN RETURN ENDIF CLEAR FASSMD #(BET SELECTION FORM MENU2) - - -WHILE PICK2 NE 6 THEN NEWPAGE WRITE "SELECT (F10) FOR MELP" AT 23,30 CHOOSE PICK2 FROM MENU2. MNU IF PICK2 EQ -1 THEN NEWPAGE DISPLAY MENU2.HLP P. NRITE "PRESS ANY KEY TO CONTINUE" at 25,27 PAUSE ENDIF IF PICK2 NE 5 AND PICK2 NE -1 THEN **RUN MENUS.CMD** ENDIF ENDWHILE CLEAR PICK2 RETURN

 $\sim$   $\sim$ 

**MENUT** COLUMN FILE MANAGEMENT. ANNOUNCEMENT LISTINGS FEBEPAL JOB DESCRIPTIONS AREA LOCATION DESCRIPTIONS PAY ECHEDULE CONTACT DIFECTORY 60 BACK TO PREVIOUS MENU

 $\sim$ 

HELP FOR MENUZ ==============

- YOUR SELECTION FROM THE MENU WILL ENABLE YOU TO ENTER THAT DATA STRUCTURE FOR THE PURPOSE OF

- ENTERING DATA
- DELETING DATA
- CHANGING DATA
- DISPLAYING DATA
- IF YOU ENTERED AN IMPROPER PASSWORD, YOU WILL NOT BE ALLOWED TO PERFORM ANY OF THESE FUNCTIONS ON THE DATA.

```
\begin{minipage}{.45\textwidth} \begin{tabular}{l} \multicolumn{1}{l}{} & \multicolumn{1}{l}{} & \multicolumn{1}{l}{} & \multicolumn{1}{l}{} \\ \multicolumn{1}{l}{} & \multicolumn{1}{l}{} & \multicolumn{1}{l}{} & \multicolumn{1}{l}{} \\ \multicolumn{1}{l}{} & \multicolumn{1}{l}{} & \multicolumn{1}{l}{} & \multicolumn{1}{l}{} \\ \multicolumn{1}{l}{} & \multicolumn{1}{l}{} & \multicolumn{1}{l}{} & \multicolumn{1}{l}{} \\ \multicolumn{1}{l}{} & \multicolumn{1}{l}{} &量子
                                   MENUTIONS
                 CIVILIAN PERSONNEL OFFICE DOB SEARCH
100
                            TOP AVAILABILITY BY TYPE
\frac{1}{2} f割合
                  (b) 1986 ROBERT C. SAIN
\color{red} {!} \color{red} \textbf{!} \color{red} \textbf{!} \color{black} \textbf{!} \color{black} \textbf{!} \color{SET VAR PICKS INT
SET VAR PICKO TO 1
LAEEL STARTMENUS
NEWPAGE
#/GET SELECTION FROM MENU3)
WRITE "SELECT (F10) FOR HELP" AT 13,30
CHOOSE PICKS FROM MENUS. MNU
IF PICKS ED -1 THEN
                 NEWPAGE
                 PISPLAY MEMUS.HLP
                 WRITE "PRESS ANY KEY TO CONTINUE" AT 25,17
                 PAUSE
ENDIF.
IF PICKS EQ 1 THEN
                 PROJECT NEWTBL FROM ANNOUNCE USING ALL +
                    WHERE TENGPE EQ TEMP
                 测性 相和打印
                 FEMOVE NEWTEL
ENDIF
IF PIEKT EQ 2 THEN
                 PROJECT NEWTSL FROM ANNOUNCE USING ALL +
                    WHERE TENURE EQ PERM
                 RUN MENUZ.CMD
                 FEMOVE NEWTEL
ENDIF:
IF FICKS EQ 3 THEN
                 PROJECT NEWTBL FROM ANNOUNCE USING ALL
                 PUN MENU7.CMD
                 REMOVE NEWTRE
                                                                              \bar{z}ENDIT
IF PICK3 E0 4 THEN
                 GOTO ENDMENUT
ENDIF
GOTO STARTMENUS
LABEL ENEMENUS
NEWPASE
WRITE "ONE MOMENT PLEASE" AT 13,32
CLEAR PICK3
PATK
RETURN
```

```
61
```
MENUJ-COLUMN WHAT TYPE OF JOB ARE YOU LOCATNG FOR? TEMPORARY PERMANENT ALL TYPES 60 BACK TO PREVIOUS MENU

### HELP FOR MENU3 ===============

- BELECT (1) FOR ALL JOSS WHICH ARE CLASSIFIED AS TEMPORARY EMPLOYMENT OPPORTUNITIES.

 $\mathcal{L}$ 

 $\sim 100$ 

- SELECT (2) FOR ALL JOBS WHICH ARE CLASSIFIED AS PERMANENT EMPLOYMENT OPPORTUNITIES.

 $\sim$ 

- RELECT (3) FOR ALL JOBS.

 $\mathcal{A}$ 

- SELECT (4) TO RETURN TO THE WAIN MENU.

 $\begin{minipage}{0.03\textwidth} \begin{tabular}{c} \multicolumn{4}{c}{\textbf{1}} & \multicolumn{4}{c}{\textbf{2}} & \multicolumn{4}{c}{\textbf{3}} & \multicolumn{4}{c}{\textbf{4}} & \multicolumn{4}{c}{\textbf{5}} & \multicolumn{4}{c}{\textbf{6}} & \multicolumn{4}{c}{\textbf{7}} & \multicolumn{4}{c}{\textbf{8}} & \multicolumn{4}{c}{\textbf{9}} & \multicolumn{4}{c}{\textbf{1}} & \multicolumn{4}{c}{\textbf{1}} & \multicolumn{4}{c}{\textbf{1}} & \multicolumn{$ 10 MENU4.CMD  $\mathbf{I}$  ( CIVILIAN PERSONNEL OFFICE JOB SEARCH  $\frac{1}{2}$  ( ADDITIONAL INFORMATION MODULE  $\rightarrow$  $\frac{1}{4}$  (  $-$ (c) 1985 ROBERT C. SAIN  $\color{red} \textbf{1} (\textbf{1} \textbf{1} \textbf{1$ SET VAR PICK4 INT SET VAR PICK4 TO 1 #(GET SELECTION FROM MENU4) WHILE PICK4 NE 5 THEN NEWPAGE WRITE "SELECT KF10> FOR HELP" AT 23,30 CHOOSE PICK4 FROM MENU4.MNU IF PICK4 EQ -1 THEN NEWPAGE DISPLAY MENU4.HLP WRITE "PRESS ANY KEY TO CONTINUE" AT 25.27 PAUSE ENDIF IF PICK4 EQ 1 THEN **RUN MENU10.CMD** ENDIF-IF PICK4 EQ 2 THEN **RUN MENU11.CMD** ENDIF IF PICK4 E0 3 THEN **RUN MENU12.CMD** ENDIF IF PICK4 EQ 4 THEN NEWPAGE DISPLAY APPLY.TXT PAUSE ENDIF. ENDWHILE CLEAR PICK4

**PETURN** 

ù,

"印,4.削 COLUMN WHAT TOPIC OO YOU WISH MORE INFORMATION AROUT? BASE / OFFICE LOCATIONS **PAY SCALES** SPECIAL HIRING PROGRAMS APPLICATION PROCESS RETURN TO PREVIOUS MENU

### HELP FOR MENU4 ===============

- THE FOLLOWING CHOICES CAN BE MADE TO PRESENT TO YOU MORE INFORMATION ABOUT A CERTAIN AREA OF THE JOB APPLICATION PROCESS. THE INFORMATION WILL BE DISPLAYED ON THE SCREEN.

÷,

- SELECT (1) FOR INFORMATION ABOUT THE VARIOUS EMPLOYMENT LOCATIONS.

 $\sim$  5  $\,$ 

- SELECT (2) FOR THE CURRENT PAY SCALE BY GRADE
- SELECT (3) FOR INFORMATION ABOUT VARIOUS HIRING PROGRAMS:
	- CURRENT EMPLOYEES
	- $-$  VETEPANS
	- $-4440$  (CAPPE)
	- MILITARY SPOUSES
- SELECT (4) FOR INFORMATION ABOUT HOW TO APPLY.
- SELECT (5) TO RETURN TO THE MAIN MENU.

 $\frac{1}{1}\left( \frac{1}{1}\left( \frac{1}{1}\right) \frac{1}{1}{1}\left( \frac{1}{1}\left( \frac$ MENUS.CMD  $f($ #( OIVILIAN PERSONNEL OFFICE JOB SEARCH FUNCTION EXECUTION PROGRAM  $\dot{\mathbf{X}}$  ( (c) 1986 ROBERT C. SAIN  $\frac{1}{2}$  (  $\color{red} \textbf{t}(! \textbf{t} \textbf{t} \textbf{$ BET VAR PICKS INT SET VAR PICK5 TO 1 #(GET SELECTION FROM MENU5) WHILE PIEKS NE 5 THEN NEWPAGE WRITE "SELECT KF10> FOR HELP" AT 23,30 CHOOSE PICK5 FROM MENUS. MNU IF PICKS EQ -1 THEN NEWPAGE DISPLAY MENUS.HLP WRITE "PRESS ANY KEY TO CONTINUE " AT 25,27 PAUSE ENDIF. IF PICKS EQ 1 THEN RUN INFOADD.CMD \* ENDIF IF PICK5 EQ 2 THEN **EUN INFOREM.CMD** ENDIF-IF PICKS EQ 3 THEN RUN INFOCHS.CMD ENDIF IF PICKS EQ 4 THEN RUN INFODISP.CND ENDIF ENDNYTLE NEWPAGE WRITE "ONE MOMENT PLEASE" AT 17,31 **CLEAR PICKS PACK RETURN** 

民族的学 ODLUMN WHICH MANAGEMENT FUNCTION OG YOU WIGH TO PERFORMT ENTER NEW INFORMATION RENOVE OLD INFORMATION CHANGE EXISTING INFORMATION DISPLAY CURRENT INFORMATION 60 BACK TO FREMIOUS MENU

#### HELP FOR MENUS ===============

- SELECT (1) IF YOU WANT TO ENTER NEW INFORMATION.
- BELECT (2) IF YOU WANT TO REMOVE EXISTING INFORMATION. YOU WILL BE ASKED WHAT INFORMATION IS TO BE REMOVED AND IT WILL BE DISPLAYED TO YOU TO ENSURE IT IS THE DATA YOU WISH REMOVED.
- SELECT (3) IF YOU WANT TO CHANGE EXISTING INFORMATION. YOU NILL BE ASKED WHAT INFORMATION IS TO BE CHANGED AND THE CURRENT INFORMATION WILL BE DISPLAYED SO THAT YOU MAY EDIT IT. WHEN YOU ARE FINISHED. NITH THE CHANGES, YOU MUST ENGURE THAT YOU SAVE THE NEW DATA.
- BELECT (4) IF YOU WISH THE CURRENT INFORMATION TO BE DISPLAYED ON THE SCHEEN.
- SELECT (5) WILL RETURN YOU TO MENU 2 WHERE YOU CAN SELECT ANOTHER DATA TABLE.

 $\begin{minipage}{0.03\textwidth} \begin{tabular}{c} \textbf{1}\textbf{2} & \textbf{3} & \textbf{4} & \textbf{5} & \textbf{6} & \textbf{7} & \textbf{8} \\ \textbf{1}\textbf{3} & \textbf{1}\textbf{4} & \textbf{1}\textbf{5} & \textbf{1}\textbf{5} & \textbf{1}\textbf{1} & \textbf{1}\textbf{1} & \textbf{1}\textbf{1} & \textbf{1}\textbf{1} & \textbf{1}\textbf{1} & \textbf{1}\textbf{1} & \textbf{1}\textbf{1} & \textbf{1}\textbf{1}$  $f(-)$ HENU7.CMD #( OIVILIAN PERSONNEL OFFICE JOB SEARCH JOB AVAILABILITY BY LOCATION  $\frac{2}{3}$  ( (c) 1986 ROBERT C. SAIN  $\mathbf{1}$  (  $[1] \begin{minipage}{0.99\linewidth} \begin{minipage}{0.99\linewidth} \begin{minipage}{0.99\linewidth} \begin{minipage}{0.99\linewidth} \end{minipage} \begin{minipage}{0.99\linewidth} \begin{minipage}{0.99\linewidth} \begin{minipage}{0.99\linewidth} \end{minipage} \begin{minipage}{0.99\linewidth} \begin{minipage}{0.99\linewidth} \end{minipage} \begin{minipage}{0.99\linewidth} \begin{minipage}{0.99\linewidth} \end{minipage} \begin{minipage}{0.99\linewidth} \begin{minipage}{0.99\linewidth} \end{minipage}$ SET VAR PICK7 INT SET VAR PICK7 TO 1 LABEL STARTMENU7 NEWPAGE **I (GET SELECTION FROM MENU7)** WRITE "PRESS (F10) FOR HELP" AT 23,30 CHOOSE PICK? FROM MENU7.MNU IF PICK7 E0 -1 THEN NEWPAGE DISPLAY MENU7.HLP WRITE "PRESS ANY KEY TO CONTINUE" AT 25,27 PAUSE ENDIF IF PICK7 EQ 1 THEN PROJECT NEWTBL1 FROM NEWTBL USING ALL + WHERE SITE EQ NPS RUN MENUB.CMD **REMOVE NEWTBL1** ENDIF IF PICK7 EQ 2 THEN PROJECT NEWTBLI FROM NEWTBL USING ALL +  $\mathcal{L}_{\mathcal{A}}$ WHERE SITE EQ FT ORD RUN MENUB.CMD **REMOVE NEWTRL1 FNDTF** IF PICKZ EQ 3 THEN PROJECT NEWTBL1 FROM NEWTBL USING ALL + WHERE SITE EO DLI **RUN HENU3.CMD** REMOVE NEWTEL1 **FNDIF** IF PICK7 EQ 4 THEN PROJECT NEWTBL1 FROM NEWTBL USING ALL **RUN MENUB.CMD** RENOVE NEWTBL1 ENDIF-IF PICK7 EQ 5 THEN **GOTO ENDMENU7** ENDIF. GOTO STARTMENU7 LABEL ENDMENU7 NEWPAGE WRITE "ONE MOMENT PLEASE" AT 13,32 CLEAR PIOK7 PACK: RETURN

MENU7 COLUMN WHERE ARE YOU INTERESTED IN LOOKING FOR 0098? NAVAL POSTGRADUATE SCHOOL (NPS) FORT ORD DEFENSE LANGUAGE INSTITUTE (DLI) ALL LOCATIONS 60 BACK TO PREVIOUS MENU

> HELP FOR MENU7 ===============

- SELECT THE CHOICE OF LOCATIONS WHERE YOU WISH TO INQUIRE ABOUT JOB VACANCIES. ONLY VACANCIES AT THE SELECTED LOCATION WILL BE SHOWN.
- SELECT (4) FOR VARIOUS SMALLER HIRING AGENCIES IN THE LOCAL AREA. THESE INCLUDE:
	- SOCIAL SECURITY OFFICE
	- INTERNAL REVENUE SERVICE
	- $-$  POST OFFICE

MENUS.CMD **主要** (2) (2) (2) (2) (2) #( CIVILIAN RERBONNEL OFFICE JOB SEARCH #( JOB AVAILABILITIES BY OCCUPATION (c) 1986 ROBERT C. SAIN 11  $\sim$ SET VAR PICKB INT SET VAR PICKS TO 1 LABEL STARTMENUS NEWPAGE #(GET SELECTION FROM MENU8) WRITE "SELECT (F10) FOR HELP" AT 23,30 CHOOSE PICKS FROM MENUS. MNU IF PICK8 EQ -1 THEN NEWPAGE DISPLAY MENUB.HLP WRITE "PRESS' ANY KEY TO CONTINUE" AT 25,27 PAUSE ENDIF IF PICKS EQ 1 THEN PROJECT NEWTBL2 FROM FED USING ALL + WHERE CATEBORY EQ PROF. RUN MENU9.CMD RENOVE NEWTBL? ENDIF IF PICKS EQ 2 THEN PROJECT NEWTBL2 FROM FED USING ALL + WHERE CATEGORY EQ TRADES RUN MENU9.CMD REMOVE NEWTBL2 **FROTE:** IF PICK8 EQ 3 THEN PROJECT NEWTBL2 FROM FED USING ALL + WHERE CATEGORY EQ CLER RUN MENU9.CMD REMOVE NEWTBL2 ENDIF IF PICK8 EQ 4 THEN PROJECT NEWTBL2 FROM FED USING ALL + **WHERE CATEGORY EQ MED** RUN MENU9.CMD RENOVE NEWTEL2 ENDIF IF PICKS ED 5 THEN PROJECT NEWTBL2 FROM FED USING ALL + WHERE CATEGORY EQ ADMIN RUN MENU9.CMD REMOVE NEWTEL2 ENDIF

**IF FICKE ED & THEN** PROJECT NEWTBL2 FROM FED USING ALL PUN MENUP.CMD REMOVE NEWTBL2 ENDIF. IF PICKS EQ 7 THEN **COTO ENDMENUS** ENDIF. **GOTO STARTMENTS** LABEL ENDMENUE NEWPAGE MRITE "ONE MOMENT PLEASE" AT 13,32 CLEAR FICKS PACK

 $\bar{\mathcal{A}}$ 

**RETURN** 

 $\sim$   $\sim$ 

 $\sim$ 

 $\sim 100$ 

 $\epsilon$ 

i,

 $\mathcal{L}^{\pm}$ 

70

 $\bar{z}$ 

MENUS-COLUMN WHAT OCCUPATIONAL AREA ARE YOU INTERESTED IN LOOKING FOR JOBS? PROFESSIONAL TRADES: CLERICAL: MEDICAL ADMINISTRATIVE ALL AREAS 60 BACK TO PREVIOUS MENU

### HELP FOR HENUB ==============

- EACH JOB IS CATEGORIZED BY AN OCCUPATIONAL AREA.

 $\sim$ 

- PROFESSIONAL : FIRE PROTECTION AND PREVENTION POLICE / GUARD
- $-$  TRADES : ALL WS / 址 / 船 / 船
- $-$  CLERICAL  $\pm$ **SECRETARY** CLERK-TYPIST
- MEDICAL : **NURSE** DENTIST DIETITIAN AND NUTRITIONIST
- ADMINISTRATIVE : FINANCIAL ADMINISTRATIVE ACCOUNTING

MENUP.CND 10 10 10 10 11 #( CIVILIAN PERSONNEL OFFICE JOB SEARCH JOS AVAILABILITY BY SRADE  $3($ (c) 1986 ROBERT C. SAIN  $\frac{\pi}{\Delta}$  ( SET VAR WHORADE TEXT BET VAR MORE TEXT \*(COMBINE ALL INFORMATION IN ONE TABLE) NEWPAGE INTERSECT NEWTBL1 WITH NEWTBL2 FORMING NEWTBL3 INTERSECT PAY WITH NEWTBL3 FORMING NEWTBL4 REMOVE NEWTBL3 INTERSECT CONTACT WITH NEWTBL4 FORMING NEWTBL5 REMOVE NEWTBL4 # (GET GRADE LEVEL USER IS INTERESTED IN) LABEL AGAIN NEWPAGE WRITE " ### PRESS <ENTER> TO RETURN TO MAIN MENU ### " AT 25,15 FILLIN WHORADE USING "ENTER MINIMUM GRADE YOU ARE CONSIDERING (ie GE-03) ==) " + AT 3.5 IF WHORADE FAILS THEN SOTO NEMORE ENDIF SET POINTER #1 P1 FOR NEWTBL5 WHERE GRADE SE .WHGRADE #(DISPLAY ALL VACANCIES WHICH SATISFY USER INPUTS) IF P1 NE 0 THEN NEWPAGE WAITE "THERE ARE NO CURRENT VACANCIES BASED ON YOUR CHOICES" AT 10,14 WRITE "PRESS ANY KEY TO CONTINUE" AT 25,27 **PAUSE** GOTO AGAIN ENDIF WHILE P1 EQ 0 THEM NEWPAGE SET VAR NUMBER TO NUMBER IN #1 SET VAR SITE TO SITE IN H. SET VAR OPEN DI TO OPEN DI IN #1 BET VAR CLS DT TO CLS DT IN #1 SET VAR FED NUM TO FED NUM IN #1 SET VAR MIN PAY TO MIN PAY IN #1 SET VAR GRADE TO GRADE IN #1 SET VAR MAX PAY TO MAX PAY IN #1 SET VAR JOB\_NM TO JOB\_NM IN #1 SET VAR STATUS TO STATUS IN #1 SET VAR OTHER TO OTHER IN #1 SET VAR DIR HIRE TO DIR HIRE IN #1 SET VAR OTO NM TO CTO NM IN #1 SET VAR PH NUM TO PH NUM IN #1 DRAW JOBFORM WITH ALL

 $72$ 

FILLIN MORE USING "DO YOU WISH NORE INFO ABOUT THIS LISTING? (Y/N) == > "AT 27,13 TR MORE EQ Y THEN NEWPASE SET VAR SEN\_DUTY TO GEN\_CUTY IN #1 SET VAR SPO DUTY TO SPO DUTY IN \$1 DRAW JOBFORM1 WITH MLL WRITE "PRESS ANY KEY TO CONTINUE" AT 25.27 PAUSE NEWPAGE SET VAR GEN QUAL TO SEN QUAL IN #1 SET VAR SPC QUAL TO SPC QUAL IN #1 DRAW JOSFORM2 WITH ALL NAITE "PRESS ANY KEY TO CONTINUE" AT 25,27 PAUSE ENDIF CLEAR MORE NEXT #1 P1 MEMPAGE **ENDWHILE** NEWPAGE WRITE "111JOB SEARCH COMPLETE111" AT 15,27 LABEL NOMERE NEWPAGE WRITE "ONE MOMENT PLEASE" AT 13,32 RENCVE NEWTBLE REMOVE NEWTBL2 REMOVE NEWTBL1 **RENOVE NEWTBL** CLEAR PICKDISP CLEAR WHORADE PACK. **GUIT TO MAIN.CMD** MENU9 COLUMN WHAT GRADE ARE YOU LOOKING AT? ENTER MINIMUM GRADE ALL GRADES GO BACK TO PREVIOUS MENU

 $\begin{minipage}{0.03\textwidth} \begin{subfigure}[t]{0.03\textwidth} \centering \begin{subfigure}[t]{0.03\textwidth} \centering \centering \end{subfigure}[t]{0.03\textwidth} \centering \begin{subfigure}[t]{0.03\textwidth} \centering \centering \end{subfigure}[t]{0.03\textwidth} \centering \begin{subfigure}[t]{0.03\textwidth} \centering \centering \end{subfigure}[t]{0.03\textwidth} \centering \end{subfigure} \begin{subfigure}[t]{0.03\textwidth} \centering \centering \end{subfigure} \begin{subfigure}[t]{0.03\textwidth} \centering \centering \end{subfigure} \$ 1 ( The Company of the MENU10, OMD Company of the Company of the Company of the Company of the Company of the Company of the Company of the Company of the Company of the Company of the Company of the Company of the Company CIVILIAN PERSONNEL OFFICE JOB SEARCH  $\rightarrow$  $f$  (  $\sim$ ORIGINATING SITE INFORMATION QUERRY  $\frac{\pi}{3}$  ( (c) 1986 ROPERT C. SAIN 書(一)  $\begin{minipage}{.45\textwidth} \begin{tabular}{c} \textbf{1} & \textbf{1} & \text$ SET VAR PICK10 INT NEWPARE #(GET SELECTION FROM HENU10) CHOOSE PICK10 FROM MENUIO.MNU NENPAGE IF PICK10 E9 1 THEN PRINT SITEDSP WHERE SITE EQ NPS WRITE "PRESS ANY KEY TO CONTINUE" AT 25,27 **PAUSE** ENDIF. IF PICK10 ER O THEN PRINT SITEDER WHERE SITE EQ "FT ORD" WRITE "PRESS ANY KEY TO CONTINUE" AT 25,27 PAUSE ENRIF-IF PICKID ED I THEN FRINT SITEDER WHERE SITE EQ DUI WRITE "PRESS ANY KEY TO CONTINUE" AT 25,27 PAUSE ENDIF. IF PICK10 E0 4 THEN PRINT SITEDSP WHERE SITE EQ MISC WRITE "PRESS ANY KEY TO CONTINUE" AT 25,27 PAUSE ENDIF. **CLEAR PICK10 RETURN MENU10** COLUMN CHOOSE SITE FOR MORE INFORMATION NAVAL POSTGRADUATE SCHOOL FORT ORD DEFENSE LANGUAGE INSTITUTE

HISE COMMANDS

13

 $\frac{1}{2}$  ( MENU11.CMD CIVILIAN PERSONNEL OFFICE JOB SEARCH  $\overline{1}$  (  $\frac{1}{2}$ PAY SCALE INFORMATION QUERRY 素() (c) 1986 ROBERT G. SAIN  $\frac{1}{4}$  $\label{thm:main} \begin{minip} \textbf{1}( \textbf{1} \textbf{1} \text$ SET VAR PICK11 INT SET VAR PIEK11 TO 1 NEWPAGE *KIGET SELECTION FROM MENU11)* WHILE PICK11 NE 8 THEN NEWPAGE CHOOSE PICK11 FROM MENU11.HNU NEWPAGE TE PICKIT ED 1 THEN PRINT PAYRPT SORTED BY GRADE WHERE GRADE CONTAINS "GS-" PAUSE ENDIF. IF PICK11 EQ 2 THEN PRINT PAYRPT SORTED BY GRADE WHERE GRADE CONTAINS "GM-" PANSE FNDIF IF PICK11 EQ 3 THEN PRINT PAYRPT SORTED BY GRADE WHERE GRADE CONTAINS "WG-" PAUSE. ENDIF IF PICK11 EQ 4 THEN PRINT PAYRPT SORTED BY GRADE WHERE GRADE CONTAINS "ML-" PAUSE<sup>1</sup> ENDIF IF PICK!! EQ 5 THEN PRINT PAYRPT SORTED BY GRADE WHERE GRADE CONTAINS "MS-" PAUSE ENDIF. IF PICK11 EQ 6 THEN PRINT PAYRPT SORTED BY GRADE WHERE GRADE CONTAINS "WO-" **PAUSE ENDIF** IF PICK11 EQ 7 THEN PRINT PAYRPT SORTED BY GRADE WHERE GRADE CONTAINS "WN-" **PAUSE** ENDIF. IF PICK11 EQ 8 THEN FRINT FAYRPT SORTED BY GRADE PAUSE ENDIF ENDWHILE CLEAR PICK11 **BETURN** 

 $\bar{\mathcal{A}}$ 

**MENUIT** COLUMN SELECT GRADE CATEGORY  $\mathbb{S}^n_2$  .  $\mathbb{Q}_m^{\frac{11}{11}}$  . **96 Section** 阻。  $\mathbb{R}^3$  $\mathcal{W}^{\mathbf{p}}_{\mathbf{D}}$  $\left[\begin{smallmatrix} 1 & b & t \\ b & t & t \\ 0 & t & t \end{smallmatrix}\right]$ LIST ALL CATEGORIES GO BACK TO FREVIOUS MENU

 $\mathcal{L}^{\text{max}}_{\text{max}}$  and  $\mathcal{L}^{\text{max}}_{\text{max}}$ 

 $\mathcal{A}$ 

 $\sim$ 

 $\mathcal{A}^{\mathcal{A}}$ 

 $\overline{\mathbb{C}}$ 

٠.

 $\sim$   $\alpha$ 

 $\mathcal{A}^{\mathcal{A}}$ 

 $\hat{\mathcal{A}}$ 

 $\mathcal{A}^{\mathcal{A}}$ 

 $\frac{b}{b}$   $\left($ MENU12.CMD 好。 CIVILIAN PERSONNEL OFFICE JOB SEARCH  $\longrightarrow$ SPECIAL HIRING PROGRAMS  $\frac{a}{a}$   $\left($  $\mathbf{I}$  ( (c) 1986 ROBERT C. SAIN  ${\bf 1}(\textbf{1} \textbf{1} \textbf{1$ SET VAR PICK12 INT SET VAR PICK12 TO 1 WHILE PICK12 NE B THEN NEWPAGE CHOOSE PICK12 FROM MENU12.MNU NEWPAGE IF PICK12 EQ 1 THEN DISPLAY CURRENT. TXT PAUSE ENDIF IF PICK12 EQ 2 THEN DISPLAY FORMER.TXT PAUSE ENDIF. IF PICK12 EQ 3 THEN DISPLAY HANDI. TXT PAUSE ENDIF IF PICK12 EQ 4 THEN DISPLAY VET. TXT PAUGE ENDIF IF PICK12 EQ 5 THEN DISPLAY TEMP.TXT PAUSE: ENDIF IF PICK12 EQ 6 THEN DISPLAY NAF.TXT PAUSE ENDIF IF PICK12 E0 7 THEN DISPLAY SPOUSE. TXT PAUSE ENDIF ENDWHILE CLEAR PICK12 **WRUTES** 

 $\cdot$ )

 $\mathcal{A}$ 

MENU12 COLUMN WHAT SPECIAL HIRING PROSRAM-DO YOU WISH INFO AROUT? CURRENT EMPLOYEES FORMER ENFLOYEES HANDICAPPED VETERANS TEMPORARY EnFLOYHENT NON-APPROPRIATED FUND (NAF) MILITARY SPOUSES 30 BACK <sup>T</sup> <sup>G</sup> PREVIOUS MENU

 $\bar{\gamma}$ 

 $\epsilon$ 

 $\bar{\phantom{a}}$ 

 $\bar{\phantom{a}}$ 

 $\begin{minipage}{0.03\textwidth} \begin{tabular}{c} \textbf{1}\textbf{2} & \textbf{3} & \textbf{4} & \textbf{5} & \textbf{6} & \textbf{7} & \textbf{8} \\ \textbf{1}\textbf{3} & \textbf{1}\textbf{4} & \textbf{1}\textbf{5} & \textbf{1}\textbf{5} & \textbf{1}\textbf{1} & \textbf{1}\textbf{1} & \textbf{1}\textbf{1} & \textbf{1}\textbf{1} & \textbf{1}\textbf{1} & \textbf{1}\textbf{1} & \textbf{1}\textbf{1} & \textbf{1}\textbf{1}$ 封门 INFOADD.CND  $\frac{1}{2}$  $\,$  ) INFORMATION ADDITIONS  $\mathbf{i}$  (  $\frac{1}{2}$  $t$ ( $\epsilon$ ) 1986 SOBERT C. SAIN  $\frac{1}{2}$ #(DEPENDING ON MENU CHOICE, THE APPROPRIATE TABLE IS ENTERED) NEWPAGE IF PICK2 EQ 1 THEN ENTER ANNOUNCE ENDIF -IF PICK2 EQ 2 THEN ENTER FED ENDIF IF PICK2 EQ 3 THEN ENTER LOCATION ENDIF. IF PICK2 EQ 4 THEN **ENTER PAY** ENDIF IF PICK2 EQ 5 THEN **ENTER CONTACT**  $\mathbb{R}^n$  . ENDIF

 $\sim$  .

÷.

 $\mathcal{A}$ 

 $\sim$ 

**RETURN** 

 $\sim$ 

 $\bar{z}$ 

 $\bar{\gamma}$ 

10 ENFOREM.CMD #( CIVILIAN PERSONNEL OFFICE JOB SEARCH INFORMATION REMOVAL 封. #( (c) 1986 ROBERT C. SAIN  ${\bf 1}(\texttt{iii} \texttt{iii} \texttt{ii} \texttt{iii} \texttt{ii} \texttt{ii} \texttt{ii} \texttt{ii} \texttt{ii} \texttt{ii} \texttt{iii} \texttt{iii} \texttt{iii} \texttt{iii} \texttt{iii})$ SET VAR NENUM TEXT SET VAR WHSITE TEXT SET VAR WHGRADE TEXT SET VAR WHOTE TEXT. SET VAR DELCON TEXT NEWPAGE #(DELETE THE PROPER INFORMATION) IF PICK2 EQ 1 THEN NEWPAGE FILLIN WHNUM USING "ENTER ANNOUNCEMENT NUMBER TO DELETE == > " AT 5, 20 FILLIN WHSITE USING "ENTER ORIGINATING SITE == > " AT 7,20 NEWPAGE SELECT NUMBER SITE OPEN OT CLS DT FROM ANNOUNCE + WHERE NUMBER ED .WHNUM + BND SITE ED .WHSITE FILLIN BELCON USING "ARE YOU SURE YOU WANT TO DELETE (Y/N) ? " +  $\sim$  $-97-20,17$ IF JELCON EQ Y THEN DELETE ROWS FROM ANNOUNCE WHERE NUMBER EQ .WHNUM + AND SITE EQ .WHSITE ENDIF  $\sim$ ENDIF. IF PICK2 E0 2 THEN NEWFAGE  $\sim$ FILLIN WHNUM USING "ENTER FEDERAL JOB NUMBER TO DELETE == > " AT 5,20 NEWPARE SELECT FED\_NUM JOB\_NM FROM FED WHERE FED\_NUM EQ .WHAUM FILLIN BELCON USING "ARE YOU SURE YOU WANT TO DELETE (Y/N) ? " + AT 20.17 IF DELCON EQ Y THEN **DELETE RONS FROM FED WHERE FED NUM 50 , WHAUM** ENDIE ENDIF IF PICK2 ED 3 THEN NEWPAGE FILLIN WHSITE USING "ENTER SITE TO DELETE == > " AT 5,20 NEWPAGE SELECT BITE CITY FROM LOCATION WHERE SITE EQ . WHSITE FILLIN DELCON VSINS "ARE YOU SURE YOU WANT TO DELETE (Y/N)? " + AT 20,17 IF DELCON EQ Y THEN DELETE RONS FROM LOCATION WHERE SITE EQ . WHSITE ENDIF ENDIF

80

 $\mathcal{L}_{\mathcal{A}}$ 

IF FICKE ER 4 THEN NEWPAGE FILLIN WHGRADE USING "ENTER PAY SRADE TO DELSTE == > " AT 5.20 NEWPAGE SELECT ALL FROM PAY WHERE GRADE EQ .WHORADE FILLIN DELCON USING "ARE YOU SURE YOU WANT TO DELETE (Y/N) ? " +  $-47.20, 17.$ IF DELCON EQ Y THEN DELETE ROWS FROM PAY WHERE GRADE ED .WHGRADE ENDIF ENDIF IF PICK2 EQ 5 THEN  $\mathcal{O}(\mathbb{R}^d)$  . NEWPAGE FILLIN WHOTE USING "ENTER CONTACT ID TO DELETE == > " AT 5,20 NEWPAGE SELECT ALL FROM CONTACT WHERE CNT\_ID EQ .WHOTC FILLIN DELCON USING "ARE YOU SURE YOU WANT TO DELETE (Y/N) ? " +  $-4120,17$ IF DELOON EQ Y THEN DELETE ROWS FROM CONTACT WHERE CNT ID EO . WHOTC ENDIF

ENDIF

CLEAR WHALM CLEAR MHSITE CLEAR WHGRADE CLEAP WHOTS CLEAR DELCON PETORN

**10** INFOCHS.CMD #: CIVILIAN PERSONNEL OFFICE JOB BEARCH INFORMATION CHANGES  $\frac{1}{\hbar}$  (  $(c)$  1986 ROBERT C. SAIN 生亡 / SET VAR WHNUM TEXT SET VAR WHSITE TEXT SET VAR WHGRADE TEXT SET VAR WHOTE INT NEUPAGE IF PICK2 EQ 1 THEN FILLIN WHNUM USING "ENTER ANNOUNCEMENT NUMBER TO CHANGE == > " +  $AT_55$ FILLIN WHSITE USING "ENTER ORIGINATING SITE == > " AT 7,5 NEWPAGE EDIT USING ANNOUNCE WHERE NUMBER EQ . WHNUH + AND SITE EQ . WHSTTE ENDIF IF PICK2 ED 2 THEN FILLIN WHNUM USING "ENTER FEDERAL JOB NUMBER TO CHANGE == > " AT 5.5 NEWPAGE EDIT USING FED WHERE FED NUM EQ .WHNUM ENDIF. IF PICK2 EO 3 THEN FILLIN WHSITE USING "ENTER SITE TO CHANGE == > " AT 5,5 NEWPAGE EDIT USING LOCATION WHERE SITE EQ .WHSITE ENDIF. IF PICK2 EQ 4 THEN FILLIN WHORADE USING "ENTER PAY GRADE TO CHANGE == > " AT 5,5 NEWPAGE EDIT USING PAY WHERE GRADE EQ .WHORADE ENDIF IF PICK2 EQ 5 THEN FILLIN WHOTE USING "ENTER CONTACT ID # TO CHANGE == > " AT 5.5 NEWPASE EDIT USING CONTACT WHERE CTC ID EQ .WHOTC ENDIF CLEAR WHNUM CLEAR WHSITE CLEAR WHORADE CLEAR WHOTE RETURN

 $\begin{minipage}{0.03\textwidth} \begin{tabular}{c} \textbf{1}\textbf{2} & \textbf{3} & \textbf{4} & \textbf{5} & \textbf{6} & \textbf{7} & \textbf{8} \\ \textbf{1}\textbf{3} & \textbf{1}\textbf{4} & \textbf{1}\textbf{5} & \textbf{1}\textbf{5} & \textbf{1}\textbf{1} & \textbf{1}\textbf{1} & \textbf{1}\textbf{1} & \textbf{1}\textbf{1} & \textbf{1}\textbf{1} & \textbf{1}\textbf{1} & \textbf{1}\textbf{1} & \textbf{1}\textbf{1}$ 1000 **INFODISP.CMD** #( CIVILIAN PERSONNEL OFFICE JOB SEARCH INFORMATION DISPLAY 重点 10 **封** 1000  $(c)$  1985 ROBERT C. SAIN NEWPAGE IF PICK2 50 1 THEN SELECT NUMBER SITE OPEN DT CLS DT TENURE FROM ANNOUNCE + SORTED BY NUMBER SITE CLS DT WRITE "PRESS ANY KEY TO CONTINUE" AT 25.27 PAUSE ENDIF IF PICK2 EQ 2 THEN SELECT FED\_NUM JOB\_NM CATEGORY FROM FED SORTED BY FED\_NUM WRITE "PRESS ANY KEY TO CONTINUE" AT 25,27 PAUSE **ENDIF** IF PICK? EQ 3 THEN SELECT SITE CITY FROM LOCATION SORTED BY SITE CITY WRITE "PRESS ANY KEY TO CONTINUE" AT 25,27 PAUSE ENDIF IF PROK2 EQ 4 THEN SELECT ALL FROM PAY SORTED BY GRADE WRITE "PRESS ANY KEY TO CONTINUE" AT 25,27 PAUSE ENDIF IF PICK2 ED 5 THEN SELECT ALL FROM CONTACT SORTED BY CTC\_ID WRITE "PRESS ANY KEY TO CONTINUE" AT 25.27 PAUSE ENDIF

 $\sim$ 

BETURN

 $\mathcal{A}$ 

 $\mathcal{A}$ 

## =================== APPLICATION PROCESS --------------------

Jobs are filled in the Federal government through a "Merit" system. This means selection for appt is based on relative qualification to perform the work in comparison to other candidates as demonstrated by past experience, education and training. Initial appointment into the Federal work force is normally based on successful competition on a "civil service" exam. Opportunities to compate in these exams are publicized at the Office of Personnel Mgat (OFM) Job Information Centers and state employment offices. U.S. citizenship is a basic requirment for employment in the Federal government.

An applicant for a government job must complete an APPLICATION FOR . FEBERAL EMPLOYMENT, Standard Form 171 (SF-171). This SF-171 is available in this office. It requires info regarding:

- Employment Availability
- Military Service
- Nork Experience
- Education
- Special Skills
- Awards
- Accomplishments
- Personal References
- Background Information

This form should be completed prior to applying for a vacancy. Assistance will be provided to help you fill out the proper information.

------------------**CLEERT EMPLOYEEE** -----------------

Ournant aggloyees serving under canser or canser-conditional applaare eligible to transfer between govt activities. This is accomplished by applying consetly to the personnel office servicing the activity at which employment is sought. Acceptance of an application may be governed by local activity policy including negotiated iabor agreements, which may restrict consideration for positions to activity or agency employees. Generally, activities will accept applications for positions at the cancidates' current or lower grade laval, This may vary, however, at different personnal offices. Application for scritions resulting in promotion or greater optentral will require campetition. through the eptivity's Merit Promotion Progres. Acgivents for promotion may File inder a vecancy announcement which provides for receipt of applications. From candidates who are not employees of the immediate activity. Applicants should check with the servicing parsonnel office to detarmine whether they are within the "area of consideration." Although current DON policy requires acceptance of lapplications of spouses relocating as a feasiv member, local bangsining agneemants may override tha provision. Application aubmitted under

this provision must include a copy of the sponsor's Parmanent Chance of Station (80S) orders. Persons on leave-without-bay are considered corrent amployess and are eligible for transfer. A copy of the most recent Notification of Personnel Action, Standard Form 50 (SF-50) should be anclosed with the application for varification of caneer or caneer-conditional status. If current employment is nat censer on censer-conditional, provide a copy of an CF-80 from an earlier. caneer or caneer-conditional accolationt.

#### RRESS ANY REY TO RETURN.

35

## ================= FORMER EMPLOYEES =================

Former employees who have career or cereer-conditional status are aligible for reinstatement and may apply for positions in the same manner as CURRENT EMPLOYEES. This eligibility is limited to a period of three (3) years from separation date for career-conditional employees who are not veterans. A copy of the SF-50 verifying separation from a career or career-conditional appointment in the Federal Service should be included with the SF-171. For veterans and career employees, the eligibility period is unlimited. VETERANS should provide their DD-214's.

## HANDICAPPED EMPLOYEES ----------------------

Persons with severe handicaps and those who have been restored to mental health after treatment for mental or emotional disorder may be appointed directly by the activity. Eligibility is based on certification of the disability and an assessment of the person's potential ability to perform the duties of the position from a counselor of the Veterans Administration or a state vocational rehabilitation agency. The initial appointment is generally temporary (not to exceed 700 hours) and may be non-competitively converted to a permanent excepted appointment mand subsequently to a career-conditional appt after two (2) years, provided performance has been satisfactory. Individuals appointed on the basis of emotional or mental disorder are not eligible for non-competitive conversion to career-condtional appt but may be employed for a period of up to two (2) years on an excepted appointment.

### racracar VETERANS  $111111111$

#### VETEPANS READJUSTMENT APPOINTMENT:

The veteren aust have served on active duty in the Armed Forces between 5 August 1964 and 7 May 1975, for more than 180 days, and must not have completed more than 14 years of education. The 14 year aducation restriction is waived for compensably disabled veterans and veterans discharged because of service connected dissbilities. Depending on qualifications, persons may be appointed up to grade 88-09 or M8-09 or the equivalent and must agree to participate in a training or educational program. A veteran given an initial expected appointment under this authority may be converted to a career/careerconditional appointment upon satisfactory completion of a training or educational program period of 2 years.

## 10 PERCENT OR MORE DISABLED VETERANS:

Vaterens rated or certified by the Veterans Administration or a military department as having a 30 percent or more service-connected disability are eligible for DIRECT APPOINTMENT to positions for which they qualified. Documentation of the disability must be within the preceding year. Initial appointment is temporary with the provision for conversion to permanent appeintment upon completion of satisfactory service under the temporary appointment.

## ====================== TEMPORARY EMPLOYMENT -------------------

 $\bar{\mathcal{A}}$ 

 $\sim$ 

 $\mathcal{A}^{\mathcal{A}}$ 

Application for temporary employment may be made directly to the activity under procedures similar to application to OPM. Positions covered include all Federal Wage System (blue collar) ; and administrative, technical, and clerical positions up to grade 65-12. Applications may be made without prior competition on an OPM examination. Activities are required to post these job opportunities at OPM and state employment offices. A written test may be required, if so, a copy of the appropriate OPM Notice of Rating should be provided with the SF-171.

## ::::::::::::::::::::::::::: NON-APPROPRIATED FUND (NAF) \*\*\*\*\*\*\*\*\*\*\*\*\*\*\*\*\*\*\*\*\*\*\*\*\*\*\*\*\*\*\*

Positions are located in various clubs, messes, exchanges and military nacreational services. Employment is not "civil service"; therefore, it is not subject to the same requirements as other Federal govt jobs. NAF jobs cover a variety of occupations including:

- Recreation Specialists

- Lifequards

- Child Care Attendants

- Sartenders
- Waiters
- Waitresses

Pay for these positions is based on similar positions in private industry in the local area. Many of the positions are temperary or involve other than a full-time work schedule. Benefits including retirement, leave, insurance, atc., are provided to permanent NAF employees and are not the same as "civil service" benefits. Application for employment is made directly to the civilian personnel office servicing the NAF facility. The epplication form SF-171 may not be required to apply for these positions. The appropriate application form will be provided by the NAF personnel office.

## APPENDIX <sup>I</sup>

 $\sim$ 

 $\sim$   $\sim$ 

 $\sim 10^6$ 

# USER'S MANUAL

## Table of Contents

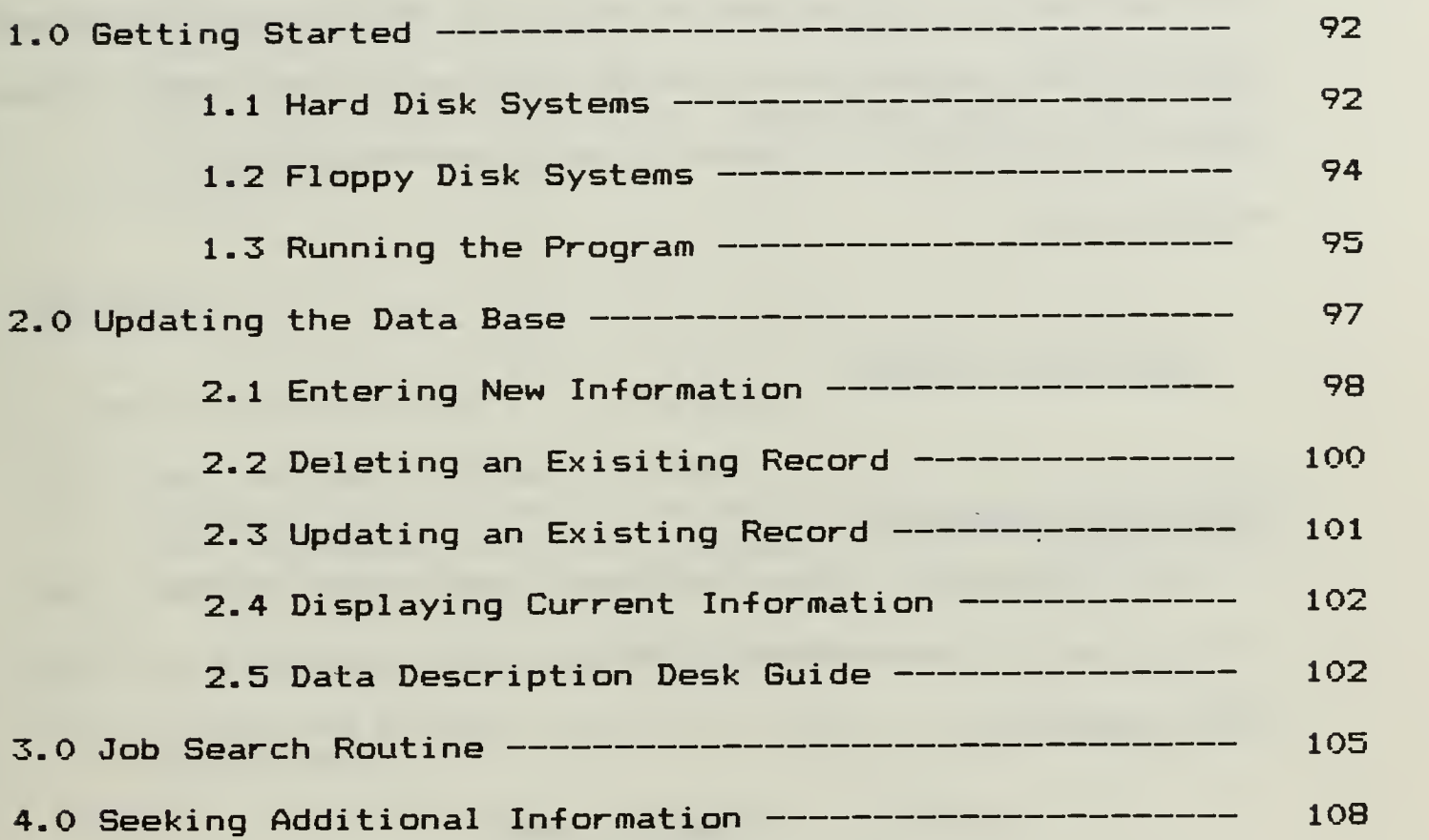

91

 $\sim 10^7$ 

 $\sim 10$ 

#### OPERATING PROCEDURES

#### 1.0 GETTING STARTED

This section gives instructions for installing the R:Base 5000 software on your system, configuring your system, and starting R:Base. It also tells you how to start the Job Search Program. R:Base may be operated on both hard disk and floppy disk systems with 237K of main memory available after system configuration, however a minimum of 320K is recommended

## 1.1 HARD DISK SYSTEM

#### System Configuration

To accommodate R:Base 5000 on a hard disk system, your system needs a system-configuration file (config.sys) with this command:

## $FILES = 20$

To alter the file, use the R:Base 5000 configuration program, This program is on R:Base disk I.

- 1. Insert R:Base disk <sup>I</sup> in drive A. Make A: the default drive.
- 2. At the A> prompt, type CONFIG and press <ENTER>.
- 3. The program will display a message. Answer the question by typing "N" for whether the system boots from a floppy disk.
- 4. When the program displays that the configuration process is completed, remove the R: Base disk from drive A. Then reboot your system. Hold down <CTRL> and <ALT> and then press <DEL>.
- 5. Use the DOS CHDIR (change directory) command to make your current directory the one which you want the R:Base 5000 files to reside:

## C:\r5k

- 6. Insert one of the R:Base 5000 disks in floppy drive A.<br>7. Copy all files from the disk to your current
- Copy all files from the disk to your current
- dirctory. At the C> prompt, enter:

### COPY A:\*.\*

- 8. When all files from the disk are copied, remove the disk from drive A.
- 9. Repeat until you have copied all R:Base 5000 files to your hard drive directory. When you have copied all of the programs, you are ready to use the full R:Base product.

## Start Up

To use the system once it is loaded:

- 1. Boot up your system with DOS.
- 2. Change from the root directory to the directory where your database files are located. Enter the DOS CHDIR (change directory) command:

### CHDIR C:\r5k

3. At the DOS prompt, enter the name of the program you want to run:

## RBASE / RBEDIT / EXPRESS

4. After you enter the name of your selection and press <ENTER>, the main menu for the program will appear. You can now begin using the program.

## 1.2 FLOPPY DISK SYSTEM

## <u>System Configuration</u>

1. To accommodate R:Base 5000, your system needs a system-configuration (config.sys) file with this command:

### FILES=20

- 2. To alter the file, use the R:Base 5000 configuration program. This program is on R:Base disk I.
- 3- Boot up your system with DOS.
- 4. Insert R:Base Disk <sup>I</sup> in drive A.
- 5. At the A> prompt, type config and press <ENTER>. Answer the question by typing "Y" to whether your system boots from a floppy disk.
- 6. As directed, remove the R:Base disk and insert the boot disk in drive A. The program then creates or alters the config. sys file on your boot disk so that it will prepare your system for R: Base 5000 each time you boot
- 7. When the configuration process is completed, reboot your system. With the boot disk in drive A, hold down <CTRL> and <ALT> and then press <DEL>.

## Start Up

- 1. Boot your system with DOS.
- 2. Remove the boot disk from drive A.
- 3. Make B: the default drive. At the  $A$  prompt, enter B:.
- 4. Insert your working copy of the program disk in drive A.
- 5. Insert a blank, formatted floppy disk (or your database disk) into drive B.
- 6. At the B> prompt, type the name of the program you wish to run:

## RBASE / RBEDIT / EXPRESS

7. When the program menu appears, you can begin using the system.

## 1.3 RUNNING THE PROGRAM

At the main menu, select option (1) R:base command mode. You will now see the R> prompt. When this prompt is on the screen, you can begin the Job Search program by typing RUN MAIN.CMD. You are now in the program.

The system date will appear as follows:

## TODAY'S DATE: MM/DD/YY

### IS THIS CORRECT (Y/N) ==>

It is important to comfirm that the system date is correct even though a system clock is present. The next process in the program is to delete those announcements which closing dates have expired. Once you input Y at the prompt, the system will delete those announcements from the table ANNOUNCE. If the date is incorrect, select N and the system will prompt you with:

#### ENTER THE CURRENT DATE (MM/DD/YY)  $\Rightarrow$

ft

Once inserted, the system will display the new date and once again ask if the date is correct. It will continue this procedure until you are satisfied with the date and enter "Y".

The program will now display the introduction screen which will welcome you to the Naval Postgraduate School's

95

Civilian Personnel Office. It will also briefly explain the purpose of the program and wait for you to depress any key to continue. This screen will appear prior to performing any of the program's functions.

After you depress any key, the main menu will appear as shown in Figure 1-1. Every menu which appears within the program has a HELP function available by selecting <F10>. This will display to you amplifying information concerning the menu selections. You may exit only from the main menu into R:Base when you want to terminate the program at the end of a workday. Simply depress the <esc> key and you will return to the R> prompt.

### NPS CIVILIAN PERSONNEL JOB SEARCH PROGRAM

- (1) FILE MANAGEMENT
- (2) CHECK JOB VACANCIES
- (3) SEEK ADDITIONAL INFORMATION

Figure I—

## 2.0 UPDATING THE DATA BASE

The file management facility of the Job Search Program allows for the addition, deletion, update and display of the data base records. This capability may be accessed by selecting "1" from the main menu shown in Figure I-1. Following this selection, you will be asked for the correct password in order to proceed. The request will be:

ENTER THE CORRECT PASSWORD ==>

PRESS <ENTER> TO RETURN TO MAIN MENU

If you input the wrong password, you will be returned to the main menu (Figure  $I-1$ ). You may attempt another input if you believe that you mistyped the password or you may obtain the current password from specified office personnel if you have the clearance to perform data modifications.

When you have correctly entered the password, you will be presented with the menu in Figure 1-2, which allows you to select the appropriate file for modification.

#### FILE MANAGEMENT ===============

- (1) ANNOUNCEMENT LISTINGS
- (2) FEDERAL JOB DESCRIPTIONS
- <3) AREA LOCATION DESCRIPTIONS
- (4) PAY SCHEDULE
- (5) CONTACT DIRECTORY
- (6) GO BACK TO PREVIOUS MENU

## Figure 1-2

This then leads to the Function menu, Figure 1-3. From
this menu the you select the function desired; either entering new data, removing old data, modifying existing data or displaying the current data in the table.

### WHICH MANAGEMENT FUNCTION DO YOU WISH TO PERFORM?

(1) ENTER NEW INFORMATION (2) REMOVE OLD INFORMATION (3) CHANGE EXISTING INFORMATION (4) DISPLAY CURRENT INFORMATION (5) GO BACK TO PREVIOUS MENU

### Figure 1—3

### 2. <sup>1</sup> ENTERING NEW INFORMATION

From the Management Function Menu (Figure I-3> , select "1". This invokes the R:Base ENTER function. The screen will display the entry form for the particular data table you selected from Figure I-2. You must enter data in all blocks, otherwise the system will not accept the new information and an error message will appear on the screen. These error messages are incorporated into the program by using the R: Base rules function. In addition, certain information must exist in the other tables when adding a new announcement listing: the grade must be in the PAY table; the Pay Plan & Series number must be in the FED table; the site must be in the LOCATION table; and the Contact ID # must be in the CONTACT table. Examples of acceptable data, by file and field, are provided in Section 2.5.

When you are satisfied with your input, press <esc> and the following menu will appear on the top of the screen.

### Add--Reuse--Edit--Quit

Move the right-arrow and left-arrow keys to move the cursor to the option you want and press <enter>. ADD inputs the new information into the data table and displays a blank entry form. REUSE inputs the new data but will keep displaying the new information instead of a blank entry form. This may help when you need to enter repetitive information into a table. EDIT will allow you the option to keep making changes to the new information without entering it into the table. QUIT will not enter what is currently on the screen and will exit you back to the menu in Figure 1—3.

### Important Note\*\*

Always ensure that you select ADD prior to selecting QUIT if you want your new data saved.

### 2.2 DELETING AN EXISTING RECORD

From the File Management Menu (Figure 1-3), select "2", You will then be asked for the value of the primary key in order to locate the correct record in the file for deletion. Primary record keys by file are as follows:

FILE KEY(s)

**ANNOUNCE** FED LOCATION PAY CONTACT

NUMBER & SITE PAY PLAN/SERIES NUMBER SITE GRADE ID #

Figure 1-4

Following input of the primary key value (s) of the desired record, the record is displayed. You should review the record to confirm its eligibility for deletion and enter a "Y" or "N" as appropriate. You will return to the Management Function Menu (Figure 1-3) following your answer

### 2.3 UPDATING AN EXISTING RECORD

From the Management Function Menu (Figure 1—3) select "3". This invokes the R: Base EDIT function. You will be asked for the value of the primary key(s) in order to locate the correct record in the file for updating. Primary key fields are presented in Figure I-4. Following input of the appropriate value of the primary  $key(s)$ , the effective record is displayed, with the following R:Base system menu presented on the top of the screen:

—Skip—Edit—Change—Add—Reset—Delete—Quit

Choose the menu option by moving the cursor to the appropriate option and pressing <ENTER>. The menu options are explained below:

Skip  $---$  The information displayed on the screen is not modified and the next row in the table is displayed.

Edit  $---$  The information displayed on the screen may be changed. After this option is selected and changes have been made, press <esc> to return to this menu and select either: Change, Add, Reset or Delete.

Change -- The modified information on the screen is saved and the next row in the table is displayed.

Add  $---$  The information displayed on the screen is added as a new row to the table and the original row is left unchanged. You now have two rows of data.

Reset --- The information displayed on the screen is not saved. Any changes made are ignored and the original data will be kept.

Delete  $-$  The information displayed is deleted from the table and the next row in the table is displayed. You will be asked to confirm prior to each deletion.

Quit ---- Terminates the EDIT function and returns to the Management Function Menu (Figure 1—3)

### 2.4 DISPLAYING CURRENT INFORMATION

From the Management Funtion Menu (Figure 1—3) , select "4". You will be shown all existing information within the previously selected data table. Its purpose is to allow you to verify the existence of information within the table. In addition, you will be given the option to route the output to a printer. Ensure that a printer is properly connected to the computer if you desire this option. Output will be redirected to the screen after you obtain your printout. When all the information is presented to you, you will return to the Management Function Menu (Figure 1—3).

### 2.5 DATA DESCRIPTION DESK GUIDE

This section provides a ready reference "desk guide" description of system files and examples of acceptable data in proper format for field entry. A more detailed description is included in Appendix E, Data Dictionary.

### File: ANNOUNCE

 $\sim 0.01$ 

 $\sim$ 

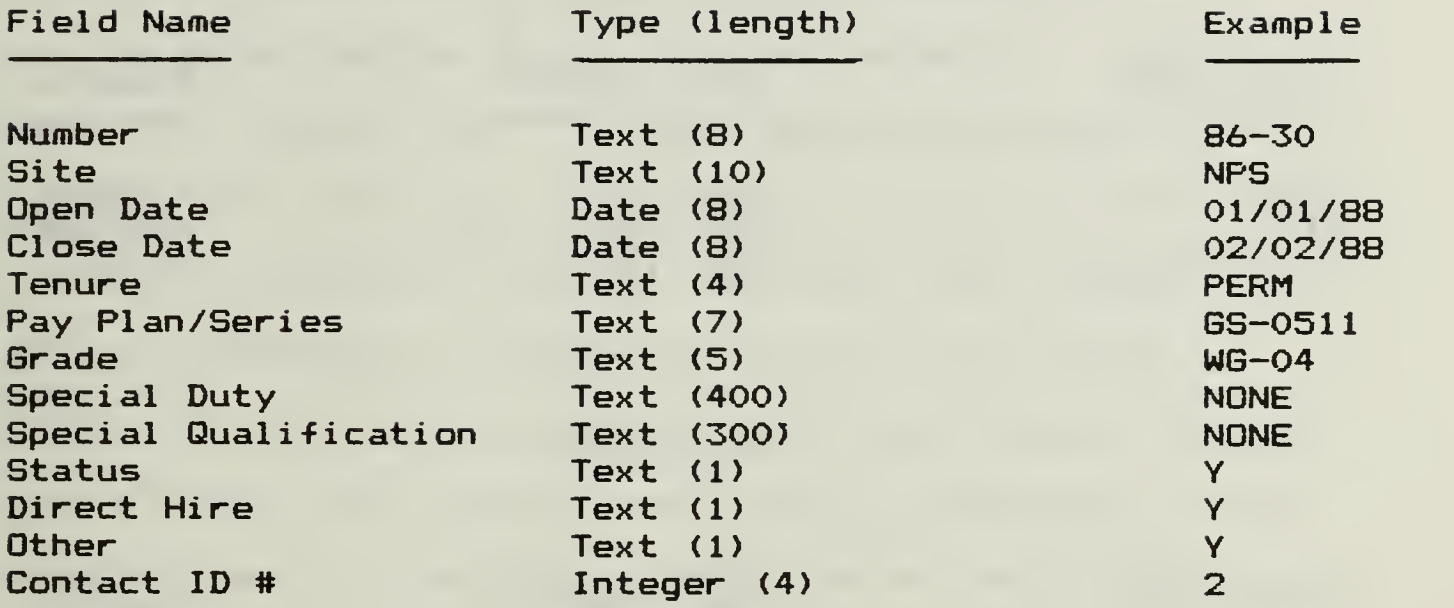

File: FED

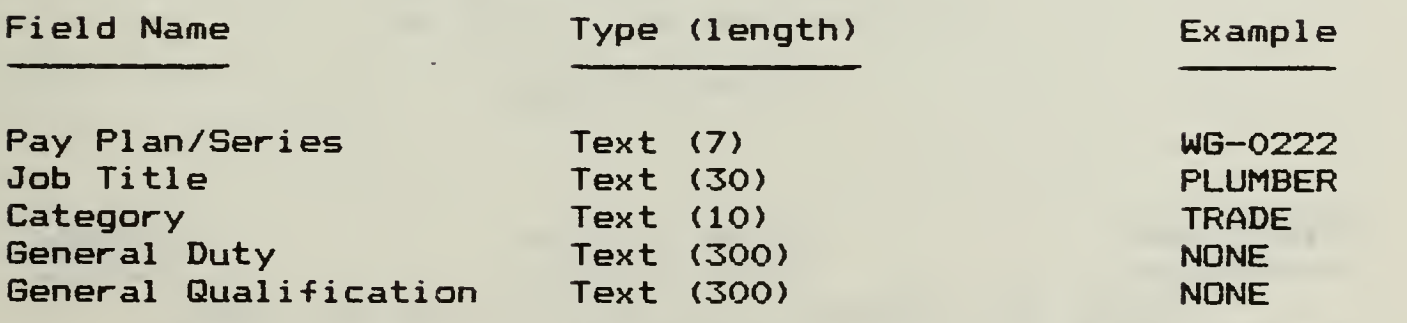

### File: LOCATION

Site **City** Information

Field Name Type (length) Example

Text (10) Text (15) Text (300)

FT ORD **MONTEREY** NONE

File: PAY

Field Name Type (length) Example

 $\frac{1}{\sqrt{1-\frac{1}{2}}}\left( \frac{1}{\sqrt{1-\frac{1}{2}}}\right) ^{2}$ 

Grade Minimum Pay Maximum Pay

Text (5) Dollar (10) Dollar (10) GS-05 14000.00 17575.00

File: CONTACT

Contact ID # Contact Name Phone Number

Field Name Type (length) Example

Integer (4) Text (30) Text (7)

 $4$ MS. JANE DOE 646-1111

### 3.0 JOB SEARCH ROUTINE

The Job Search facility of the program will allow you the opportunity to check what vacancies are available given certain criteria you provide via menu selections.

To enter the Job Search routine, select "2" from the main menu (Figure I-1). You will then be asked via a menu (Figure 1—5) what type o\* job tenure you are interested in. After your selection, you will be asked what location you are are interested in (Figure I-6). Your final menu selection will be the general type of job you are looking for (Figure  $I-7$ ). You have the option of returning to the previous menu to change your selection at each level.

### WHAT TYPE OF JOB ARE YOU LOOKING FOR?

- ( 1 TEMPORARY
- (2) PERMANENT
- (3) ALL TYPES
- (4) RETURN TO PREVIOUS MENU

Figure 1-5

### WHERE ARE YOU INTERESTED IN LOOKING FOR JOBS?

- (1) NAVAL POSTGRADUATE SCHOOL (NPS)
- (2) FORT ORD
- (3) DEFENSE LANGUAGE INSTITUTE (DLI)
- (4) ALL LOCATIONS
- (5) GO BACK TO PREVIOUS MENU

Figure 1-6

WHAT OCCUPATIONAL AREA ARE YOU INTERESTED IN LOOKING FOR JOBS?

- (1) PROFESSIONAL
- (2) TRADES
- (3) CLERICAL
- (4) MEDICAL
- (5) ADMINISTRATIVE
- (6) ALL AREAS
- (7) GO BACK TO PREVIOUS MENU

Figure 1—7

After selections have been made, you will be presented with the following:

ENTER THE MINIMUM GRADE YOU WOULD CONSIDER ==>

ENTER THE MAXIMUM GRADE YOU WOULD CONSIDER  $\Rightarrow$ 

You are to enter whatever the range in grade level you would want displayed. For proper format, refer to Figure I-4.

You will be presented with every vacancy that satisfies your menu selections. Each announcement will display the primary descriptive items of the job, with additional information available if you enter "Y" when directed. If you are not interested in that particular vacancy, enter "N" and the next announcement will be displayed on the screen. When all announcements have been shown to you, the program will return you to the introductory menu. At that point you may continue utilizing the program for more information or seek application information from the contact individual

concerning a job that interested you. If no vacancies exist for the grade level that you inserted, you will be returned to that level for another input.

### \*\* IMPORTANT NOTE\*\*

When a menu selection you make results in no announcements present (i.e. no jobs currently available at DLI) a message will appear stating:

 $\mathbf{r}$ 

"NO ROWS SATISFY THE CONDITION"

At this point, you should return to the previous menu and select another choice.

 $\sim$ 

### 4.0 SEEKING ADDITIONAL INFORMATION

If you want to view additional information, select "3" from the main menu (Figure 1-1). You will be presented with the menu in Figure 1-8. Each selection will give you amplifying information concerning area locations, pay scales, hiring programs and the application process.

WHAT TOPIC DO YOU WISH MORE INFORMATION ABOUT?

- (1) BASE / OFFICE LOCATIONS
- (2) PAY SCALES
- (3) SPECIAL HIRING PROGRAMS
- (4) APPLICATION PROCESS
- <5> RETURN TO PREVIOUS MENU

Figure 1-8

Each selection is self-explanatory and will not be presented in detail within this user's manual.

For updating the files containing information about the hiring programs and the application process, each file is contained within a TXT file and can be ammended by entering R:Bedit and calling the files, for example, APPLY.TXT.

### LIST OF REFERENCES

1. Pressman, R. S., <u>Software Engineering, A Practioner's Approach</u>, McGraw-Hill Book Co., 1982.

2. Datapro Research Corporation, Microrim Ribase 5000, September 1985.

 $\Delta \sim$ 

**Contract** 

3. Kent, W. , "A Simplified Guide to Five Normal Forms in Relational Database Theory," Communications of the ACM,<br>Vol. 26, pp. 120-125, February 1983.

 $\ddot{\phantom{0}}$ 

## INITIAL DISTRIBUTION LIST

l,

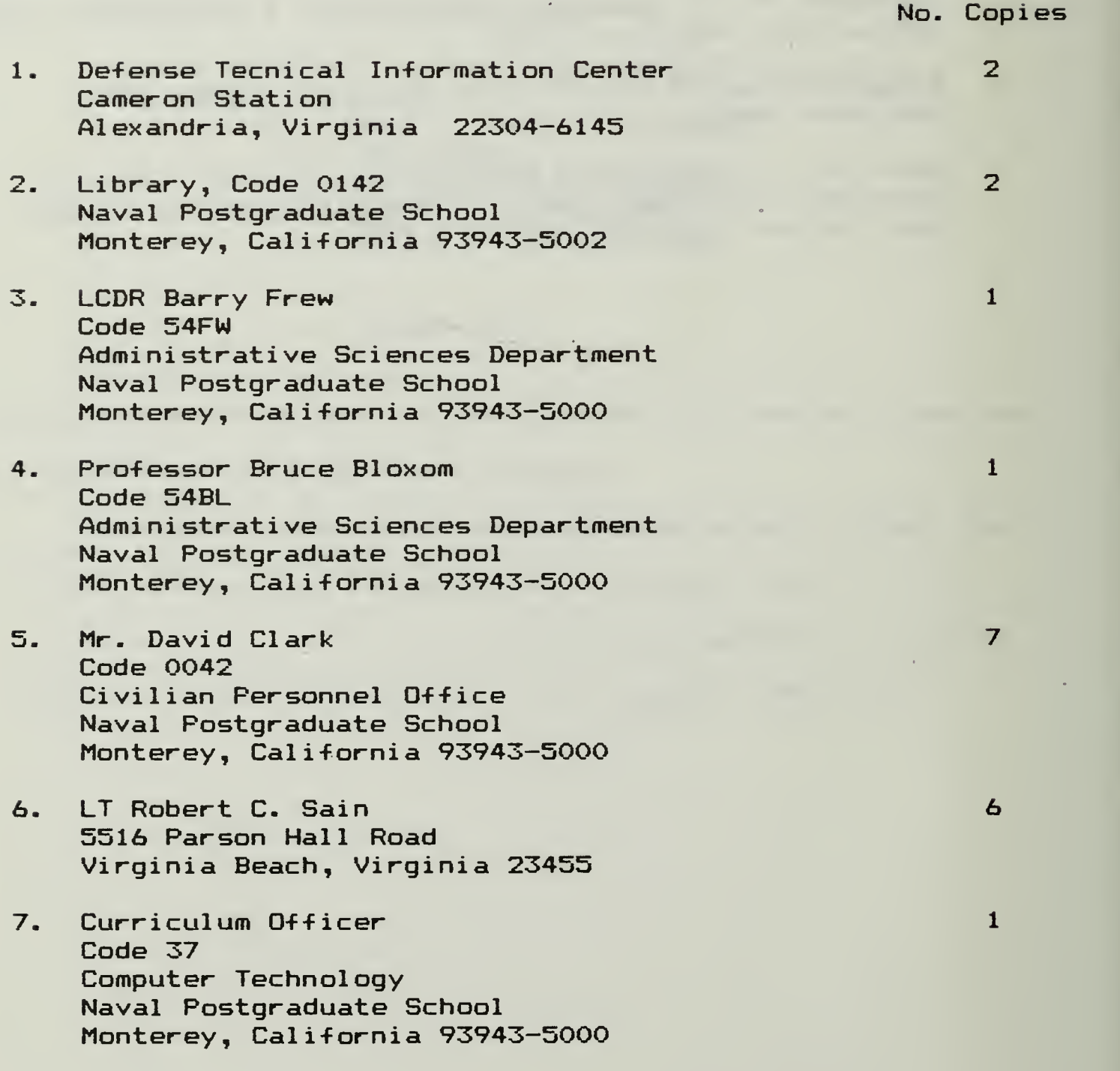

L.

- 8. Department of the Navy  $\mathbf{1}$ Office of Civilian Personnel Management Northwest Region 2890 North Main Street, Suite 301 Walnut Creek, California 94596-2739 9. Office of Personnel Management  $\mathbf{1}$ San Francisco Area Office P.O. Box 7405 San Francisco, California 94102 10. Department of the Navy  $\mathbf{1}$ Navy Personnel Research and Development Director, Civilian Manpower and Personnel Research Applications Office San Diego, California 92152 11. Office of Personnel Management  $\mathbf{1}$ San Francisco Region Office of Director 211 Main Street San Francisco, California 94105 12. Department of the Navy  $\mathbf{1}$ Office of Civilian Personnel Management 800 North Quincy Street Arlington, Virginia 22203-1998  $\mathbf{1}$
- 13. Department of the Navy Director, Naval Civilian Personnel Center Washington, D.C. 20370-1000

 $5 - 07031$ 

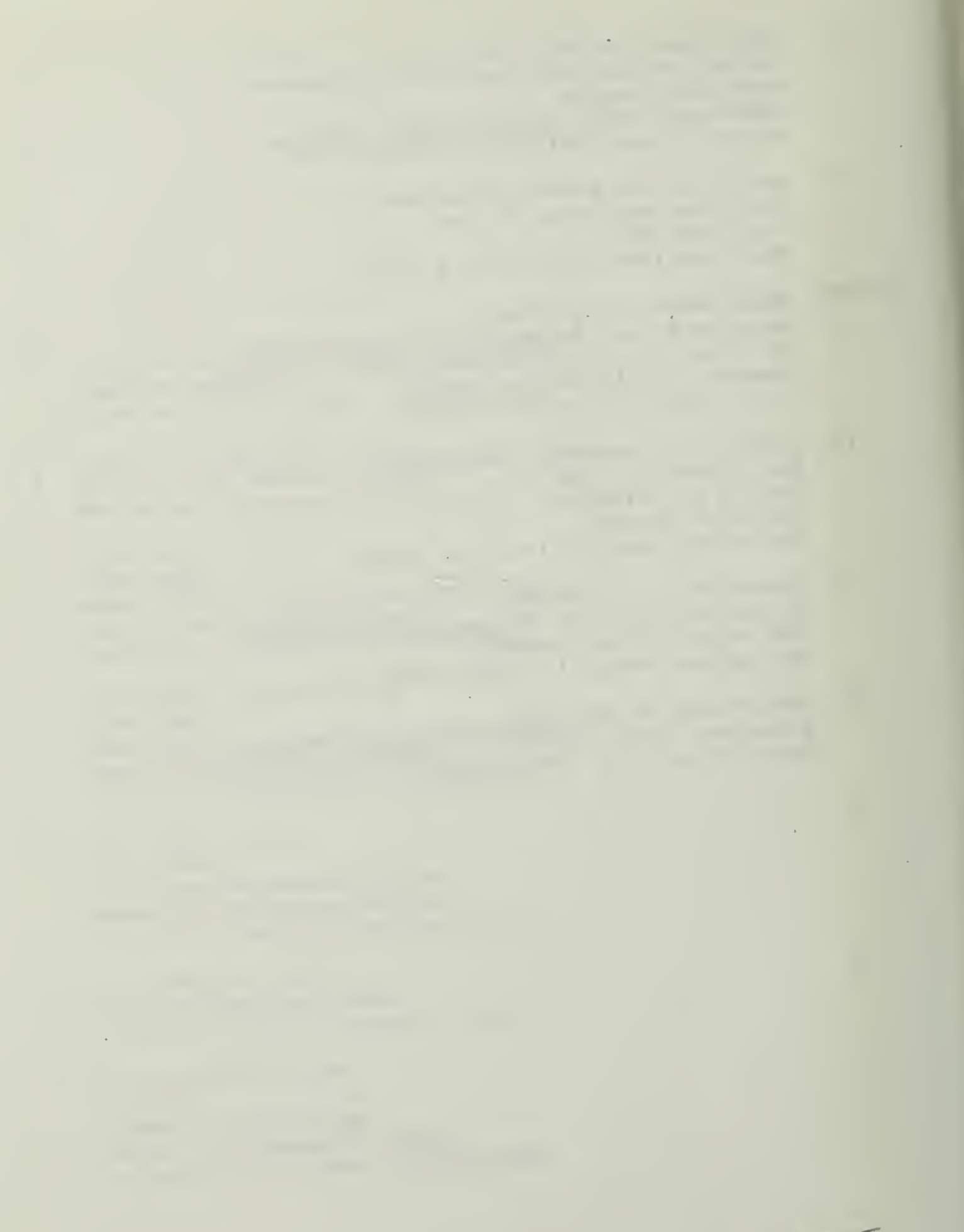

 $\hat{\mathcal{A}}$ 

18070

 $\overline{2}$ 

 $\label{eq:2} \frac{1}{2}\left(\frac{1}{2}\left(\frac{1}{2}\right)^2\right)^{1/2}\left(\frac{1}{2}\left(\frac{1}{2}\right)^2\right)^{1/2}\left(\frac{1}{2}\right)^{1/2}\left(\frac{1}{2}\right)^{1/2}\left(\frac{1}{2}\right)^{1/2}\left(\frac{1}{2}\right)^{1/2}\left(\frac{1}{2}\right)^{1/2}\left(\frac{1}{2}\right)^{1/2}\left(\frac{1}{2}\right)^{1/2}\left(\frac{1}{2}\right)^{1/2}\left(\frac{1}{2}\right)^{1/2}\left(\frac{1}{2}\right)^{1/2}\left(\$ 

# 2208'i2

'Thesis S1523415 c.l

The design and implementation of <sup>a</sup> job application decision support system for the Civilian Personnel Office.

?8 JUt 90

Sain

3 5 7 5

Thesis  $220342$ <br>S1523415 Sain S1523415

c.l The design and implementation of a job application decision support system for the Civilian Personnel Office.

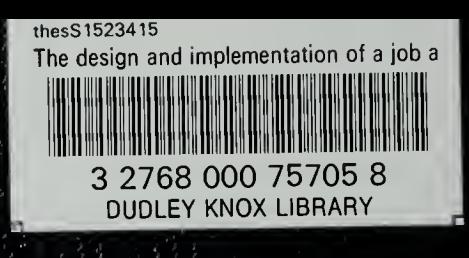